April 2019

# Brugervejledning til QIAstat-Dx® Analyzer 1.0

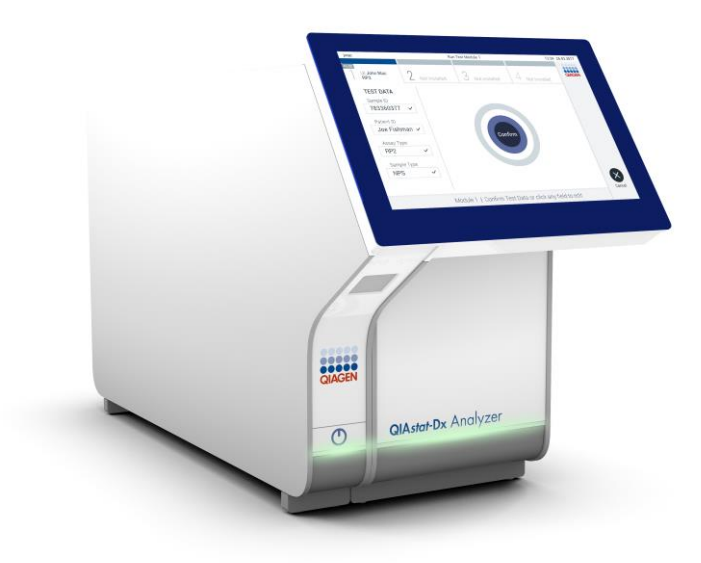

Revision 1 Til brug sammen med softwareversion 1.2.x eller

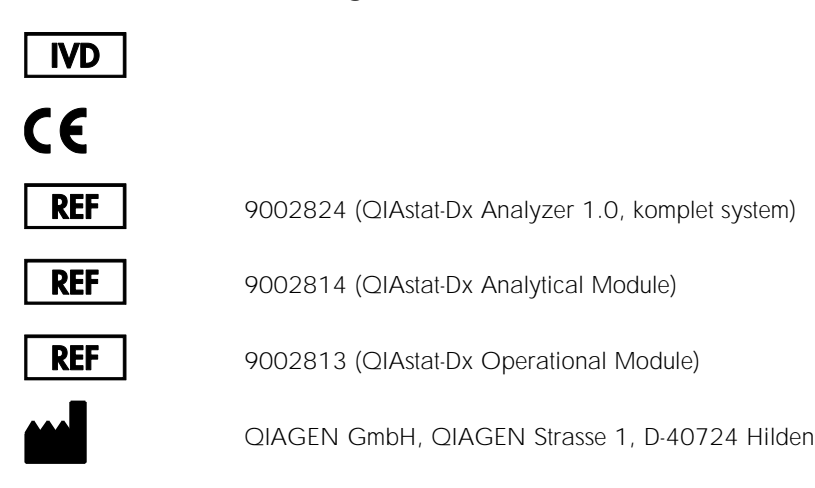

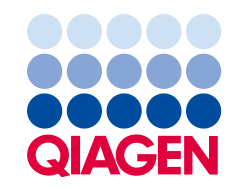

# Indhold

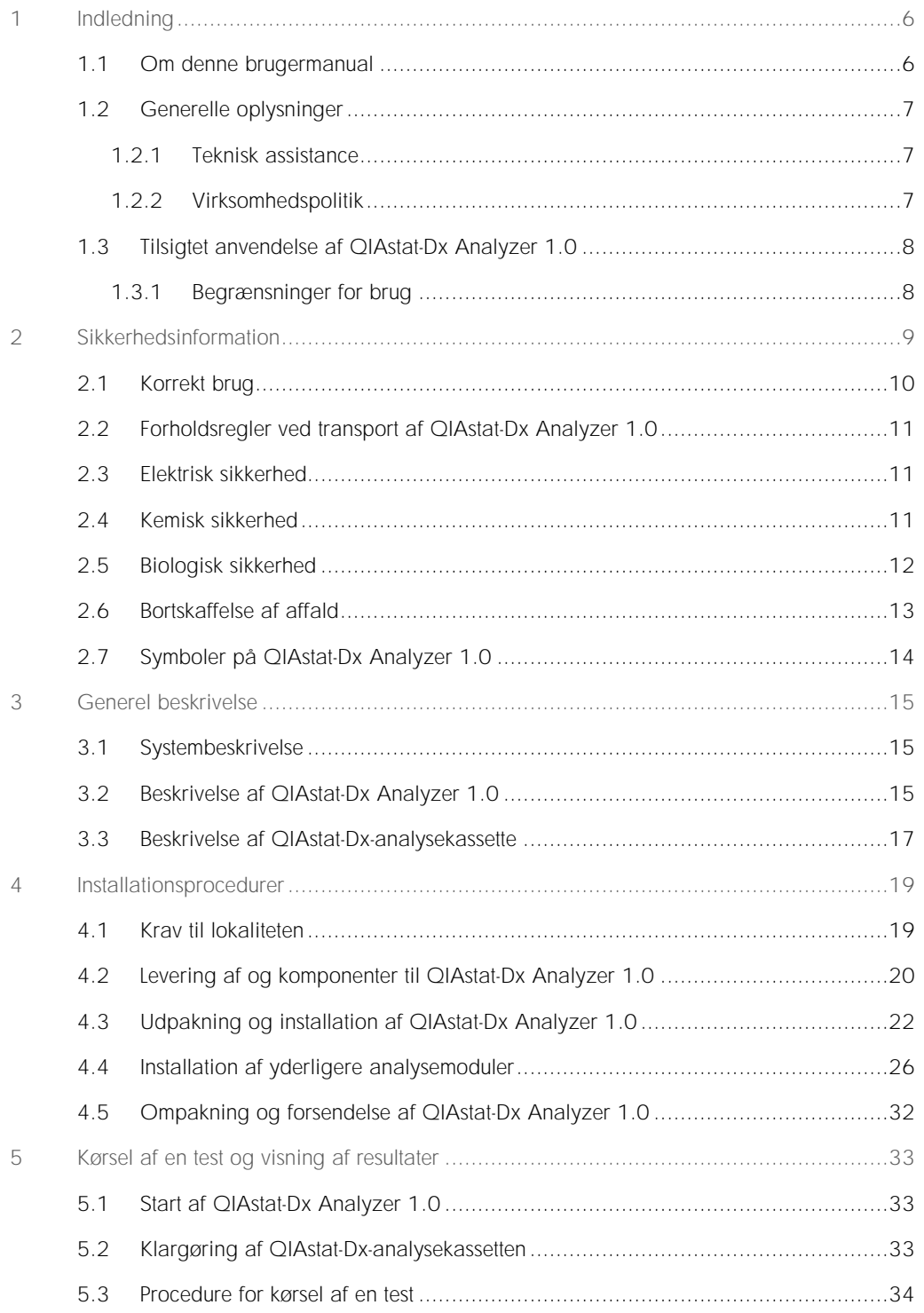

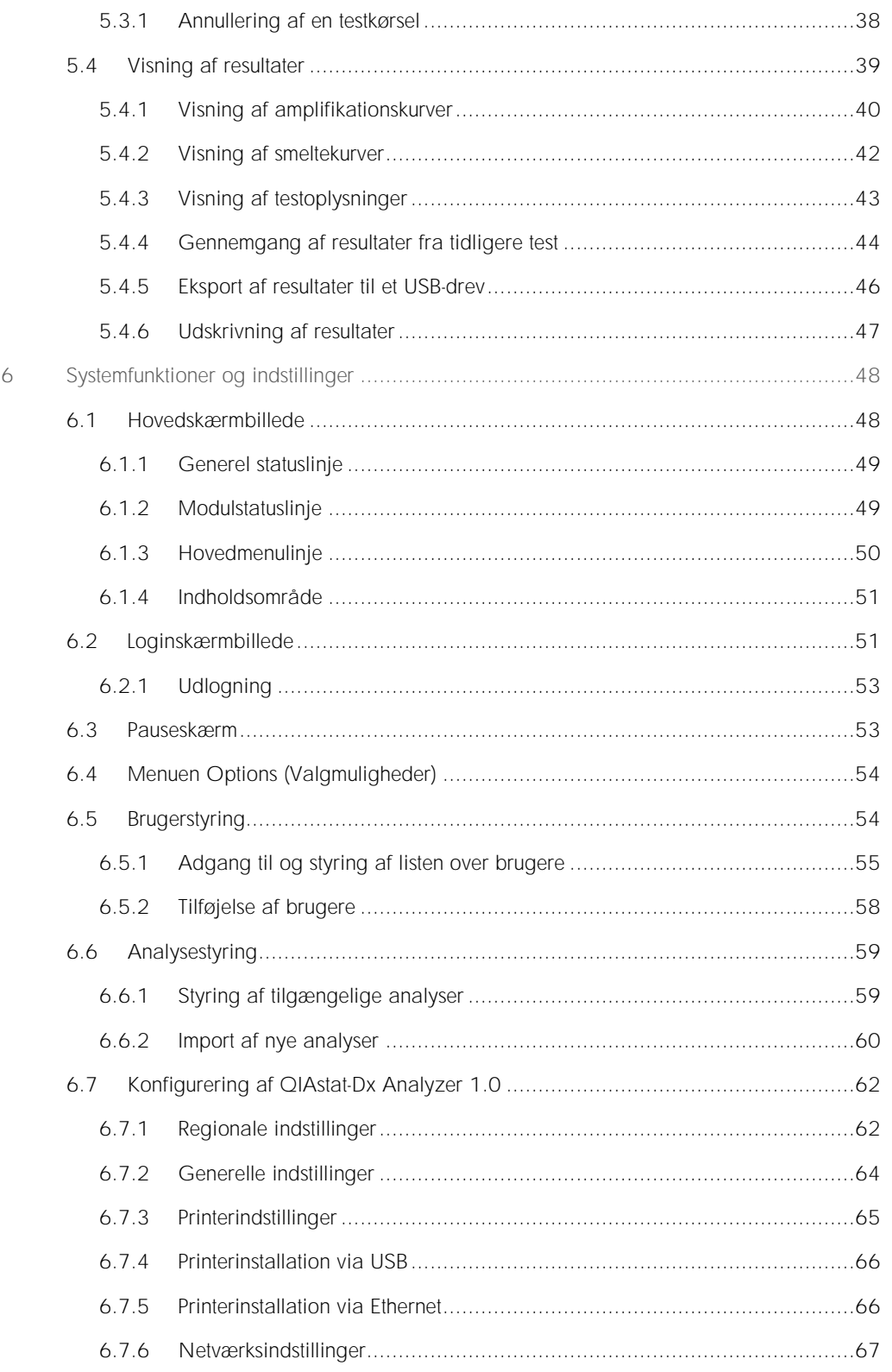

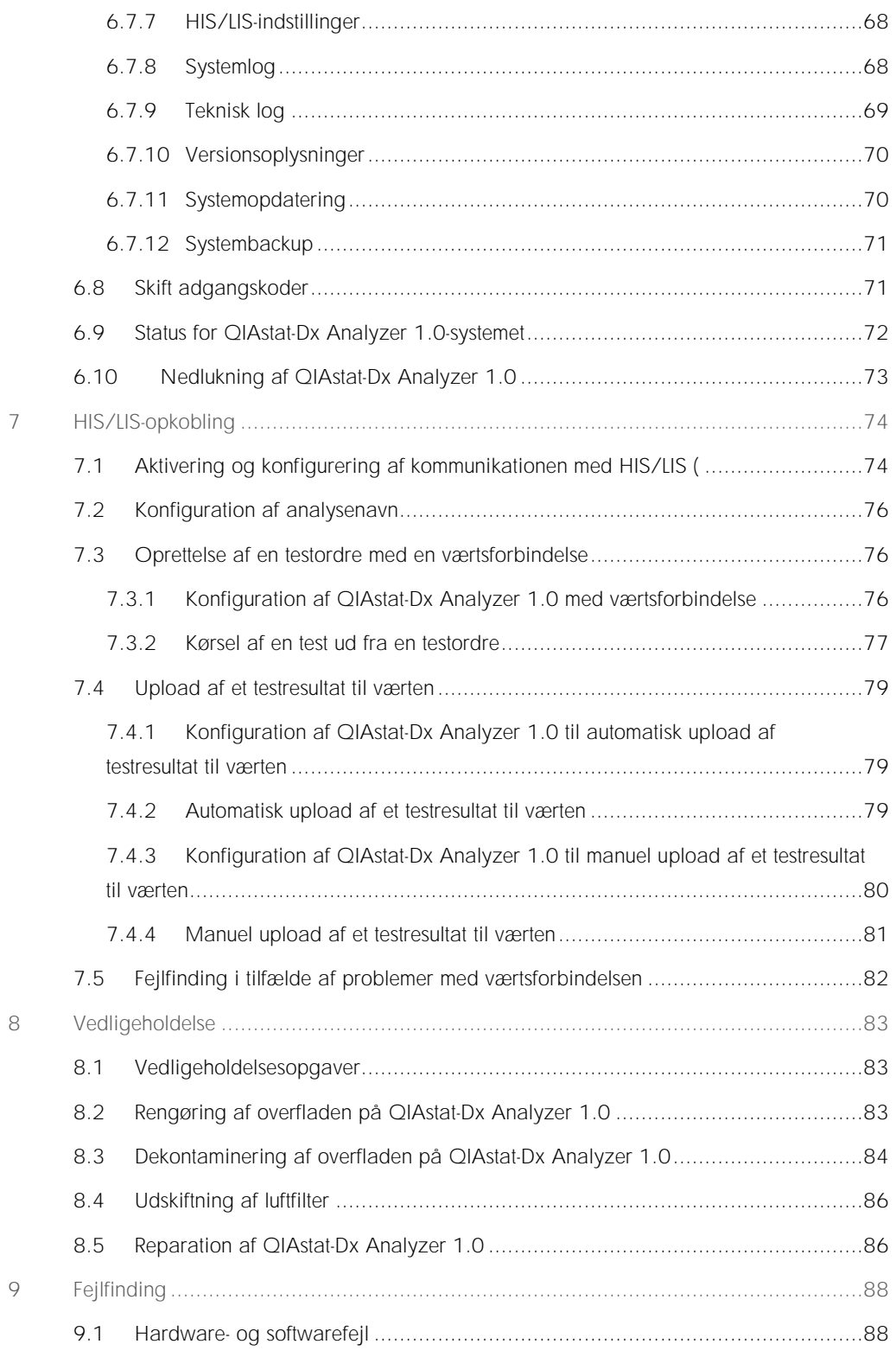

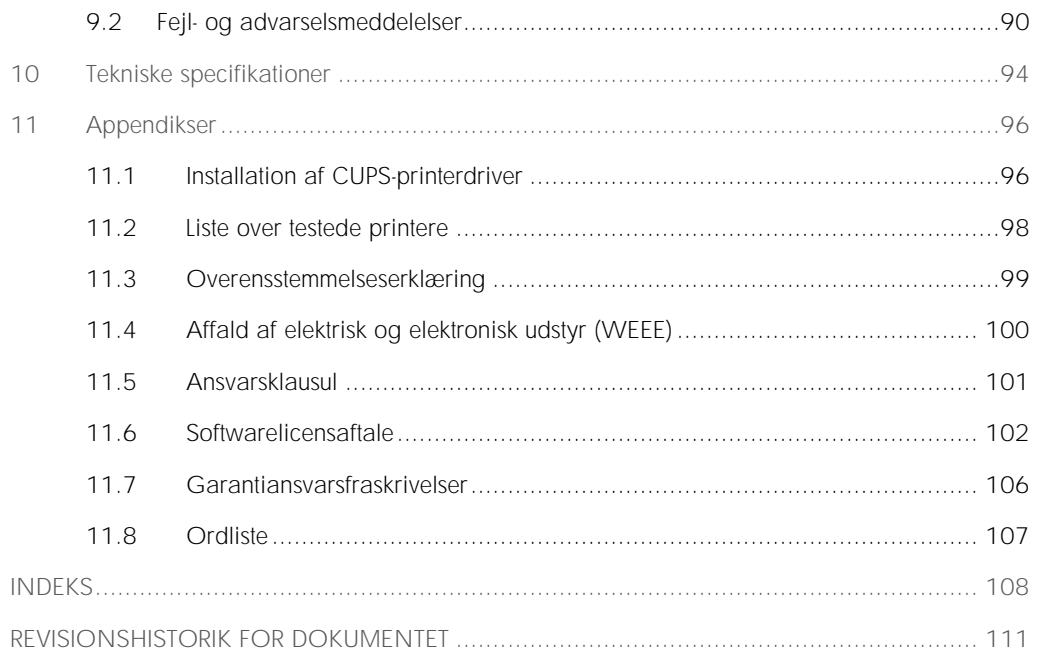

Der kan leveres en trykt version af denne vejledning efter anmodning.

# <span id="page-5-0"></span>1 Indledning

Tak, fordi du har valgt QIAstat-Dx® Analyzer 1.0. Vi er overbeviste om, at dette system vil blive en integreret del af jeres laboratorium.

Denne vejledning beskriver, hvordan QIAstat-Dx Analyzer 1.0 med softwareversion 1.2 eller nyere skal betjenes. Før QIAstat-Dx Analyzer 1.0 tages i brug, er det vigtigt at læse denne brugervejledning omhyggeligt igennem. Læg specielt mærke til sikkerhedsinformationerne. Instruktionerne og sikkerhedsoplysningerne i brugervejledningen skal følges for at sikre, at driften af instrumentet er sikker, og at det holdes i sikker stand.

Bemærk: Figurerne, der vises i denne brugervejledning, er kun eksempler og kan være forskellige fra analyse til analyse.

### <span id="page-5-1"></span>1.1 Om denne brugermanual

Denne brugervejledning giver oplysninger om QIAstat-Dx Analyzer 1.0 i følgende afsnit:

- ⚫ Indledning
- Sikkerhedsinformation
- ⚫ Generel beskrivelse
- ⚫ Installationsprocedurer
- ⚫ Kørsel af en test og visning af resultater
- ⚫ Systemfunktioner og indstillinger
- HIS/LIS-opkobling
- ⚫ Vedligeholdelse
- ⚫ Fejlfinding
- ⚫ Tekniske specifikationer

Appendikserne indeholder følgende oplysninger:

- ⚫ Installation af CUPS-printerdriver
- ⚫ Liste over testede printere
- ⚫ Overensstemmelseserklæring
- ⚫ Affald af elektrisk og elektronisk udstyr (Waste Electrical and Electronic Equipment, WEEE)
- ⚫ Ansvarsklausul
- ⚫ Softwarelicensaftale
- Garantiansvarsfraskrivelser
- ⚫ Ordliste

### <span id="page-6-0"></span>1.2 Generelle oplysninger

#### <span id="page-6-1"></span>1.2.1 Teknisk assistance

QIAGENs tekniske service leverer høj kvalitet og er altid til rådighed. De tekniske serviceafdelinger er bemandet med erfarne videnskabsmænd med omfattende praktisk og teoretisk erfaring indenfor molekylærbiologi og i brugen af QIAGEN®-produkter. Kontakt os i tilfælde af spørgsmål eller vanskeligheder vedrørende QIAstat-Dx Analyzer 1.0 eller QIAGENs produkter generelt.

QIAGENs kunder er en vigtig kilde til information om avancerede eller specialiserede anvendelser af vore produkter. Denne information er en hjælp for andre videnskabsfolk, såvel som for forskerne ved QIAGEN. Vi vil derfor opfordre dig til at kontakte os, hvis du har forslag omkring produktydeevne eller nye anvendelser og teknikker.

For at få teknisk assistance kontaktes QIAGENs tekniske service.

Websted: support.qiagen.com

Hav følgende oplysninger klar, når QIAGENs tekniske service skal kontaktes i tilfælde af fejl:

- ⚫ QIAstat-Dx Analyzer 1.0 serienummer, type og version
- Fejlkode (hvis den findes)
- ⚫ Tidspunkt, hvor fejlen forekom første gang
- ⚫ Fejlfrekvensen (dvs. om den kommer og går eller er vedvarende)
- Foto af fejlen, hvis det er muligt
- <span id="page-6-2"></span>● Kopi af log-filer

#### 1.2.2 Virksomhedspolitik

Det er QIAGENs politik at forbedre produkterne, så snart nye teknikker og komponenter bliver tilgængelige. QIAGEN forbeholder sig ret til at ændre specifikationerne til enhver tid. I vores bestræbelser på at fremstille en nyttig og relevant dokumentation vil vi sætte pris på dine kommentarer til denne brugervejledning. Kontakt QIAGENs tekniske service.

### <span id="page-7-0"></span>1.3 Tilsigtet anvendelse af QIAstat-Dx Analyzer 1.0

QIAstat-Dx Analyzer 1.0 i er beregnet til in vitro-diagnostisk brug og leverer diagnostiske resultater. Alle analysetrin er fuldautomatiserede ved hjælp af molekylærdiagnostiske QIAstat-Dxkassetter og PCR-påvisning i realtid.

QIAstat-Dx Analyzer 1.0-systemet er kun beregnet til professionel brug og ikke til selvtestning.

#### <span id="page-7-1"></span>1.3.1 Begrænsninger for brug

- QIAstat-Dx Analyzer 1.0-systemet kan kun anvendes sammen med QIAstat-Dx-analysekassetter i henhold til instruktionerne i denne brugervejledning og i brugsanvisningen til QIAstat-Dxanalysekassetterne.
- ⚫ Brug kun de kabler, der følger med systemet, ved tilslutning af QIAstat-Dx Analyzer 1.0.
- ⚫ Al service og alle reparationer må kun udføres af personale, der er autoriseret af QIAGEN.
- ⚫ QIAstat-Dx Analyzer 1.0 må kun betjenes på en flad, vandret flade uden vinkler eller hældninger.
- ⚫ Kør ikke en QIAstat-Dx-analysekassette igen, hvis den allerede er anvendt uden problemer, eller hvis den er forbundet med en fejl eller en ufuldstændig kørsel.
- ⚫ Der skal være mindst 10 cm afstand på hver side af QIAstat-Dx Analyzer 1.0 for at sikre tilstrækkelig ventilation.
- Sørg for, QIAstat-Dx Analyzer 1.0 er placeret væk fra alle luftkonditioneringsudgange eller varmeudvekslere.
- ⚫ Flyt ikke instrumentet, mens der er en test i gang.
- ⚫ Systemkonfigurationen må ikke ændres under en kørsel.
- Brug ikke berøringsskærmen til at løfte eller flytte QIAstat-Dx Analyzer 1.0.

# <span id="page-8-0"></span>2 Sikkerhedsinformation

Før QIAstat-Dx Analyzer 1.0 tages i brug, er det vigtigt at læse denne brugervejledning omhyggeligt igennem. Læg specielt mærke til sikkerhedsinformationerne. Instruktionerne og sikkerhedsoplysningerne i brugervejledningen skal følges for at sikre, at driften af instrumentet er sikker, og at det holdes i sikker stand.

Mulige farer, der vil kunne skade brugeren eller resultere i beskadigelse af instrumentet, er angivet tydeligt på passende steder i denne brugermanual.

Hvis udstyret anvendes på en måde, der ikke er specificeret af producenten, kan den beskyttelse, som udstyret giver, forringes.

Nedenstående typer sikkerhedsoplysninger anvendes i hele brugervejledningen til *QIAstat-Dx Analyzer 1.0*.

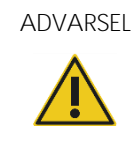

ADVARSEL Udtrykket ADVARSEL er anvendt til at gøre opmærksom på situationer, der kunne resultere i personskade på brugeren eller andre personer.

Detaljer om disse omstændigheder er anført i et tekstfelt som dette.

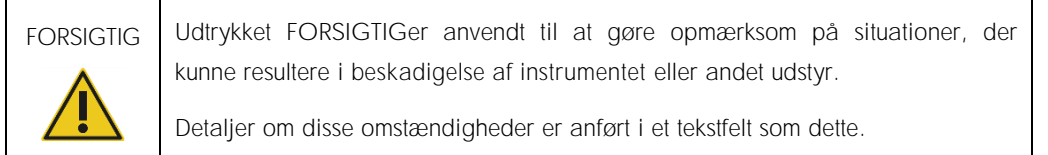

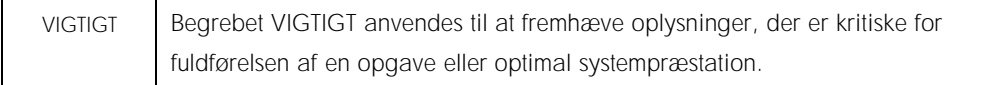

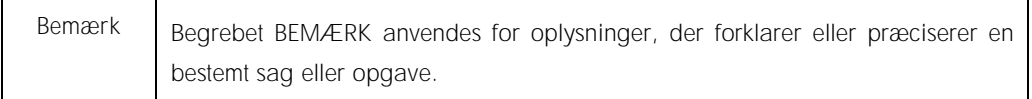

De råd, der gives i denne vejledning, er ment som et supplement til de normale sikkerhedskrav, der gælder i brugerens land, og må ikke betragtes som en erstatning for disse.

### <span id="page-9-0"></span>2.1 Korrekt brug

Anvend QIAstat-Dx Analyzer 1.0 i henhold til denne vejledning. Det anbefales kraftigt omhyggeligt at læse og blive bekendt med brugsanvisningen, før QIAstat-Dx Analyzer 1.0 tages i brug.

- Følg alle sikkerhedsinstruktioner, der er påtrykt eller vedhæftet QIAstat-Dx Analyzer 1.0.
- Forkert brug af QIAstat-Dx Analyzer 1.0 eller manglende overholdelse af korrekt installation og vedligeholdelse kan forårsage personskader eller beskadigelse af QIAstat-Dx Analyzer 1.0.
- ⚫ QIAstat-Dx Analyzer 1.0 må kun betjenes af kvalificeret og hensigtsmæssigt oplært sundhedspersonale.
- ⚫ Servicering af QIAstat-Dx Analyzer 1.0 må kun udføres af repræsentanter, der er autoriseret af QIAGEN.
- ⚫ Anvend ikke QIAstat-Dx Analyzer 1.0 i farlige miljøer, som det ikke er designet til.
- Følg organisationens politikker vedrørende cybersikkerhed.

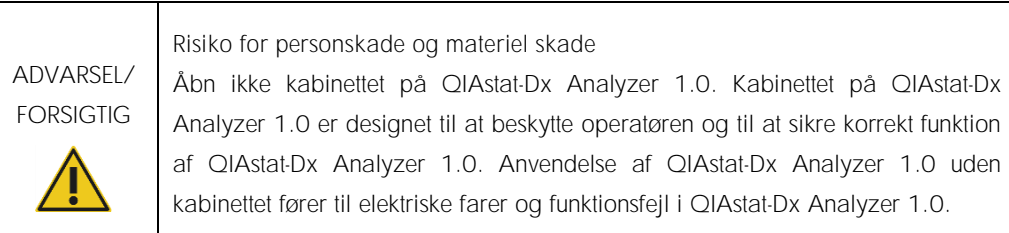

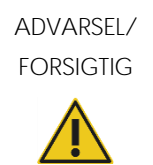

Risiko for personskade og materiel skade

Udvis forsigtighed, når låget til kassetteindgangsporten lukker for at undgå personskader, som f.eks. klemte fingre.

## <span id="page-10-0"></span>2.2 Forholdsregler ved transport af QIAstat-Dx Analyzer 1.0

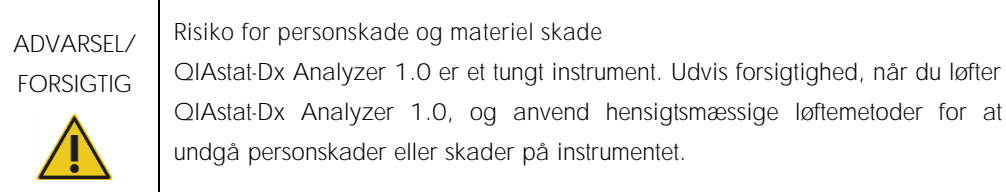

### <span id="page-10-1"></span>2.3 Elektrisk sikkerhed

Overhold alle generelle sikkerhedsforanstaltninger, der gælder for elektriske instrumenter.

Afbryd strømforsyningen ved stikkontakten før servicering.

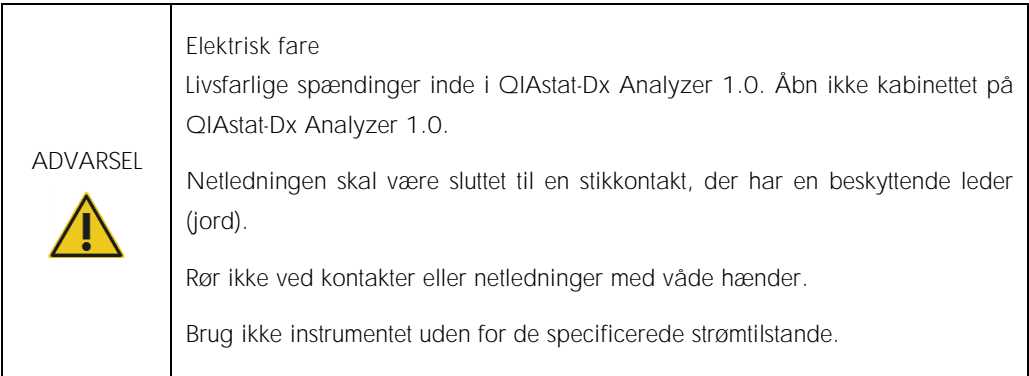

### <span id="page-10-2"></span>2.4 Kemisk sikkerhed

Der findes sikkerhedsdatablade (safety data sheets, SDSs) for kassettematerialerne, og disse kan fås hos QIAGEN.

Brugte QIAstat-Dx-analysekassetter skal bortskaffes ifølge alle gældende sundheds- og sikkerhedsregler og love.

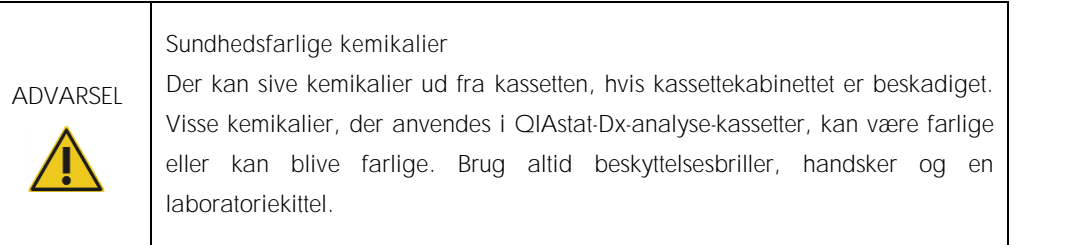

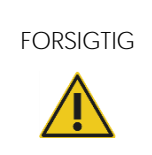

FORSIGTIG Risiko for beskadigelse af QIAstat-Dx Analyzer 1.0

Undgå at spilde kemikalier eller andre væsker ind i eller ud af QIAstat-Dx Analyzer 1.0. Skader forårsaget af væskespild kan ugyldiggøre garantien.

### <span id="page-11-0"></span>2.5 Biologisk sikkerhed

QIAstat-Dx Analyzer 1.0 og kassetterne indeholder ikke i sig selv miljøskadelige materialer. Prøver og reagenser med materialer fra biologiske kilder skal dog generelt håndteres og bortskaffes som potentielt miljøskadelige. Brug sikre laboratorieprocedurer, som beskrevet i publikationer som f.eks. *Biosafety in Microbiological and Biomedical Laboratories*, fra Centers for Disease Control and Prevention and the National Institutes of Health (www.cdc.gov/od/ohs/biosfty/biosfty.htm).

Prøver, der er testet på QIAstat-Dx Analyzer 1.0, kan indeholde smittefarlige stoffer. Brugere skal være opmærksomme på den sundhedsfare, der er forbundet med sådanne stoffer, og skal anvende, opbevare og bortskaffe sådanne prøver iht. de påkrævede sikkerhedsregler. Bær personligt beskyttelsesudstyr og pudderfri engangshandsker ved håndtering af reagenser eller prøver, og vask hænderne grundigt bagefter.

Overhold altid sikkerhedsforanstaltninger, som beskrevet i de relevante retningslinjer, som f.eks. Clinical and Laboratory Standards Institute® (CLSI) (institut for kliniske standarder og laboratoriestandarder), *Protection of Laboratory Workers from Occupationally Acquired Infections (beskyttelse af laboratoriearbejdere mod arbejdserhvervede infektioner), Approved Guidelines* (M29 (godkendte retningslinjer M29) eller andre passende dokumenter, der er leveret af:

● OSHA<sup>®</sup>: Occupational Safety and Health Administration (Arbejdssikkerheds- og Sundhedsadministrationen, USA)

- ACGIH<sup>®</sup>: American Conference of Government Industrial Hygienists (Amerikansk Konference for Statslige Industrihygiejnikere, USA)
- COSHH: Control of Substances Hazardous to Health (Kontrol af sundhedsskadelige stoffer, Storbritannien)

Undgå kontaminering af QIAstat-Dx Analyzer 1.0 og arbejdsområdet ved at håndtere prøver og QIAstat-Dx-analysekassetter med forsigtighed. Rengør og dekontaminer det berørte område og QIAstat-Dx Analyzer i tilfælde af en kontaminering (f.eks. en lækage fra en kassette) (Se [afsnit 7\).](#page-73-0)

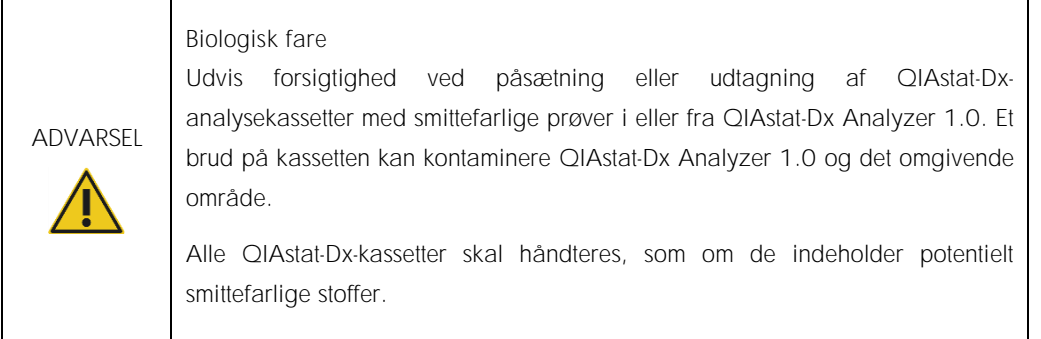

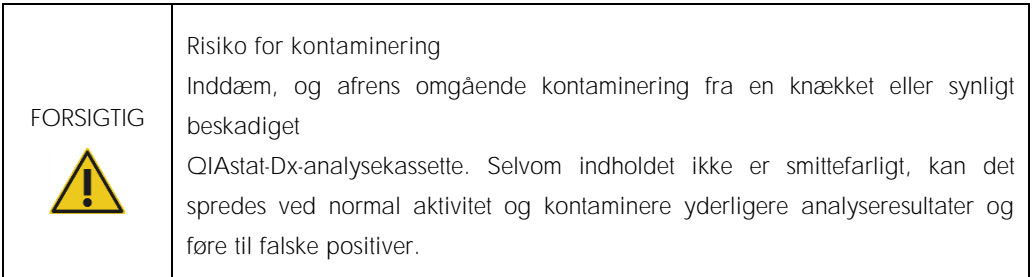

Se instruktioner i rengøring og dekontaminering af QIAstat-Dx Analyzer 1.0 i henholdsvis afsnit [8.2](#page-82-2) og [8.3.](#page-83-0)

### <span id="page-12-0"></span>2.6 Bortskaffelse af affald

Brugte QIAstat-Dx-kassetter og plasticprodukter kan indeholde farlige kemikalier eller smittefarlige stoffer. Sådant affald skal indsamles og bortskaffes korrekt ifølge alle gældende sundheds- og sikkerhedsregler og love.

Se appendiks [11.4](#page-99-0) for bortskaffelse af udtjent elektrisk og elektronisk udstyr (WEEE-komplians).

# <span id="page-13-0"></span>2.7 Symboler på QIAstat-Dx Analyzer 1.0

Følgende symboler vises på QIAstat-Dx Analyzer 1.0-instrumentet og/eller QIAstat-Dxanalysekassetterne.

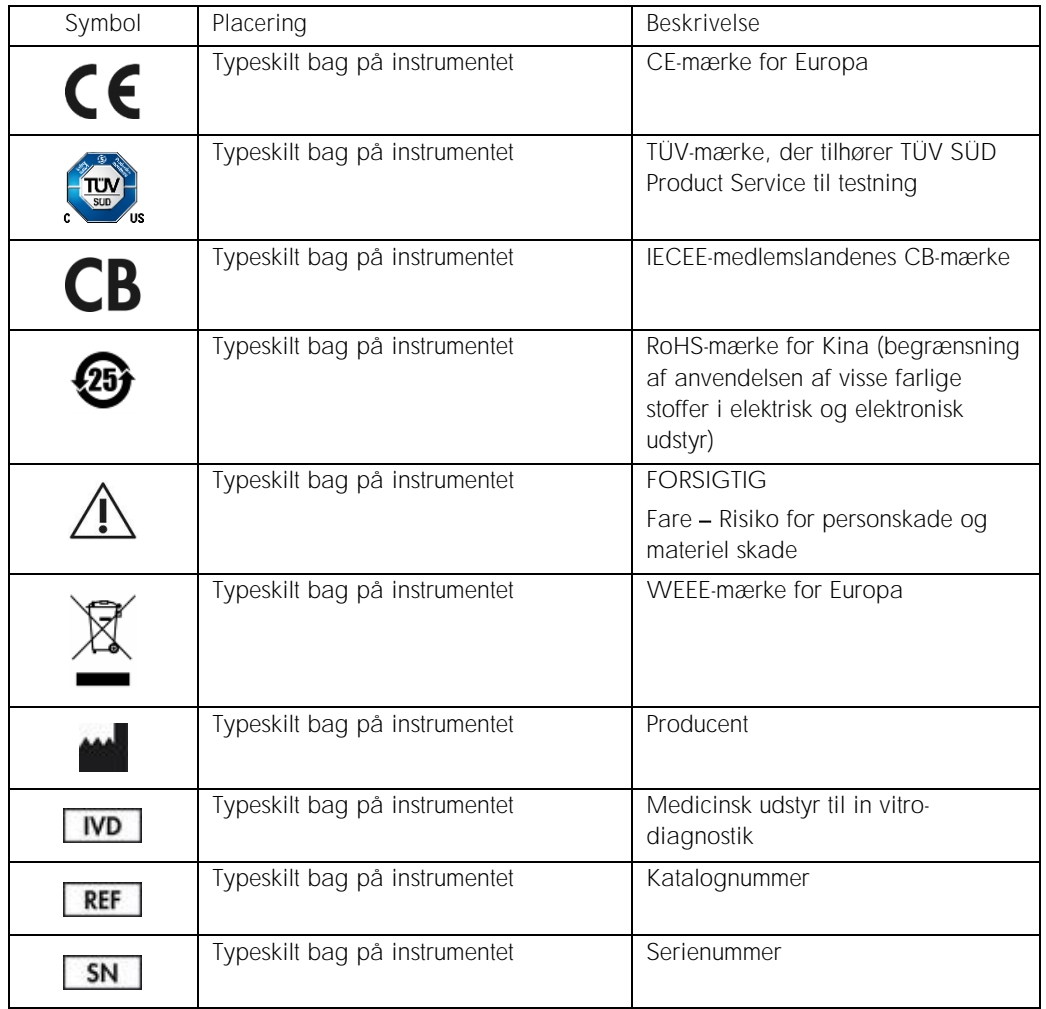

# <span id="page-14-0"></span>3 Generel beskrivelse

### <span id="page-14-1"></span>3.1 Systembeskrivelse

QIAstat-Dx Analyzer 1.0 anvender sammen med QIAstat-Dx analysekassetter realtids-PCR til at registrere patogennukleinsyrer i humane biologiske prøver. QIAstat-Dx Analyzer 1.0 og kassetterne er designet som et lukket system, der aktiverer håndfri prøveklargøring efterfulgt af registrering og identifikation af patogennukleinsyrer. Prøverne indsættes i en QIAstat-Dxanalysekassette, som indeholder alle reagenser, der er nødvendige for at isolere og forstærke nukleinsyrer fra prøven. Registrerede forstærkningssignaler i realtid fortolkes af den integrerede software og rapporteres via en intuitiv brugergrænseflade.

### <span id="page-14-2"></span>3.2 Beskrivelse af QIAstat-Dx Analyzer 1.0

QIAstat-Dx Analyzer 1.0 består af et driftsmodul og et eller flere (helt op til fire) analysemoduler. Driftsmodulet indeholder elementer, der sørger for forbindelse til analysemodulet og aktiverer brugerinteraktion med QIAstat-Dx Analyzer 1.0. Analysemodulet indeholder hardwaren og softwaren til prøvetestning og analyse.

QIAstat-Dx Analyzer 1.0 indeholder følgende elementer:

- ⚫ Berøringsskærm til brugerinteraktion med QIAstat-Dx Analyzer 1.0.
- ⚫ Stregkodelæser til identifikation af prøve, patient og QIAstat-Dx-analysekassette
- ⚫ USB-porte til analyse- og systemopgraderinger, dokumenteksport og printerforbindelse (en foran, tre bag på)
- ⚫ Kassetteindgangsport til at indsætte QIAstat-Dx-analysekassetter i QIAstat-Dx Analyzer 1.0
- ⚫ Ethernet-stik til netværksopkobling

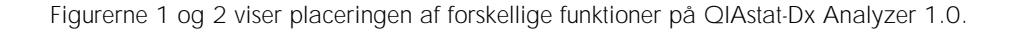

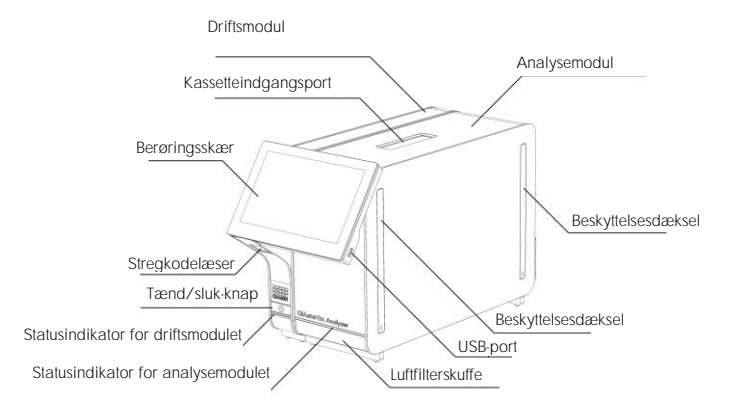

Figur 1. QIAstat-Dx Analyzer 1.0 set forfra. Driftsmodulet er til venstre, og analysemodulet er til højre.

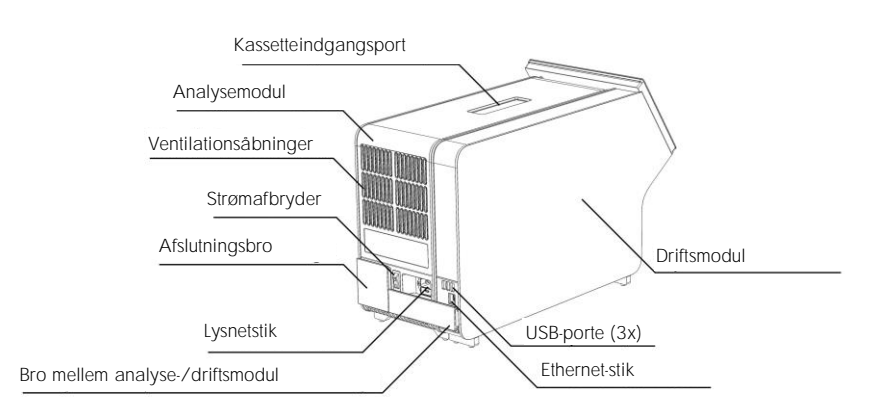

Figur 2. QIAstat-Dx Analyzer 1.0. set bagfra Driftsmodulet er til højre, og analysemodulet er til venstre.

#### <span id="page-16-0"></span>3.3 Beskrivelse af QIAstat-Dx-analysekassette

QIAstat-Dx-analysekassetten er en plasticanordning til engangsbrug, der muliggør udførelse af fuldautomatiserede molekylæranalyser. Hovedelementerne i QIAstat-Dx-analysekassetten omfatter kompatibilitet med forskellige prøvetyper (f.eks. væsker, podepinde), hermetisk indeslutning af alle forudindsatte reagenser, der er nødvendige til testning og automatisk funktion uden brugerinteraktion. Al prøveklargøring og alle analysetestningstrin udføres inden i QIAstat-Dxanalysekassetten.

Alle reagenser, der kræves til en fuldstændig udførelse af en testkørsel, er indsat og udgør en selvstændig enhed i QIAstat-Dx-analysekassetten. Det er ikke nødvendigt, at brugeren kommer i kontakt med og/eller håndterer nogen reagenser. Under testen håndteres reagenserne i analysemodul ved hjælp af trykluftsdrevet mikrofluidik og kommer ikke i direkte kontakt med QIAstat-Dx Analyzer 1.0-aktuatorer. QIAstat-Dx Analyzer 1.0 indeholder luftfiltre til både indgående og udgående luft til yderligere beskyttelse af miljøet. Efter testningen forbliver QIAstat-Dx-analysekassetten hele tiden hermetisk lukket, hvilket gør det meget nemmere at bortskaffe den på sikker vis.

I QIAstat-Dx-analysekassetten udføres automatisk mange trin i rækkefølge ved hjælp af lufttryk til at overføre prøver og væsker via overførselskammeret til deres tilsigtede destinationer. Når QIAstat-Dx-analysekassetten er indsat i QIAstat-Dx Analyzer 1.0, udføres følgende analysetrin automatisk:

- Resuspension af intern kontrol
- ⚫ Cellelyse foretaget på mekanisk og/eller kemisk måde
- ⚫ Membranbaseret nukleinsyreoprensning
- ⚫ Blanding af oprenset nukleinsyre med lyofiliserede masterblandingsreagenser
- ⚫ Overførsel af definerede alikvoter af eluat/masterblanding til forskellige reaktionskamre
- ⚫ Udførelse af multiplex PCR-testning i realtid inden for hvert reaktionskammer. En forøget fluorescens, der angiver forekomst af målanalytten, registreres direkte inden for hvert reaktionskammer.

Den generelle udformning af kassetten og dens funktioner er vist i Figur 3 på næste side.

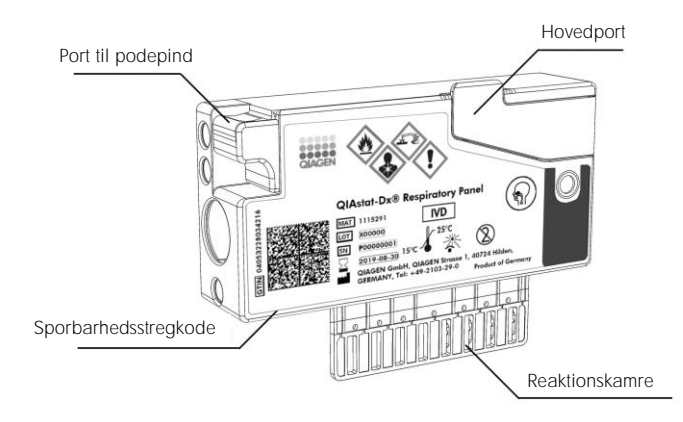

Figur 3. Funktioner på QIAstat-Dx-analysekassetten.

# <span id="page-18-0"></span>4 Installationsprocedurer

### <span id="page-18-1"></span>4.1 Krav til lokaliteten

Vælg et fladt, tørt og rent område på arbejdsbordet for QIAstat-Dx Analyzer 1.0. Sørg for, at der ikke er for meget træk og ikke fugt og støv på området og også, at det er beskyttet mod direkte sollys, store temperaturudsving, varmekilder, vibration og elektrisk interferens. Se vægt og mål for QIAstat-Dx Analyzer 1.0 samt de rette driftsforhold (temperatur og fugtighed) i afsnit [10.](#page-93-0) Der skal være et tilstrækkeligt mellemrum på alle sider af QIAstat-Dx Analyzer 1.0 for at muliggøre korrekt ventilation og uhindret adgang til kassetteindgangsporten, bagsiden af QIAstat-Dx Analyzer 1.0, tænd-/sluk-knappen, stregkodelæseren og berøringsskærmen.

Bemærk: Se afsnit [10](#page-93-0) for at blive bekendt med driftsforholdene for QIAstat-Dx Analyzer 1.0, før instrumentet installeres og tages i brug.

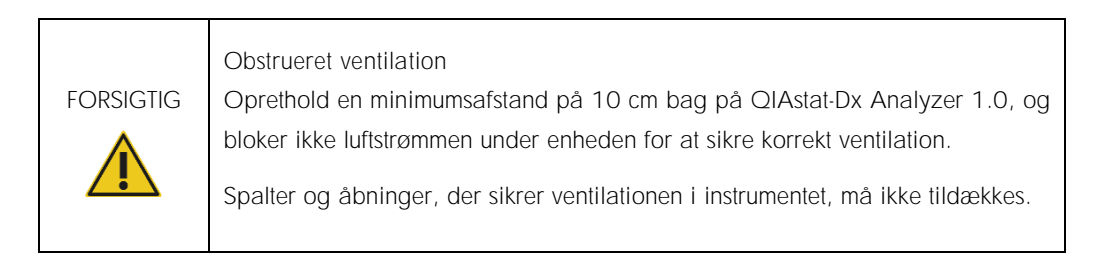

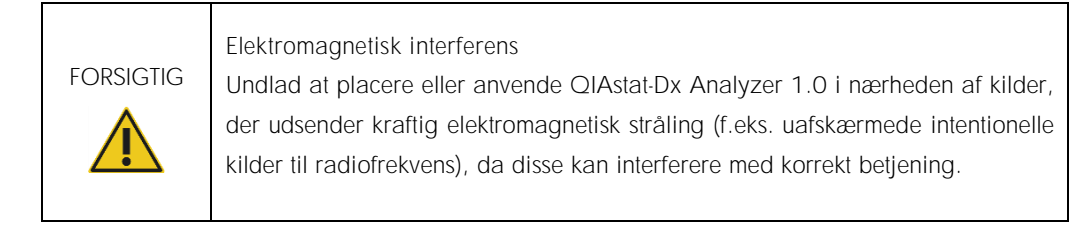

### <span id="page-19-0"></span>4.2 Levering af og komponenter til QIAstat-Dx Analyzer 1.0

QIAstat-Dx Analyzer 1.0 leveres i to separate kasser og indeholder alle nødvendige komponenter til opsætning og betjening af systemet. Kassernes indhold beskrives herunder:

Indhold af kasse 1:

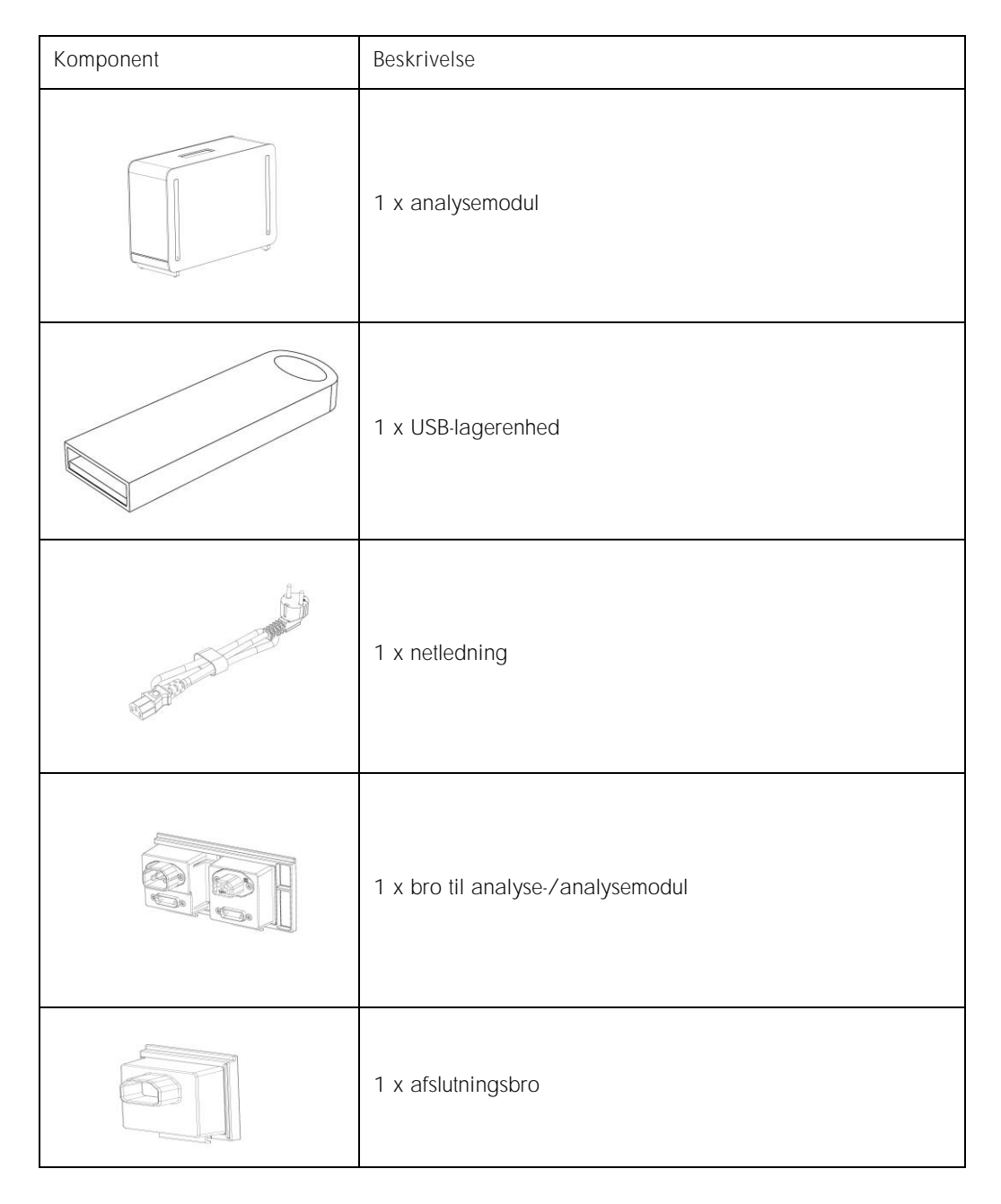

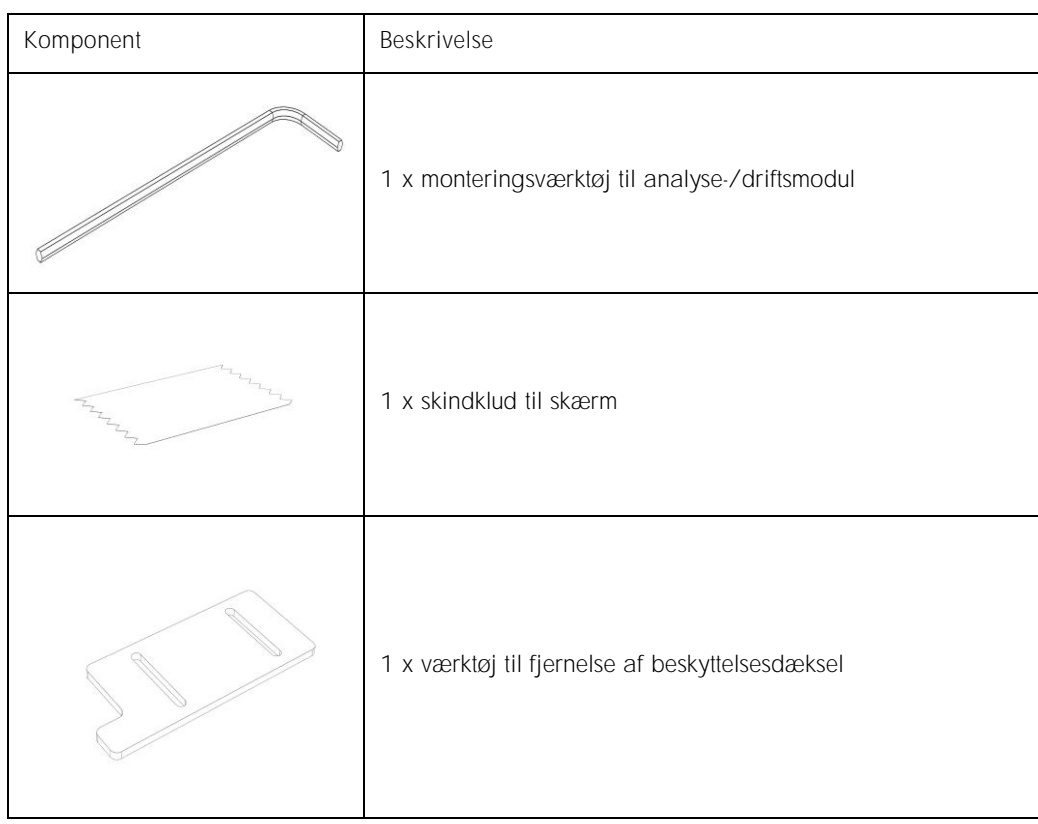

#### Indhold af kasse 2:

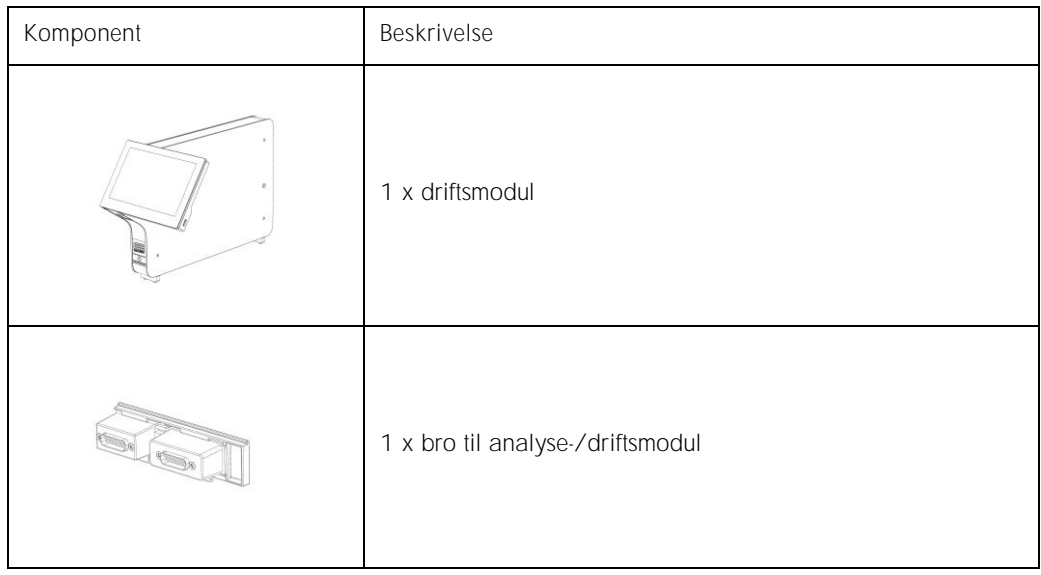

### <span id="page-21-0"></span>4.3 Udpakning og installation af QIAstat-Dx Analyzer 1.0

Pak forsigtigt QIAstat-Dx Analyzer 1.0 ud i henhold til følgende trin:

1. Tag analysemodul op af kassen, og anbring det på en plan flade. Fjern skumstykkerne, der er fastgjort til analysemodulet.

Bemærk: analysemodul skal løftes op fra bunden med to hænder, som vist i Figur 4.

ADVARSEL/ FORSIGTIG

Risiko for personskade og materiel skade

QIAstat-Dx Analyzer 1.0 er et tungt instrument. Udvis forsigtighed, når du løfter QIAstat-Dx Analyzer 1.0, og anvend hensigtsmæssige løftemetoder for at undgå personskader eller skader på instrumentet.

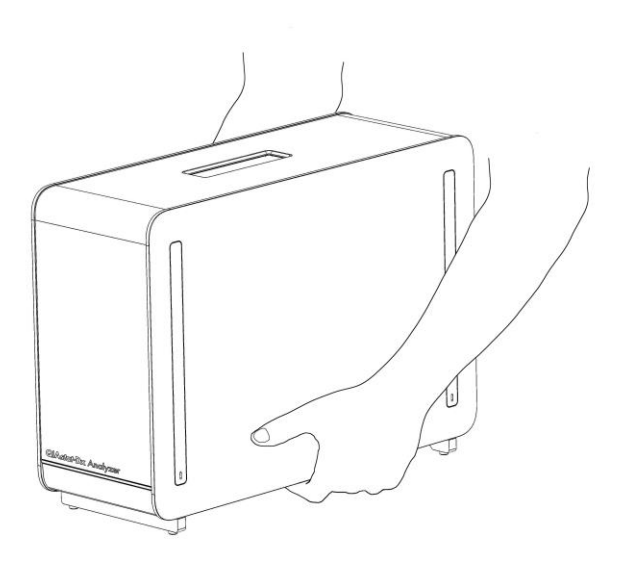

Figur 4. Korrekt håndtering af analysemodul.

2. Fjern beskyttelsesdækslerne fra siden af analysemodul ved hjælp af værktøjet til fjernelse af beskyttelsesdæksler, der leveres sammen QIAstat-Dx Analyzer 1.0 (Figur 5, næste side).

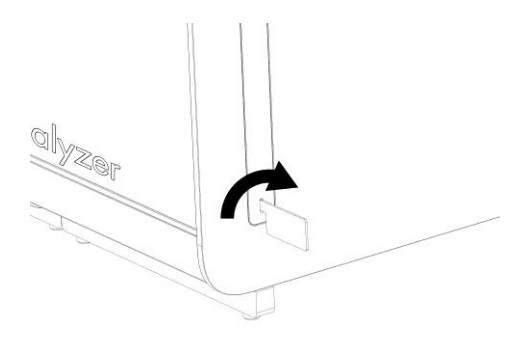

Figur 5. Fjernelse af beskyttelsesdæksler.

3. Tag driftsmodulet op af kassen, og fastgør det på venstre side af analysemodul. Spænd skruerne med monteringsværktøjet til analyse-/driftsmodulet, der leveres sammen med QIAstat-Dx Analyzer 1.0 (Figur 6).

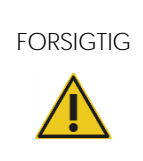

FORSIGTIG Risiko for mekanisk beskadigelse Lad ikke driftsmodulet stå uden støtte eller hvilende på berøringsskærmen, da dette kan beskadige berøringsskærmen.

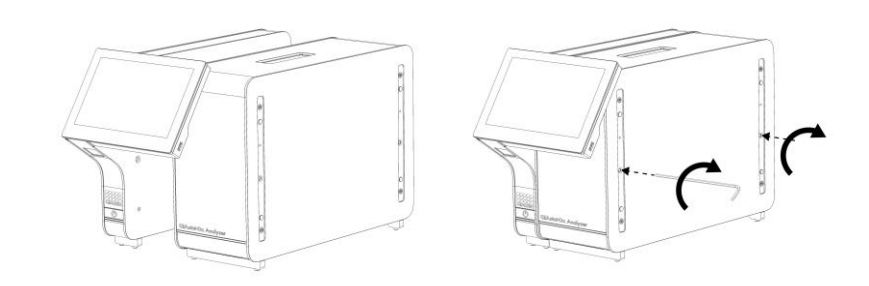

Figur 6. Fastgørelse af driftsmodul til analysemodul

4. Fastgør igen beskyttelsesdækslerne på siden af analysemodul (Figur 7, næste side).

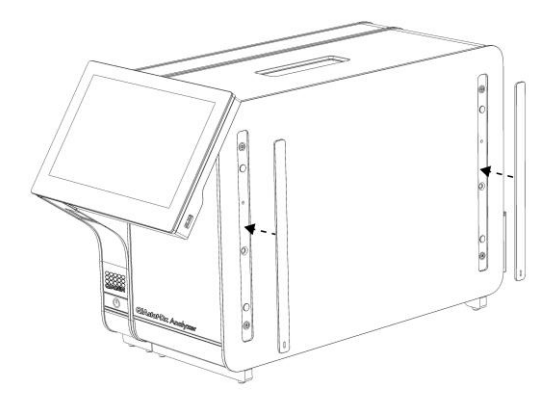

Figur 7. Fastgørelse af beskyttelsesdækslerne igen.

5. Tilslut broen til analyse-/driftsmodulet på bagsiden af QIAstat-Dx Analyzer 1.0 for at forbinde drifts- og analysemoduler (Figur 8).

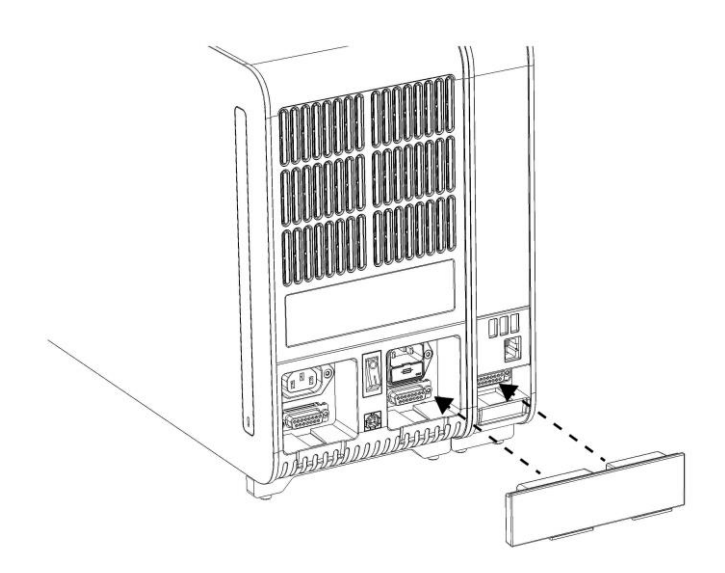

Figur 8. Tilslutning af broen til analyse-/driftsmodulet.

6. Tilslut afslutningsbroen på bagsiden af analysemodulet (Figur 9, næste side).

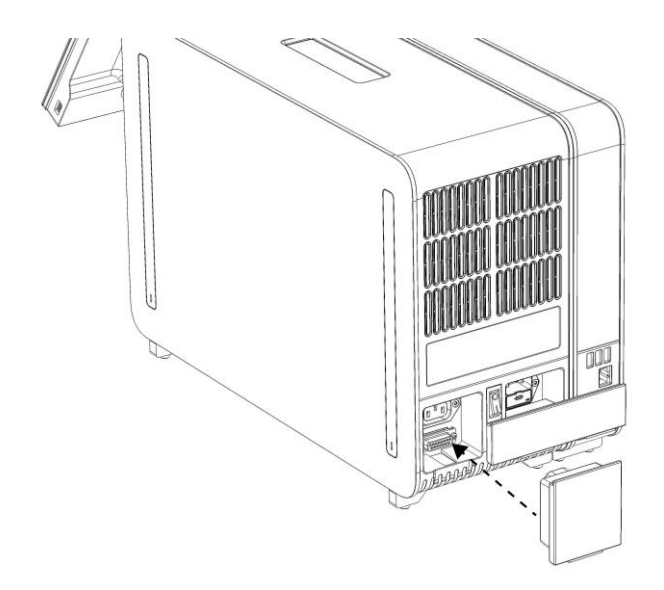

Figur 9. Tilslutning af afslutningsbroen.

7. Slut netledningen, der blev leveret sammen med QIAstat-Dx Analyzer 1.0, til bagsiden af analysemodul (Figur 10).

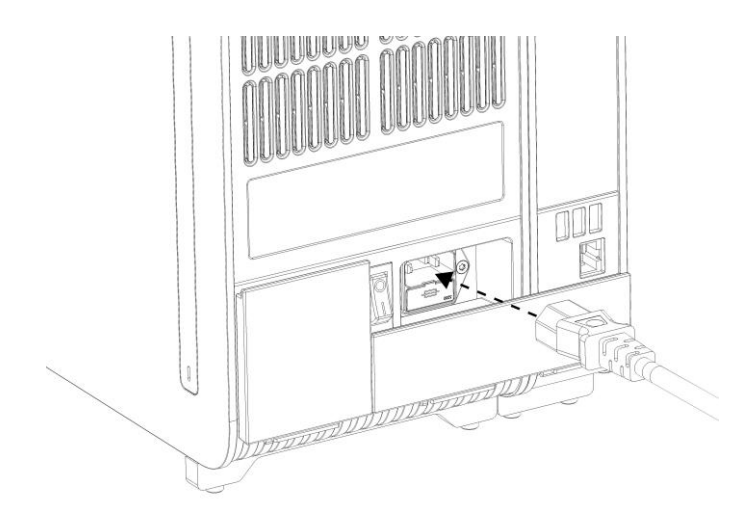

Figur 10. Tilslut netledningen.

8. Slut netledningen til en stikkontakt.

9. Tænd for instrumentet ved at trykke afbryderen bag på analysemodul til position "I" (Figur 11). Bekræft, at statusindikatorerne på analyse- og driftsmodulerne er blå.

Bemærk: Hvis en statusindikator er rød, er der en funktionsfejl i analysemodul. Kontakt QIAGENs tekniske service via kontaktoplysningerne i afsnit [9](#page-87-0) for at få hjælp.

Bemærk: Instrumentet må ikke placeres på en måde, der gør det svært at betjene afbryderen.

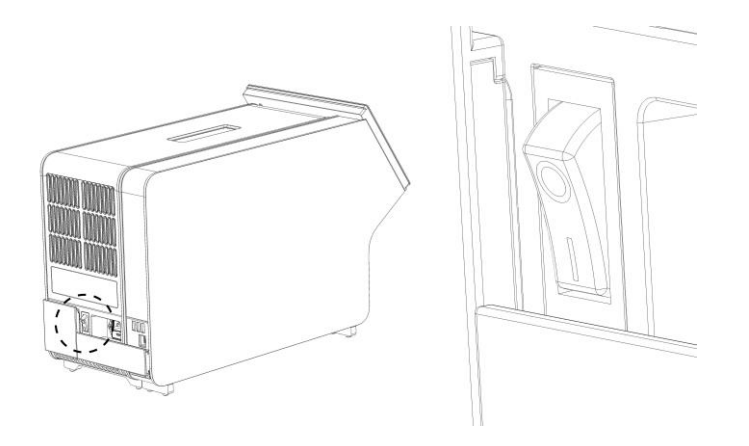

Figur 11. Lokalisering af afbryderen og indstilling af den på position "I".

10.QIAstat-Dx Analyzer 1.0 er nu klar til at blive konfigureret til sin tiltænkte anvendelse. Se afsnit [6.7](#page-61-0) for at konfigurere systemparametrene, indstille systemets klokkeslæt og dato og konfigurere netværksforbindelsen.

### <span id="page-25-0"></span>4.4 Installation af yderligere analysemoduler

Pak forsigtigt det ekstra analysemodul ud, og installer det ved at følge denne fremgangsmåde:

- 1. Klargør QIAstat-Dx Analyzer 1.0 til installation af det nye modul:
	- 1a. Sluk for systemet ved at trykke på tænd-/slukknappen foran på QIAstat-Dx Analyzer 1.0.
	- 1b. Sluk for instrumentet ved at trykke afbryderen bag på analysemodul til positionen "O".
	- 1c. Tag strømkablet ud.
	- 1d. Fjern afslutningsbroen fra bagsiden af analysemodul (Figur 12, næste side).

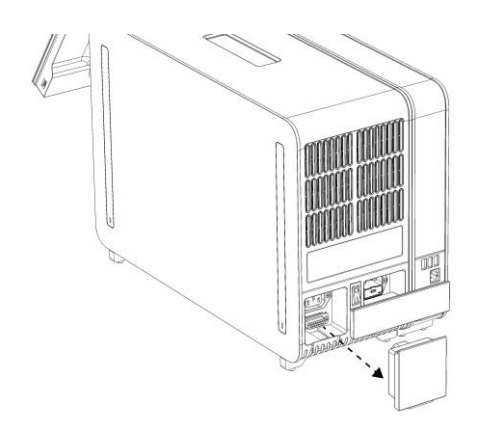

Figur 12. Fjernelse af afslutningsbroen

1e. Fjern beskyttelsesdækslerne fra siden af det analysemodul, som det ekstra analysemodul skal monteres på (Figur 13).

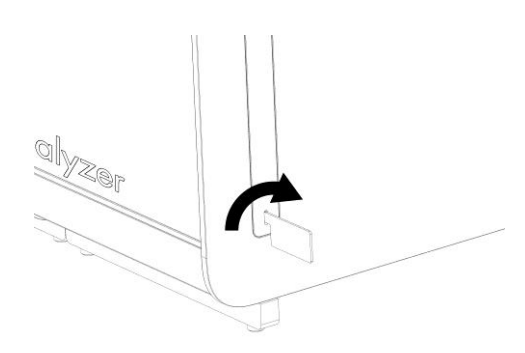

Figur 13. Fjernelse af beskyttelsesdæksler.

2. Tag det ekstra analysemodul op af kassen, og anbring det på en plan flade. Fjern skumstykkerne, der er fastgjort til analysemodul.

Bemærk: analysemodul skal løftes op fra bunden med to hænder, som vist i Figur 14, næste side.

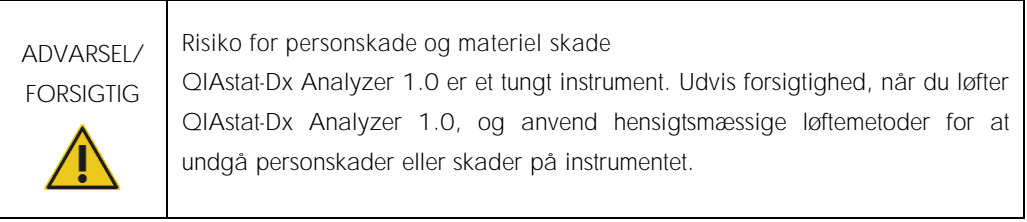

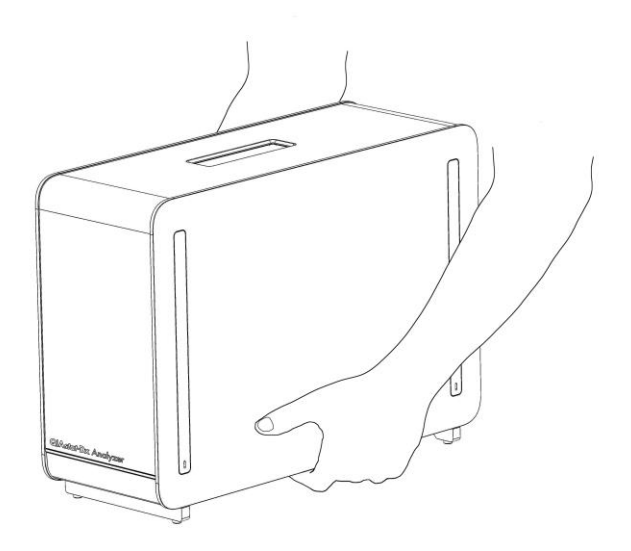

Figur 14. Korrekt håndtering af analysemodul.

3. Fjern beskyttelsesdækslerne fra siden af analysemodul ved hjælp af værktøjet til fjernelse af beskyttelsesdæksler, der leveres sammen med QIAstat-Dx Analyzer 1.0 (Figur 15).

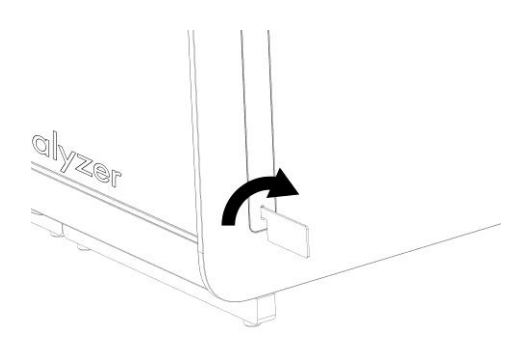

Figur 15. Fjernelse af beskyttelsesdæksler.

4. Ret det ekstra analysemodul ind med det eksisterende analysemodul. Spænd skruerne med monteringsværktøjet til analyse-/driftsmodulerne, der leveres sammen med QIAstat-Dx Analyzer 1.0 (Figur 16, næste side).

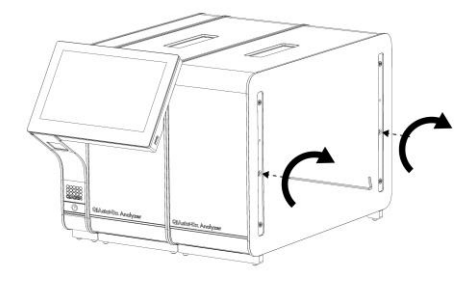

Figur 16. Justering og tilslutning af det ekstra analysemodul.

5. Fastgør igen beskyttelsesdækslerne på siden af det ekstra analysemodul (Figur 17).

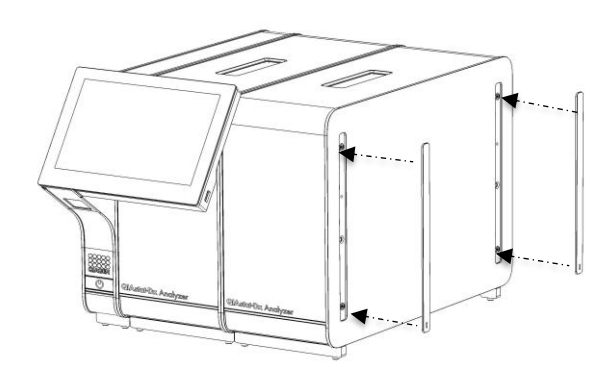

Figur 17. Genfastgørelse af beskyttelsesdækslerne på det ekstra analysemodul.

6. Tilslut broen mellem analyse-/analysemoduler på bagsiden af QIAstat-Dx Analyzer 1.0 for at sammenkoble de to analysemoduler (Figur 18, næste side).

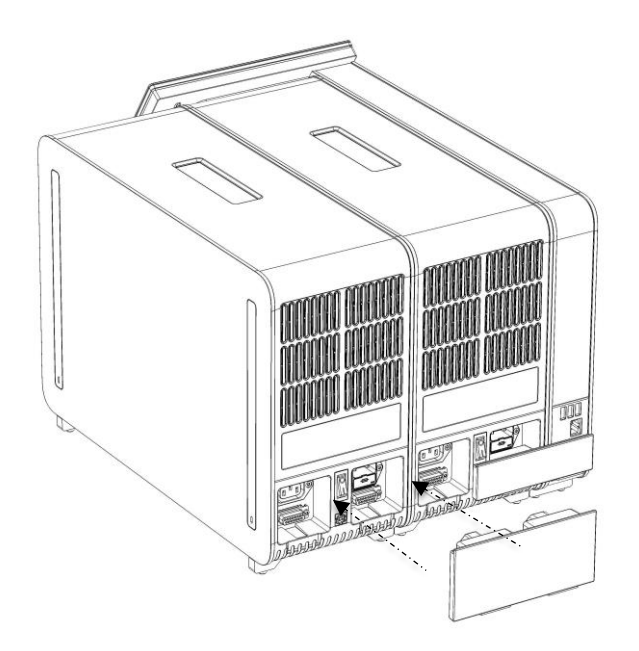

Figur 18. Tilslutning af broen til analyse-/analysemodul.

7. Tilslut afslutningsbroen på bagsiden af analysemodulet (Figur 19).

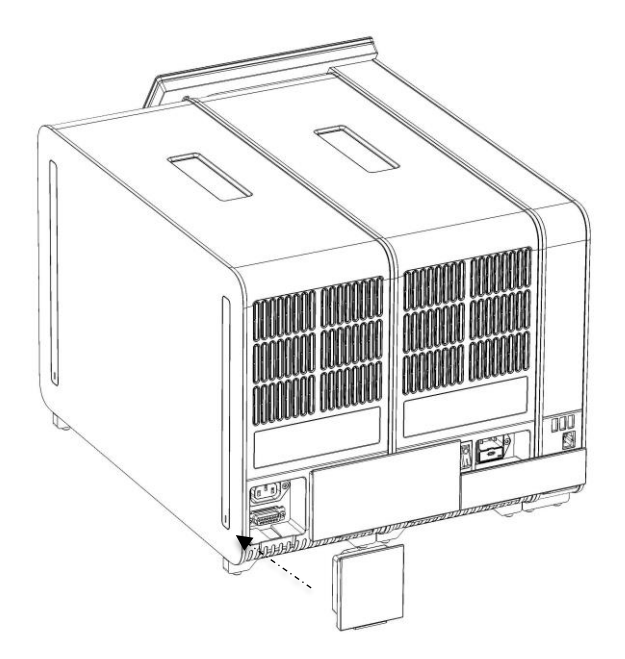

Figur 19. Tilslutning af afslutningsbroen.

8. Tilslut den netledning, der blev leveret sammen med QIAstat-Dx Analyzer 1.0, på bagsiden af det oprindelige analysemodul (Figur 20).

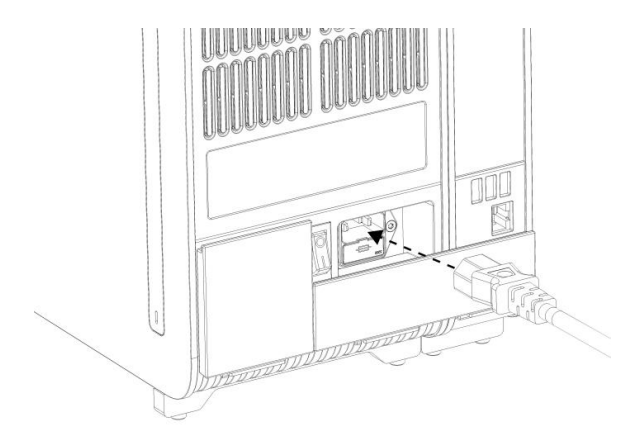

Figur 20. Tilslut netledningen.

9. Slut netledningen til en stikkontakt.

10.Tænd instrumentet ved at trykke afbryderen på bagsiden af analysemodul til positionen "I" (Figur 21). Bekræft, at statusindikatorerne på analyse- og driftsmodulerne er blå. Bemærk: Hvis en statusindikator er rød, er der en funktionsfejl i analysemodul. Kontakt QIAGENs tekniske service via kontaktoplysningerne i afsnit [9](#page-87-0) for at få hjælp.

Bemærk: Instrumentet må ikke placeres på en måde, der gør det svært at betjene afbryderen.

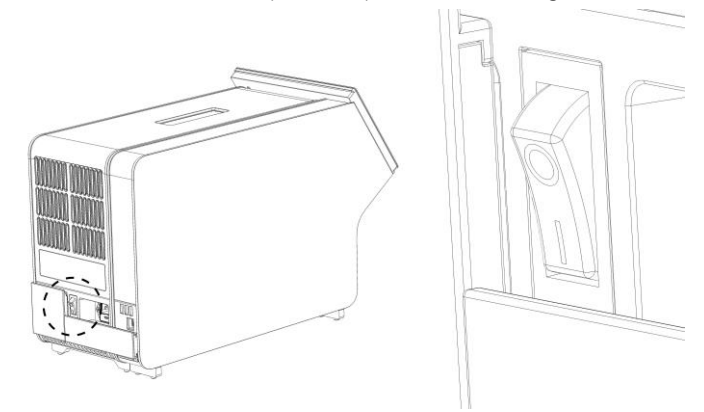

Figur 21. Lokalisering af afbryderen og indstilling af den på position "I".

11.QIAstat-Dx Analyzer 1.0 er nu klar til at blive konfigureret til sin tiltænkte anvendelse. Se afsnit [6.7](#page-61-0) for at konfigurere systemparametrene, indstille systemets klokkeslæt og dato og konfigurere netværksforbindelsen.

### <span id="page-31-0"></span>4.5 Ompakning og forsendelse af QIAstat-Dx Analyzer 1.0

Ved ompakning af QIAstat-Dx Analyzer 1.0 til forsendelse skal de originale pakkematerialer anvendes. Kontakt QIAGENs tekniske service, hvis de originale pakkematerialer ikke er tilgængelige. Sørg for, at instrumentet er korrekt klargjort (se afsnit [8.2\)](#page-82-2) før pakning, og at det ikke udgør nogen biologiske eller kemiske farer.

Sådan ompakkes instrumentet:

- 1. Kontroller, at instrumentet er slukket (tryk afbryderen til positionen "O").
- 2. Tag netledningen ud af stikkontakten.
- 3. Kobl netledningen fra bagsiden af analysemodul.
- 4. Kobl afslutningsbroen fra bagsiden af analysemodul.
- 5. Frakobl broen til analyse-/driftsmodulet, der forbinder drifts- og analysemodulerne bag på QIAstat-Dx Analyzer 1.0.
- 6. Fjern beskyttelsesdækslerne på siden af analysemodulet ved hjælp af værktøjet til fjernelse af beskyttelsesdæksler.
- 7. Brug monteringsværktøjet til analyse-/driftsmodulerne til at løsne de to skruer, der fastgør driftsmodulet til analysemodulet. Pak driftsmodulet ned i sin kasse.
- 8. Sæt igen beskyttelsesdækslerne på siden af analysemodulet. Pak analysemodulet ned i sin kasse sammen med skumstykkerne.

# <span id="page-32-0"></span>5 Kørsel af en test og visning af resultater

Bemærk: Figurerne, der vises i denne brugervejledning, er kun eksempler og kan være forskellige fra analyse til analyse.

- <span id="page-32-1"></span>5.1 Start af QIAstat-Dx Analyzer 1.0
- 1. Tryk på tænd-/slukknappen foran på QIAstat-Dx Analyzer 1.0 for at starte enheden (Figur 22).

Bemærk: Strømafbryderen på bagsiden af analysemodulet skal være indstillet til positionen "I". Indikatorerne for drifts- og analysemodulerne bliver blå i positionen "I" (dvs. tændt).

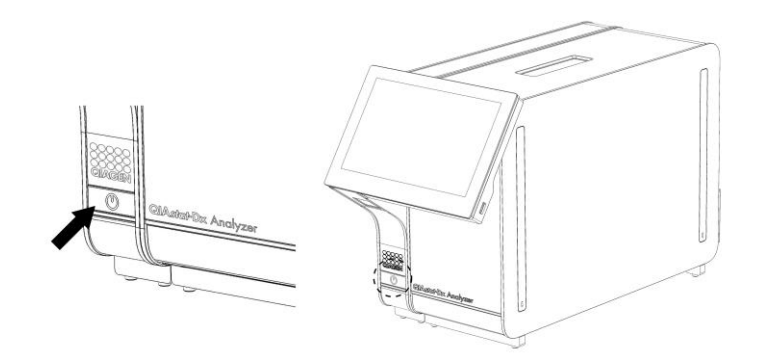

Figur 22. Tryk på tænd-/slukknappen for at starte instrumentet.

2. Vent, til hovedskærmbilledet vises, og statusindikatorerne på drifts- og analysemodulerne bliver grønne og holder op med at blinke.

Bemærk: Skærmbilledet Login (Logon) vises, hvis User Access Control (Brugeradgangskontrol) er aktiveret. Se flere oplysninger i afsnit [6.5.](#page-53-1)

### <span id="page-32-2"></span>5.2 Klargøring af QIAstat-Dx-analysekassetten

Tag QIAstat-Dx-analysekassetten ud af indpakningen. Se brugsanvisningen til den specifikke analyse (f.eks. QIAstat-Dx respiratorisk panel) for at få oplysninger om at tilsætte prøven til QIAstat-Dx-analysekassetten og for oplysninger, der er specifikke for den analyse, der skal køres (f.eks. QIAstat-Dx Respiratory Panel). Kontroller altid, at begge prøvelåg er forsvarligt lukkede, efter en prøve er tilsat QIAstat-Dx-analysekassetten.

### <span id="page-33-0"></span>5.3 Procedure for kørsel af en test

Alle operatører skal bære passende personligt beskyttelsesudstyr, som f.eks. handsker, når de rører ved berøringsskærmen på QIAstat-Dx Analyzer 1.0.

- 1. Tryk på knappen  $\triangleright$  Run Test (Kør test) øverst i højre hjørne af hovedskærmbilledet.
- 2. Scan prøve-ID-stregkoden med stregkodelæseren, der er indeholdt i driftsmodulet, når du bliver bedt om det (Figur 23).

Bemærk: Afhængigt af konfigurationen af QIAstat-Dx Analyzer 1.0 kan det også være muligt at indtaste prøve-ID'et med berøringsskærmens virtuelle tastatur. Se flere oplysninger i afsnit [6.7.2.](#page-63-0) Bemærk: Afhængigt af den valgte systemkonfiguration kan indtastning af patient-ID'et også afkræves på dette tidspunkt. Se flere oplysninger i afsnit [6.7.2.](#page-63-0)

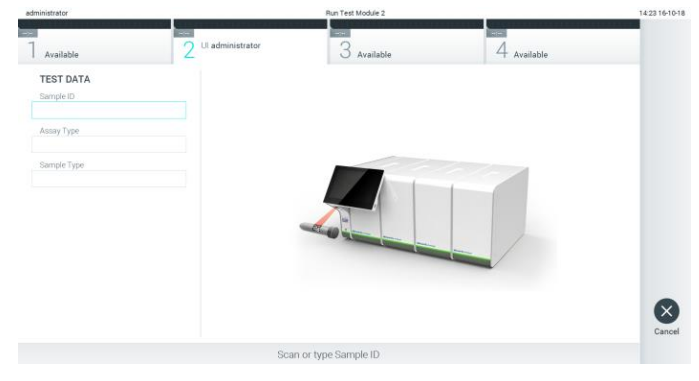

Figur 23. Scanning af prøve-ID-stregkoden.

3. Scan stregkoden på den QIAstat-Dx-analysekassette, der skal anvendes, når der bliver bedt om det. QIAstat-Dx Analyzer 1.0 genkender automatisk den analyse, der skal køres, på basis af QIAstat-Dx-analysekassettens stregkode (Figur 24, næste side).

Bemærk: QIAstat-Dx Analyzer 1.0 accepterer ikke QIAstat-Dx-analysekassetter med overskredne udløbsdatoer, tidligere brugte kassetter eller kassetter til analyser, der ikke er installeret på enheden. I disse tilfælde vises en fejlmeddelelse. Se flere oplysninger i afsni[t 9.2.](#page-89-0)

Bemærk: Se instruktioner i at importere og tilsætte analyser til QIAstat-Dx Analyzer 1.0 i afsnit [6.6.2.](#page-59-0)

| administrator                 |                                      | Run Test Module 2          |             | 14:25 16-10-18       |
|-------------------------------|--------------------------------------|----------------------------|-------------|----------------------|
| Available                     | <b>PORT</b><br>Ul administrator<br>c | $3$ Available              | 4 Available |                      |
| <b>TEST DATA</b><br>Sample ID |                                      |                            |             |                      |
| testData<br>Assay Type        | $\checkmark$                         |                            |             |                      |
| Sample Type                   |                                      | <b>STATE OF THE OWNER.</b> |             |                      |
|                               |                                      |                            |             | $(\times)$<br>Cancel |
|                               |                                      | Scan Cartridge Barcode     |             |                      |

Figur 24. Scanning af QIAstat-Dx-analysekassettens stregkode.

4. Vælg om fornødent den relevante prøvetype på listen (Figur 25).

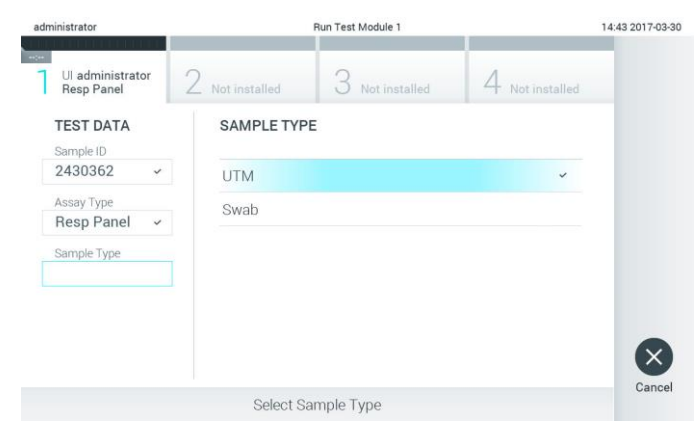

Figur 25. Valg af prøvetype.

5. Skærmbilledet Confirm (Bekræft) vises. Gennemgå de indtastede data, og foretag eventuelle nødvendige ændringer ved at trykke på de relevante felter på berøringsskærmen og redigere oplysningerne (Figur 26).

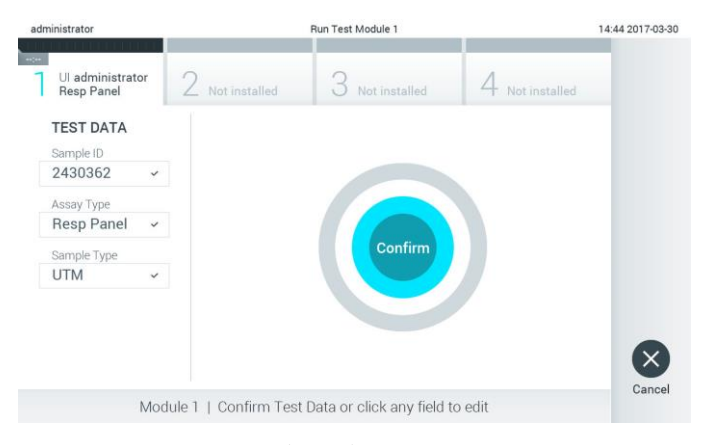

Figur 26. Skærmbilledet Confirm (Bekræft).

- 6. Tryk på © Confirm (Bekræft), når alle de viste data er korrekte. Tryk om nødvendigt på det relevante felt for at redigere indholdet, eller tryk på Cancel (Annuller) for at annullere testen.
- 7. Kontroller, at begge prøvelåg til podepindsporten og hovedporten på QIAstat-Dxanalysekassetten er forsvarligt lukkede. Når kassetteindgangsporten øverst på QIAstat-Dx Analyzer 1.0 automatisk åbner sig, indsættes QIAstat-Dx-analysekassetten med stregkoden vendt mod venstre og reaktionskamrene vendt nedad (Figur 27).

Bemærk: Når der er sluttet flere analysemoduler til et driftsmodul, vælger QIAstat-Dx Analyzer 1.0 automatisk det analysemodul, der skal bruges til testen.

Bemærk: Der er ingen grund til at skubbe QIAstat-Dx-analysekassetten ind i QIAstat-Dx Analyzer 1.0. Anbring den korrekt i kassetteindgangsporten, og QIAstat-Dx Analyzer 1.0 vil automatisk flytte kassetten ind i analysemodulet.

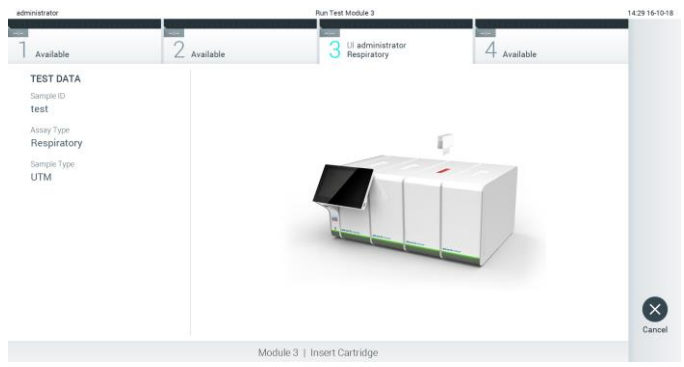

Figur 27. Indsætning af QIAstat-Dx-analysekassetten i QIAstat-Dx Analyzer 1.0.

8. Når QIAstat-Dx-analysekassetten er registreret, lukker QIAstat-Dx Analyzer 1.0 automatisk låget til kassetteindgangsporten og starter testkørslen. Der kræves ingen yderligere handling af operatøren for at starte kørslen.

Bemærk: QIAstat-Dx Analyzer 1.0 vil ikke acceptere andre QIAstat-Dx-analysekassetter end dem, der er anvendt og scannet under testopsætningen. Hvis der indsættes en anden kassette end den, der er scannet, genereres en fejl, og kassetten udstødes automatisk.

Bemærk: Indtil dette tidspunkt er det muligt at annullere testkørslen ved at trykke på knappen Cancel (Annuller) i nederste højre hjørne af berøringsskærmen.

Bemærk: Afhængigt af systemkonfigurationen kan operatøren skulle genindtaste sin brugeradgangskode for at starte testkørslen.

Bemærk: Låget til kassetteindgangsporten lukker automatisk efter 30 sekunder, hvis der ikke sættes en QIAstat-Dx-analysekassette i porten. Gentag proceduren fra trin 5, hvis dette sker.
9. Mens testen kører, vises den resterende kørselstid på berøringsskærmen (Figur 28).

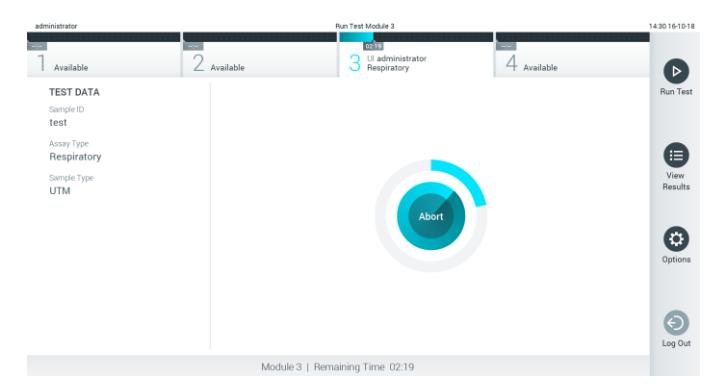

Figur 28. Visning af testudførelse og resterende kørselstid.

10. Når testkørslen er færdig, vises skærmbilledet Eject (Udstød) (Figur 29). Tryk på <sup>@</sup> Eject (Udstød) på berøringsskærmen for at fjerne QIAstat-Dx-analysekassetten og bortskaffe den som biologisk farligt affald ifølge alle gældende sundheds- og sikkerhedsregler og love.

Bemærk: QIAstat-Dx-analysekassetten skal fjernes, når kassetteindgangsporten åbner sig og udstøder kassetten. Hvis kassetten ikke fjernes efter 30 sekunder, flyttes den automatisk tilbage i QIAstat-Dx Analyzer 1.0, og låget til kassetteindgangsporten lukkes. Tryk på Eject (Udstød), hvis dette sker, for at åbne låget til kassetteindgangsporten igen og derefter fjerne kassetten. Bemærk: Brugte QIAstat-Dx-analysekassetter skal bortskaffes. Det er ikke muligt at genbruge kassetter til test, der er blevet påbegyndt men derefter efterfølgende annulleret af operatøren eller til test, der blev registreret fejl i.

| administrator                                                                                   |                    | Run Test Module 3                                             |                      | 14:31 16-10-18 |
|-------------------------------------------------------------------------------------------------|--------------------|---------------------------------------------------------------|----------------------|----------------|
| Available                                                                                       | $\angle$ Available | <b>TEST COMPLETED</b><br>Ul administrator<br>3<br>Respiratory | 00:00<br>4 Available |                |
| <b>TEST DATA</b><br>Sample ID<br>test<br>Assay Type<br>Respiratory<br>Sample Type<br><b>UTM</b> |                    | Eject                                                         |                      | $\propto$      |
|                                                                                                 |                    | Module 3   Test Completed - Remove Cartridge                  |                      | Cancel         |

Figur 29. Visning af skærmbilledet Eject (Udstød).

11.Når QIAstat-Dx-analysekassetten er udstødt, vises skærmbilledet Results Summary (Resultatoversigt) (Figur 30). Se flere oplysninger i afsnit [5.4.](#page-38-0)

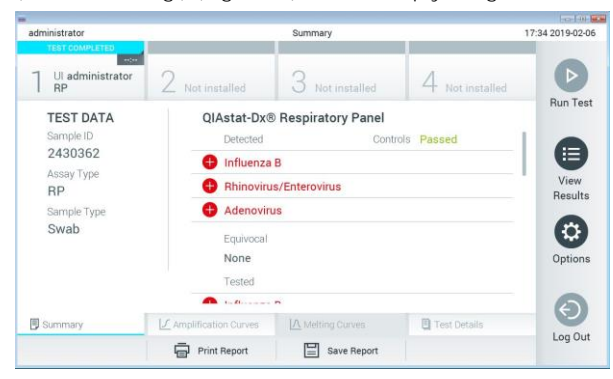

Figur 30. Skærmbilledet Results Summary (Resultatoversigt).

#### 5.3.1 Annullering af en testkørsel

Hvis der allerede er en testkørsel i gang, vil et tryk på Abort (Afbryd) stoppe udførelsen af testen (Figur 31).

Bemærk: Brugte QIAstat-Dx-analysekassetter skal bortskaffes. Det er ikke muligt at genbruge kassetter til test, der er blevet påbegyndt men derefter efterfølgende annulleret af operatøren eller til test, der blev registreret fejl i.

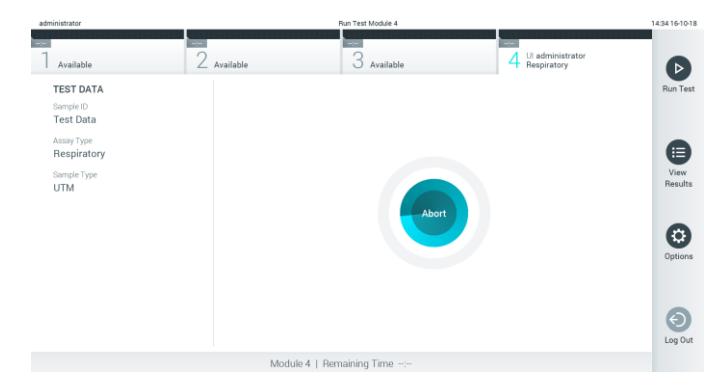

Figur 31. Annullering af en testkørsel.

Efter afbrydelse af en test kan QIAstat-Dx-analysekassetten ikke længere behandles og må ikke genbruges. Når der er trykket på Abort (Afbryd), vises der en dialogboks, hvor operatøren bliver bedt om at bekræfte, at testen skal annulleres (Figur 32, næste side).

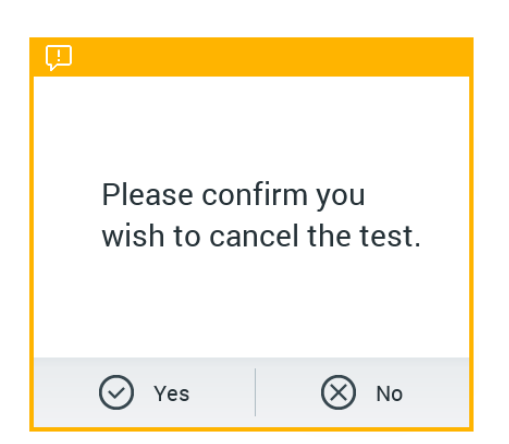

Figur 32. En bekræftende dialogboks til annullering af en testkørsel.

## <span id="page-38-0"></span>5.4 Visning af resultater

QIAstat-Dx Analyzer 1.0 fortolker og gemmer automatisk testresultater. Efter udstødelse af QIAstat-Dx-analysekassetten vises skærmbilledet Results Summary (Resultatoversigt) automatisk (Figur 33).

Bemærk: Se den analysespecifikke brugsanvisning for at få mulige resultater og instruktioner i at fortolke analyseresultater.

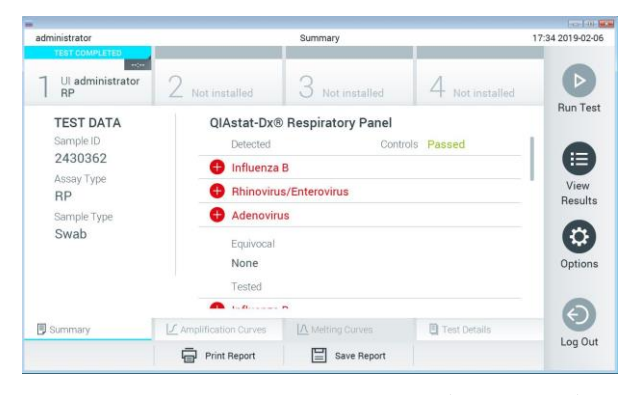

Figur 33. Eksempelskærmbilledet Results Summary (Resultatoversigt), der viser testdata i panelet til venstre og testoversigt i hovedpanelet.

Hoveddelen af skærmbilledet indeholder følgende tre lister og anvender farvekodning og symboler til at angive resultaterne:

⚫ Den første liste indeholder alle patogener, der er registreret og identificeret i prøven, efterfulgt af et  $\bigoplus$  tegn og er farvet rød.

- $\bullet$  Den anden liste indeholder alle tvivlsomme patogener, efterfulgt af et spørgsmålstegn  $\bullet$  og er farvet gul.
- ⚫ Den tredje liste indeholder alle patogener, der er testet i prøven. De patogener, der er registreret og identificeret i prøven, er efterfulgt af et  $\bigoplus$  tegn og er farvet røde. De patogener, der er testet men ikke registreret, er efterfulgt af et **te**gn og er farvet grønne. Tvivlsomme patogener er efterfulgt af et spørgsmålstegn **og** er farvet gule.

Bemærk: De patogener, der er registreret og identificeret i prøven, vises på alle lister.

Hvis testen ikke lykkes, indikerer en meddelelse "Failed" (Fejlet) efterfulgt af den specifikke fejlkode.

Følgende testdata vises i venstre side af skærmbilledet:

- Sample ID (Prøve-ID)
- Patient ID (Patient-ID) (hvis tilgængeligt)
- Assay Type (Analysetype)
- Sample Type (Prøvetype)

Der er flere data om analysen tilgængelige, afhængigt af operatørens adgangsrettigheder via fanerne i bunden af skærmbilledet (f.eks. amplifikationsdiagrammer, smeltekurver og testoplysninger).

Analysedata kan eksporteres ved at trykke på Save Report (Gem rapport) på bundlinjen i skærmbilledet.

En rapport kan sendes til printeren ved at trykke på Print Report (Udskriv rapport) på bundlinjen i skærmbilledet.

## 5.4.1 Visning af amplifikationskurver

Tryk på fanen  $\angle$  Amplification Curves (Amplifikationskurver) for at få vist testamplifikationskurverne (Figur 34, næste side).

Bemærk: Denne funktion er muligvis ikke tilgængelig for alle analyser.

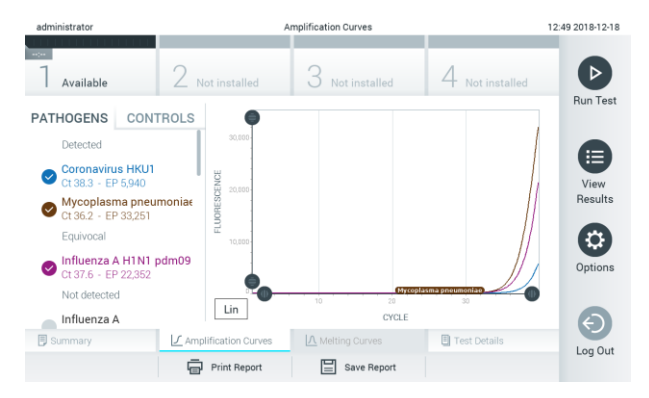

Figur 34. Skærmbilledet Amplification Curves (Amplifikationskurver) (fanen PATHOGENS (Patogener)).

Oplysninger om de testede patogener og kontroller vises til venstre, og amplifikationskurverne vises i midten.

Bemærk: Hvis User Access Control (Brugeradgangskontrol) er aktiveret (se afsnit [6.5\)](#page-53-0) på QIAstat-Dx Analyzer 1.0, er skærmbilledet Amplification Curves (Amplifikationskurver) kun tilgængeligt for operatører med adgangsrettigheder.

Tryk på fanen PATHOGENS (Patogener) i venstre side for at vise de diagrammer, der svarer til de testede patogener. Tryk på patogennavnet for at vælge de patogener, der skal vises i amplifikationsdiagrammet. Det er muligt at vælge enkelte, mange eller ingen patogener. Hvert patogen på den valgte liste vil få tildelt en farve, der svarer til den amplifikationskurve, der er forbundet med patogenet. Fravalgte patogener vises med gråt.

De tilsvarende C<sub>T</sub> og endepunktsfluorescensværdier vises under hvert patogennavn.

Tryk på fanen CONTROLS (Kontroller) i venstre side for at få vist kontrollerne, og vælg de kontroller, der skal vises på amplifikationsdiagrammet. Tryk på cirklen ud for kontrolnavnet for at vælge eller fravælge det (Figur 35).

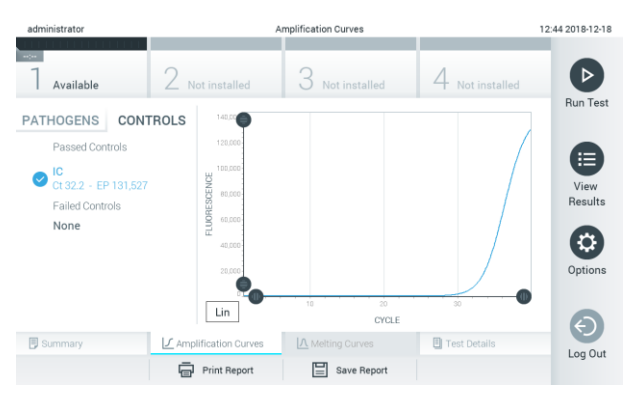

Figur 35. Skærmbilledet Amplification Curves (Amplifikationskurver) (fanen CONTROLS (Kontroller)).

Amplifikationsdiagrammet viser datakurven for de valgte patogener eller kontroller. Tryk på knappen Lin (Lineær) eller Log (Logaritmisk) i nederste venstre hjørne af diagrammet for at skifte mellem logaritmisk eller lineær skala for Y-aksen.

Skalaen for X-aksen og Y-aksen kan justeres med de blå justeringscirkler på hver akse. Tryk og hold på en blå justeringscirkel, og flyt den derefter til det ønskede sted på aksen. Flyt en blå justeringscirkel til den oprindelige akse for at returnere til standardværdierne.

5.4.2 Visning af smeltekurver

Tryk på fanen Melting Curves (Smeltekurver) for at få vist testsmeltekurverne.

Oplysninger om de testede patogener og kontroller vises til venstre og smeltekurverne vises i midten.

Bemærk: Fanen Melting Curves (Smeltekurver) er kun tilgængelig for analyser, der implementerer smelteanalyser.

Bemærk: Hvis User Access Control (Brugeradgangskontrol) er aktiveret (se afsnit [6.5\)](#page-53-0) på QIAstat-Dx Analyzer 1.0, er skærmbilledet Melting Curves (Smeltekurver) kun tilgængeligt for operatører med adgangsrettigheder.

Tryk på fanen PATHOGENS (Patogener) i venstre side for at vise de testede patogener. Tryk på cirklen ud for patogennavnet for at vælge de patogensmeltekurver, der skal vises. Det er muligt at vælge enkelte, mange eller ingen patogener. Hvert patogen på den valgte liste vil få tildelt en farve, der svarer til den smeltekurve, der er forbundet med patogenet. Fravalgte patogener vises med gråt. Smeltetemperaturen vises under hvert patogennavn.

Tryk på fanen CONTROLS (Kontroller) i venstre side for at få vist kontrollerne, og vælg de kontroller, der skal vises på smeltediagrammet. Tryk på cirklen ud for kontrolnavnet for at vælge eller fravælge det.

Kontroller, der bestod analysen, vises med grønt og er mærkede "Passed Controls" (Beståede kontroller), mens dem, der fejlede, vises med rødt og er mærkede "Failed Controls" (Fejlede kontroller).

Skalaen for X-aksen og Y-aksen kan justeres med de blå justeringscirkler på hver akse. Tryk og hold på en blå justeringscirkel, og flyt den derefter til det ønskede sted på aksen. Flyt en blå justeringscirkel til den oprindelige akse for at returnere til standardværdierne.

#### 5.4.3 Visning af testoplysninger

Tryk på □ Test Details (Testoplysninger) for at gennemgå resultaterne mere detaljeret. Rul ned for at se hele rapporten.

Følgende testoplysninger vises i midten af skærmbilledet (Figur 36):

- User ID (Bruger-ID)
- ⚫ Cartridge SN (serial number) (Kassettens serienummer)
- ⚫ Cartridge expiration date (Kassettens udløbsdato)
- ⚫ Module SN (serial number) (modulets serienummer))
- ⚫ Test status (Teststatus) (Completed (fuldført), Failed (Fejlet) eller Canceled by operator (Annulleret af operatør))
- ⚫ Error Code (Fejlkode) (hvis den findes)
- Test Start Date and Time (Dato og klokkeslæt for teststart)
- Test execution time (Udførelsestid for test)
- ⚫ Assay Name (Analysenavn)
- Test ID (Testnummer)
- ⚫ Test Result (Testresultat) (for hver analyt, samlet resultat af testen: Positive (Positiv) [pos], Positive with Warning (Positiv med advarsel) [pos\*], Negative (Negativ) [neg], Invalid (Ugyldig) [inv], Failed (Fejlet) [fail] eller successful (Vellykket) [suc]. Se den analysespecifikke brugsanvisning for at få oplysninger om mulige resultater og fortolkningen af dem)
- List of analytes (Liste over analytter) der er testet i analysen (grupperet efter Detected Pathogen (Påvist patogen), Equivocal (Tvivlsom), Not Detected Pathogens (Ikke påviste patogener), Invalid (Ugyldig), Not Applicable (Ikke relevant), Out of Range (Uden for område), Passed Controls (Beståede kontroller) og Failed Controls (Fejlede kontroller)), med C<sub>T</sub> og endepunktsfluorescens (hvis den findes for analysen)
- List of controls (Liste over kontroller) med  $C_T$  og endepunktsfluorescens (hvis den findes for analysen)

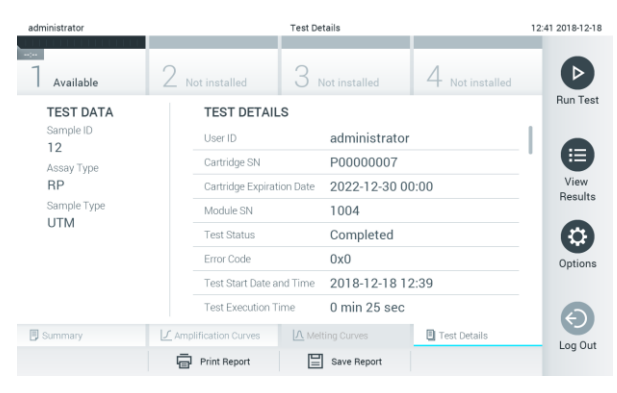

Figur 36. Eksempelskærmbillede, der viser Test Data (Testdata) i panelet til venstre og Test Details (Testoplysninger) i hovedpanelet.

#### 5.4.4 Gennemgang af resultater fra tidligere test

Tryk på View Results (Vis resultater) på hovedmenulinjen for at få vist resultater fra tidligere test, der er gemt i resultatlageret (Figur 37).

| administrator                     |                                       | <b>Test Results</b>                       |                                                   | 14:39 16-10-18   |
|-----------------------------------|---------------------------------------|-------------------------------------------|---------------------------------------------------|------------------|
| $-$<br>Available                  | <b>Contract</b><br>$\angle$ Available | $\sim$<br>3<br>Available                  | <b>Contract</b><br>Available                      | $\triangleright$ |
| Sample ID                         | Assay                                 | Operator ID                               | Date/Time<br>Mod<br>Result                        | <b>Run Test</b>  |
| Test Data                         | Respiratory                           | administrator                             | $\bullet$ pos<br>16-10-18 14:35<br>4              |                  |
| $\qquad \qquad \blacksquare$ test | Respiratory                           | administrator                             | $\bullet$ pos<br>16-10-18 14:31<br>$\mathbf{3}$   |                  |
| testData                          | Respiratory                           | administrator                             | $\bullet$ pos<br>16-10-18 14:29<br>$\mathbf{2}$   | E                |
| Test_data                         | Respiratory                           | administrator                             | $\bullet$ pos<br>16-10-18 11:04<br>1              | View<br>Results  |
| Test_data                         | Respiratory                           | administrator                             | $\bullet$ pos<br>16-10-18 11:00<br>$\Delta$       |                  |
| TestData                          | Respiratory                           | administrator                             | $\bullet$ pos<br>16-10-18 10:56<br>$\overline{3}$ | o                |
|                                   |                                       |                                           |                                                   | Options          |
|                                   | K<br>$\prec$                          | $\lambda$<br>Page 1 of 5<br>$\rightarrow$ |                                                   | ြ<br>Log Out     |
| Remove Filter                     | Print Report                          | $\Omega$ search<br>Save Report            | <sup>1</sup> , Upload                             |                  |
|                                   |                                       |                                           |                                                   |                  |

Figur 37. Eksempelskærmbillede for View Results (Vis resultater).

Følgende oplysninger er tilgængelige for hver udført test (Figur 38, næste side):

- Sample ID (Prøve-ID)
- ⚫ Assay (Analyse) (navn på testanalysen)
- Operator ID (Operatør-ID)
- ⚫ Mod (Modul) (analysemodul med oplysninger om, hvornår testen blev udført)
- Date/Time (Dato/klokkeslæt) (dato og klokkeslæt for testens fuldførelse)
- Result (Resultat) (resultat af testen: positive (Positiv) [pos], pos with warning (Positiv med advarsel) [pos\*], negative (Negativ) [neg], invalid (Ugyldig) [inv], failed (Fejlet) [fail] eller successful (Vellykket) [suc])

Bemærk: Mulige resultater er analysespecifikke (dvs. visse resultater er muligvis ikke relevante for hver analyse). Se den analysespecifikke brugsanvisning.

Bemærk: Hvis User Access Control (Brugeradgangskontrol) er aktiveret (se afsnit [6.5\)](#page-53-0) på QIAstat-Dx Analyzer 1.0, er de data, som brugeren ikke har adgangsrettigheder til, skjult med asterisker.

Vælg et eller flere testresultater ved at trykke på den grå cirkel til venstre for prøve-ID'et. Der vises et flueben ud for de valgte resultater. Tryk på fluebenet for at fravælge testresultaterne. Hele resultatlisten kan vælges ved at trykke på Ø fluebenscirklen i øverste række (Figur 38, næste side).

| administrator          |                    | <b>Test Results</b>                       |                |                |               | 11:12 16-10-18                  |
|------------------------|--------------------|-------------------------------------------|----------------|----------------|---------------|---------------------------------|
| Available              | $\angle$ Available | 3<br>Available                            | 4              | Available      |               | $\triangleright$                |
| Sample ID              | Assay              | Operator ID                               | Mod            | Date/Time      | Result        | <b>Run Test</b>                 |
| Test data              | Respiratory        | administrator                             | 1              | 16-10-18 11:04 | $\bullet$ pos |                                 |
| Test_data              | Respiratory        | administrator                             | 4              | 16-10-18 11:00 | $\bullet$ pos |                                 |
| TestData               | Respiratory        | administrator                             | 3              | 16-10-18 10:56 | $\bullet$ pos | E                               |
| <b>TESTDATA</b>        | Respiratory        | administrator                             | $\overline{2}$ | 16-10-18 10:39 | $\bullet$ pos | View<br>Results                 |
| TEST DATA              | Assay01            | administrator                             |                | 16-10-18 10:34 | $\bullet$ pos |                                 |
| TEST DATA              | Assay01            | administrator                             | $\mathfrak{D}$ | 16-10-18 10:29 | $\bullet$ pos | $\alpha$<br>Options             |
|                        | K.<br>$\,<$        | $\lambda$<br>Page 1 of 4<br>$\rightarrow$ |                |                |               | $\left( \in \right)$<br>Log Out |
| <b>八</b> Remove Filter | Print Report       | Save Report<br>$\Omega$ Search            |                | $†$ , Upload   |               |                                 |

Figur 38. Eksempel på valg af Test Results (Testresultater) på skærmbilledet View Results (Vis resultater).

Tryk et vilkårligt sted på testrækken for at få vist resultatet for en bestemt test.

Tryk på en kolonneoverskrift (f.eks. Sample ID (Prøve-ID)) for at sortere listen i stigende eller faldende rækkefølge ifølge det pågældende parameter. Listen kan kun sorteres efter en kolonne ad gangen.

Kolonnen Result (Resultat) viser resultatet af hver test (Tabel 1).

Bemærk: Mulige resultater er analysespecifikke (dvs. visse resultater er muligvis ikke relevante for hver analyse). Se den analysespecifikke brugsanvisning.

Tabel 1. Beskrivelse af testresultater

| Resultat                                        | Resultat                         | <b>Beskrivelse</b>                                                                                            |
|-------------------------------------------------|----------------------------------|----------------------------------------------------------------------------------------------------|
| Positive (Positiv)                              | pos                              | Mindst en analyt er positiv                                                                                   |
| Positive with warning<br>(Positiv med advarsel) | $\bigoplus_{\text{pos}^{\star}}$ | Mindst en analyt er positiv, men en analysekontrol fejlede                                                    |
| Negative (Negativ)                              | neg                              | Ingen analytter blev registreret                                                                              |
| Failed (Ikke-godkendt)                          | fail                             | Testen fejlede, enten fordi der opstod en fejl, eller fordi<br>testen blev annulleret af brugeren             |
| Invalid (ugyldig)                               |                                  | Testen er ugyldig                                                                                             |
| Successful (Vellykket)                          |                                  | Testen er enten positiv eller negativ, men brugeren har ikke<br>adgangsrettigheder til at se testresultaterne |

Bemærk: Se en detaljeret beskrivelse af resultaterne i brugsanvisningen til analysen for den test, der udføres.

Sørg for, at der er sluttet en printer til QIAstat-Dx Analyzer 1.0, og at der er installeret en korrekt driver. Tryk på Print Report (Udskriv rapport) for at udskrive en eller flere rapporter for det eller de valgte resultater.

Tryk på Save Report (Gem rapport) for at gemme en eller flere rapporter for det eller de valgte resultater i PDF-format på en ekstern USB-lagerenhed.

Vælg rapporttypen: Liste over test eller testrapporter.

Tryk på Search (Søg) for at søge efter testresultater efter Sample ID (Prøve-ID), Assay (Analyse) og Operator ID (IOperatør-ID). Indtast søgestrengen med det virtuelle tastatur og tryk på Enter for at starte søgningen. Kun poster med søgeteksten vil blive vist i søgeresultaterne.

Hvis resultatlisten er blevet filtreret, gælder søgningen kun den filtrerede liste.

Tryk og hold på en kolonneoverskrift for at anvende et filter, der er baseret på det pågældende parameter. For nogle parametre som f.eks. prøve-ID vises det virtuelle tastatur, så søgestrengen for det pågældende filter kan indtastes.

For andre parametre som f.eks. analyse åbnes en dialogboks med en liste over analyser, der er gemt i lageret. Vælg en eller flere analyser for kun at filtrere de test, der blev udført med de valgte analyser.

Symbolet **T** til venstre for en kolonneoverskrift indikerer, at kolonnens filter er aktivt.

Et filter kan fjernes ved at trykke på Remove Filter (Fjern filter) på undermenulinjen.

5.4.5 Eksport af resultater til et USB-drev

Vælg Save Report (Gem rapport) fra en hvilken som helst fane på skærmbilledet View Results (Vis resultater), og gem en kopi af testresultaterne i PDF-format på et USB-drev. USB-porten sidder foran på QIAstat-Dx Analyzer 1.0 (Figur 39).

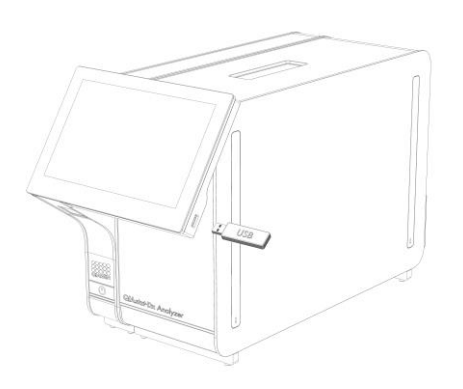

Figur 39. Placering af USB-port.

## 5.4.6 Udskrivning af resultater

Sørg for, at der er sluttet en printer til QIAstat-Dx Analyzer 1.0, og at der er installeret en korrekt driver (se flere oplysninger om installation af driver i appendiks [11.1\)](#page-95-0). Tryk på Print Report (Udskriv rapport) for at sende en kopi af testresultaterne til printeren.

# 6 Systemfunktioner og indstillinger

Dette afsnit indeholder en beskrivelse af alle tilgængelige funktioner og indstillinger i QIAstat-Dx Analyzer 1.0, som muliggør tilpasning af instrumentets indstillinger.

# 6.1 Hovedskærmbillede

På hovedskærmbilledet er det muligt at se status for analysemoduler og navigere til forskellige sektioner (Login (Log på), Run Test (Kør test), View Results (Vis resultater), Options (Valgmuligheder) og Log Out (Log ud)) af brugergrænsefladen (Figur 40).

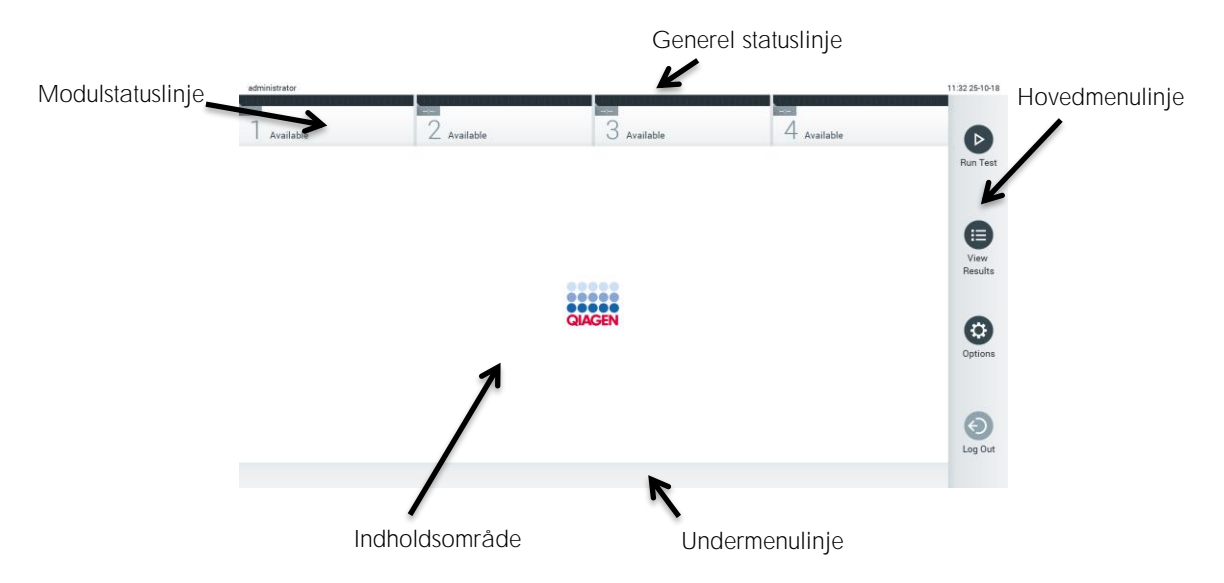

Figur 40. Hovedskærmbilledet på berøringsskærmen til QIAstat-Dx Analyzer 1.0.

Hovedskærmbilledet indeholder følgende elementer:

- Generel statuslinje
- ⚫ Modulstatuslinje
- ⚫ Hovedmenulinje
- ⚫ Indholdsområde
- ⚫ Fanemenulinje (valgfri visning, afhænger af skærmbilledet)
- ⚫ Undermenulinje og instruktionslinje (valgfri visning, afhænger af skærmbilledet)

#### 6.1.1 Generel statuslinje

Den generelle statuslinje indeholder oplysninger om status for systemet (Figur 41). Den indloggede brugers bruger-ID vises i venstre side. Skærmbilledets titel vises i midten og systemdato og -klokkeslæt vises til højre.

administrator 14:39 2017-03-30

Figur 41. Generel statuslinje.

#### 6.1.2 Modulstatuslinje

Modulstatuslinjen viser status for hvert analysemodul (1-4), der er tilgængeligt i systemet, i tilsvarende statusbokse (Figur 42). Boksene viser "Not Installed" (Ikke installeret), hvis der ikke er et tilgængeligt analysemodul for den pågældende position.

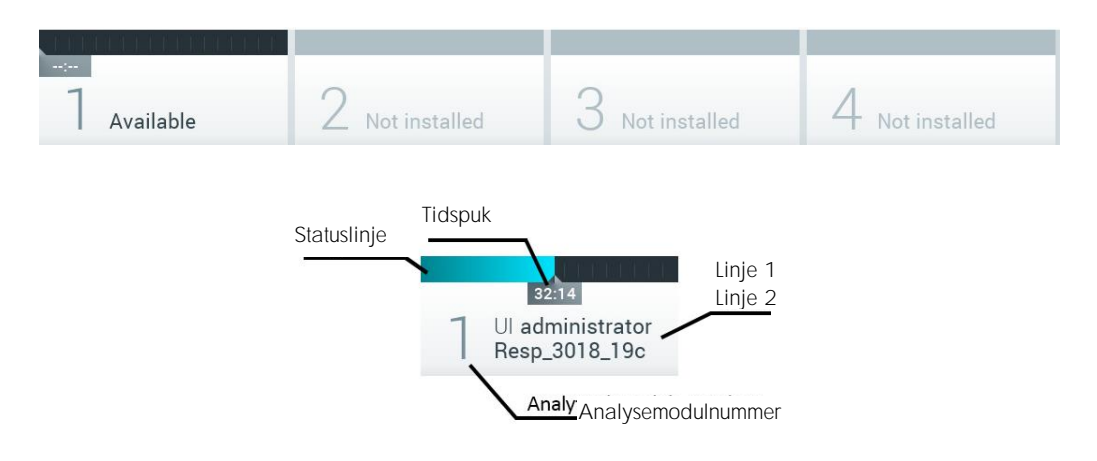

Figur 42. Modulstatuslinje.

Klik på boksen, der svarer til et bestemt analysemodul, for at få adgang til mere detaljerede oplysninger. Tabel 2 på næste side viser de modultilstande, der kan vises i en statusboks på modulstatuslinjen.

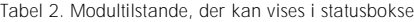

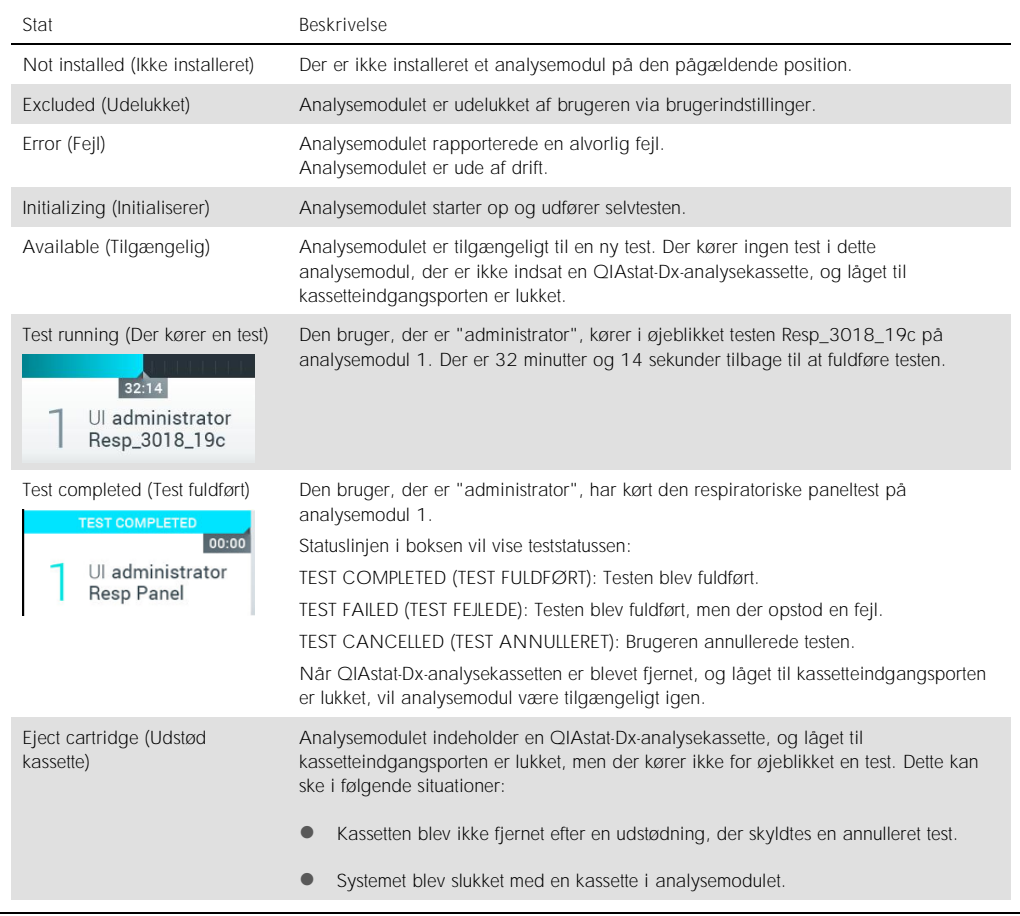

# <span id="page-49-0"></span>6.1.3 Hovedmenulinje

Tabel 3 viser de valgmuligheder, som brugeren har via hovedmenulinjen.

Tabel 3. Indstillinger på hovedmenulinje

| Navn                                    | Knap             | <b>Beskrivelse</b>                                                                                                    |
|-----------------------------------------|------------------|----------------------------------------------------------------------------------------------------|
| Run Test (Kør test)                     | $\triangleright$ | Starter kørselstestsekvensen (se afsnit 5.3). QIAstat-Dx-softwaren vælger automatisk et<br>tilgængeligt analysemodul og starter testklargøringssekvensen. |
| <b>View Results</b><br>(Vis resultater) | ⊟                | Åbner skærmbilledet View Results (Vis resultater) (se afsnit 5.4).                                                                                        |
| Options<br>(Valgmuligheder)             | Ø                | Viser undermenuen Options (Valgmuligheder) (se afsnit 6.4).                                                                                               |
| Log out (Log ud)                        | $\Theta$         | Logger brugeren ud (kun aktiv, når User Access Control (Brugeradgangskontrol) er aktiveret).                                                              |

#### 6.1.4 Indholdsområde

De oplysninger, der vises i hovedindholdsområdet, varierer i henhold til brugergrænsefladens tilstand. Resultater, oversigter, konfigurationer og indstillinger vises i dette område, når der skiftes til forskellige tilstande, og der vælges elementer på de menuer, der beskrives herunder.

Afhængigt af indholdet kan der være yderligere valgmuligheder tilgængelige via fanemenuen og menuen Options (Valgmuligheder). Der navigeres til undermenuen Options (Valgmuligheder) ved at trykke på knappen Options (Valgmuligheder) (Figur 43).

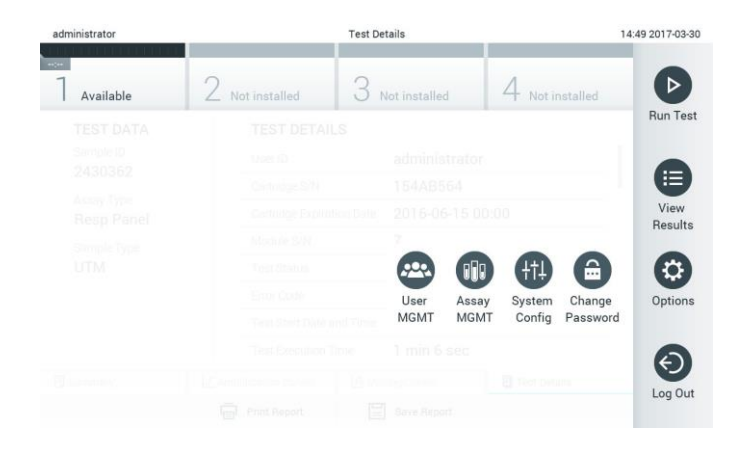

Figur 43. Navigering til undermenuen Options (Valgmuligheder)

# 6.2 Loginskærmbillede

Når User Access Control (Brugeradgangskontrol) er aktiveret (se afsnit [6.5](#page-53-0) ), skal brugerne identificere sig selv ved at logge på for at få adgang til funktionerne i QIAstat-Dx Analyzer 1.0.

VIGTIGT: Ved login første gang er bruger-ID'et "administrator" og standardadgangskoden er "administrator". Adgangskoden skal ændres efter det første login.

Indholdsområdet på loginskærmbilledet omfatter en tekstboks til indtastning af bruger-ID (Figur 44, næste side). Hvis valgmuligheden Show previous user logins (Vis tidligere brugerlogin) er valgt, vises der også en liste med de seneste fem brugere, der har været logget på.

Bemærk: Loginikonet for serviceteknikere i nederste højre hjørne af skærmbilledet må kun anvendes af personale, der er godkendt af QIAGEN.

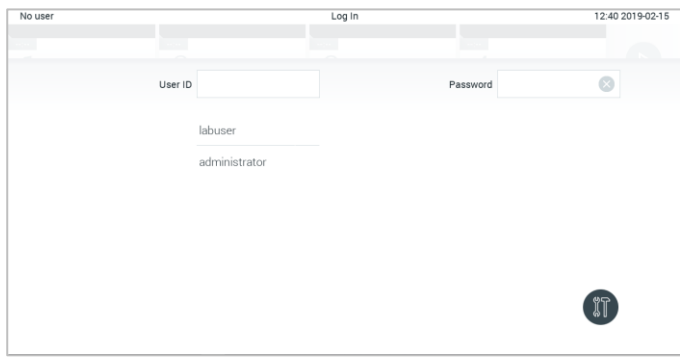

Figur 44. Loginskærmbillede.

Indtast brugernavnet enten ved at klikke på et af de navne, der er tilgængelige på listen, eller ved at klikke på tekstboksen User ID (Bruger-ID) og indtaste navnet med det virtuelle tastatur. Når brugernavnet er indtastet, bekræftes der ved at trykke på fluebenet på det virtuelle tastatur (Figur 45).

| No user      |   |                                   |                 |   | Log In                |                |                             |                         | 16:38 2017-03-30 |
|--------------|---|-----------------------------------|-----------------|---|-----------------------|----------------|-----------------------------|-------------------------|------------------|
| Available    |   | у                                 | NGC 010 100 000 | 3 | <b>Not manuscript</b> |                | 4<br><b>Tell Ratt Films</b> |                         |                  |
|              |   | User ID labuser                   |                 |   |                       |                | Password                    |                         | ø                |
| $\mathsf{q}$ | W | $\mathsf{e}% _{t}\left( t\right)$ | $\mathsf{r}$    | t | y                     | $\mathsf{u}$   | i                           | $\circ$                 | p                |
| a            |   | d<br>$\mathsf{s}$                 | f               |   | g                     | h              | i                           | k                       |                  |
| ⇧            | z | X                                 | $\mathbf{c}$    | V | b                     | $\overline{a}$ | $\overline{m}$              | $\left( \times \right)$ | 123              |
| $\times$     |   |                                   |                 |   | space                 |                |                             |                         |                  |

Figur 45. Det virtuelle tastatur på berøringsskærmen.

Hvis valgmuligheden Require password (Kræver adgangskode) er valgt (se afsnit [6.5](#page-53-0) ), vises der en tekstboks til en adgangskode og det virtuelle tastatur til indtastning af adgangskoden. Hvis der ikke kræves en adgangskode, vil tekstboksen til adgangskode være gråtonet.

Hvis en bruger glemmer sin adgangskode, kan systemadministratoren nulstille den.

Bemærk: Hvis administratoren glemmer sin adgangskoden, kan den kun nulstilles af QIAGENs tekniske service, hvilket kræver et fysisk besøg af en servicemontør fra QIAGEN. Derfor anbefales det at oprette flere brugerkonti.

Hvis en adgangskode indtastes forkert tre gange, låses systemet af sikkerhedsårsager i et minut, før brugeren igen kan forsøge at logge ind.

Bemærk: Følg organisationens politikker vedrørende cybersikkerhed.

## 6.2.1 Udlogning

Når User Access Control (Brugeradgangskontrol) er aktiveret (se afsnit [6.5\)](#page-53-0), kan brugerne når som helst logge ud via valgmuligheden Log Out (Log ud) på hovedmenuen. Der står flere oplysninger i afsnit [6.1.3.](#page-49-0)

Brugerne logges automatisk ud, når tiden til den automatiske udlogning er gået. Dette tidsrum kan konfigureres i General settings (Generelle indstillinger) i menuen Options (Valgmuligheder) (se afsnit [6.7.2\)](#page-63-0).

# 6.3 Pauseskærm

QIAstat-Dx-pauseskærmen vises, når der ikke har været brugerhandlinger i en foruddefineret tidsperiode. Dette tidsrum kan konfigureres i menuen Options (Valgmuligheder) (se afsnit [6.4\)](#page-53-1).

Pauseskærmen viser analysemodulers tilgængelighed og de resterende test efter testudførelse (Figur 46).

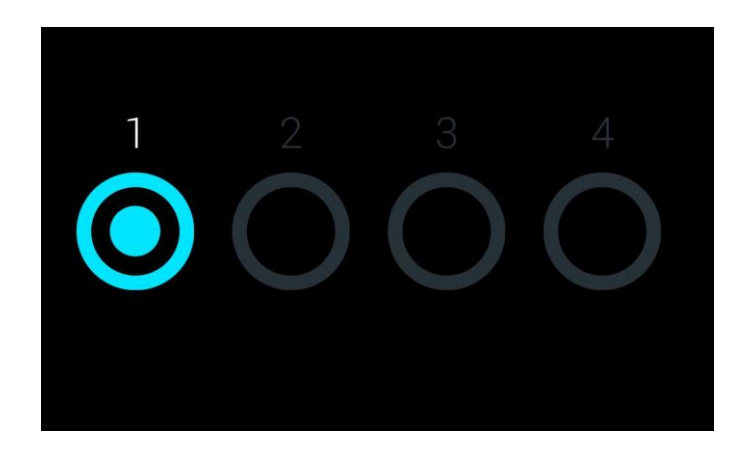

Figur 46. Pauseskærm, der viser et tilgængeligt analysemodul.

# <span id="page-53-1"></span>6.4 Menuen Options (Valgmuligheder)

Der kan navigeres til menuen Options (Valgmuligheder) fra hovedmenulinjen. Tabel 4 (næste side) viser de valgmuligheder, der er tilgængelige for brugeren. Valgmuligheder, der ikke er tilgængelige, vil være gråtonede.

Tabel 4. Menuen Options (Valgmuligheder)

| Navn                                          | Knap       | <b>Beskrivelse</b>                                                         |
|-----------------------------------------------|------------|----------------------------------------------------------------------------|
| Assay Management<br>(Analysestyring)          | oo         | Tilgængelig for brugere med ret til at styre analyser.                     |
| User Management<br>(Brugerstyring)            | œ          | Tilgængelig for brugere med ret til at styre brugere og brugerprofiler.    |
| System Configuration<br>(Systemkonfiguration) | 佃          | Tilgængelig for brugere med ret til at konfigurere systemet.               |
| Change Password<br>(Ret adgangskode)          | $\bigcirc$ | Tilgængelig, hvis User Access Control (Brugeradgangskontrol) er aktiveret. |

# <span id="page-53-0"></span>6.5 Brugerstyring

QIAstat-Dx-softwaren er fleksibel for at understøtte forskellige brugsscenarier. For styringen af brugere og rettigheder er følgende tilstande tilgængelige:

- ⚫ Tilstanden "Single User" (Enkeltbruger): User Access Control (Brugeradgangskontrol) er deaktiveret, og der udføres ingen kontrol med de brugere, der logger ind på QIAstat-Dx Analyzer 1.0. Alle funktioner og egenskaber på QIAstat-Dx Analyzer 1.0 vil være tilgængelige uden begrænsninger for alle brugere.
- ⚫ Tilstanden "Multi-User" (Multibruger): User Access Control (Brugeradgangskontrol) er aktiveret, og brugerne skal logge ind, før de udfører handlinger på QIAstat-Dx Analyzer 1.0. De handlinger, de må udføre, er begrænsede og definerede i henhold til deres brugerprofiler.

Bemærk: Valgmuligheden User Management (Brugerstyring) er kun tilgængelig for brugere med profilerne "Administrator" eller "Laboratory Supervisor" (Laboratoriesupervisor).

Bemærk: User Access Control (Brugeradgangskontrol) kan aktiveres og deaktiveres under General settings (Generelle indstillinger) under System Configuration (Systemkonfiguration) i menuen Options (Valgmuligheder).

Valgmuligheden User Management (Brugerstyring) gør det muligt for brugere med profilerne "Administrator" og "Laboratory Supervisor" (Laboratoriesupervisor) at tilføje nye brugere til systemet, at definere deres rettigheder og brugerprofiler og at aktivere eller inaktivere brugere.

Tabel 5 viser de brugerprofiler, der er tilgængelige i QIAstat-Dx Analyzer 1.0.

Tabel 5. Brugerprofiler, der er tilgængelige i QIAstat-Dx Analyzer 1.0

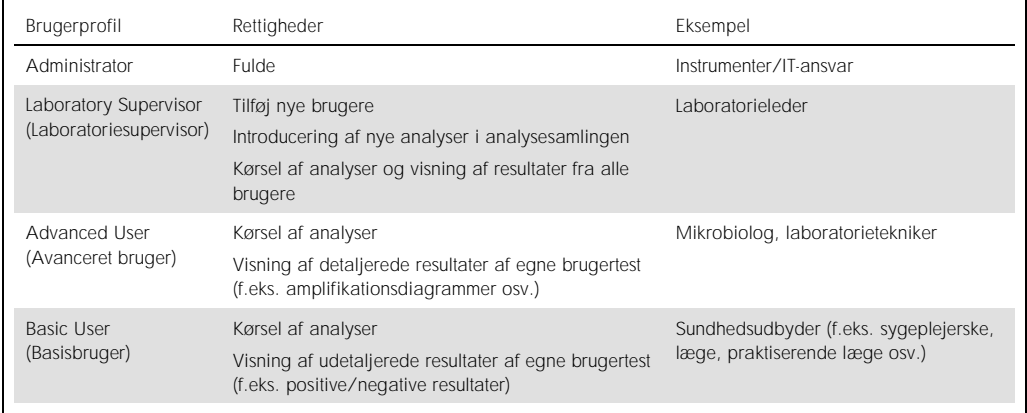

## 6.5.1 Adgang til og styring af listen over brugere

Følg trinene herunder for at få adgang til og styre systembrugerne:

1. Tryk på knappen Options (Valgmuligheder) og derefter på knappen User Management (Brugerstyring) for at konfigurere brugere. Skærmbilledet User Management (Brugerstyring) vises på skærmens indholdsområde (Figur 47).

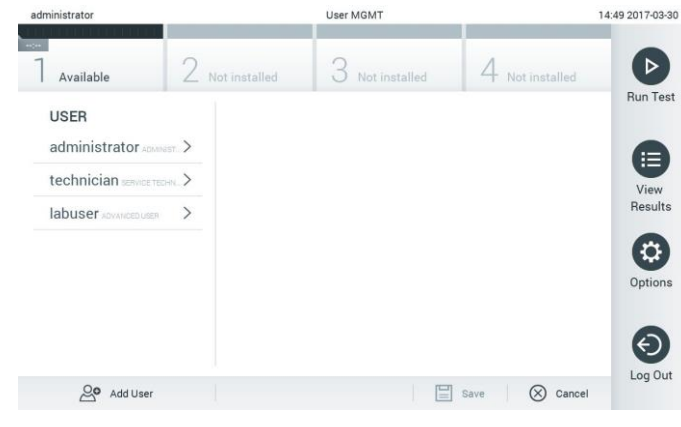

Figur 47. Skærmbilledet User Management (Brugerstyring).

2. Vælg den bruger, der skal styres, på listen i venstre kolonne af indholdsområdet (Figur 48, næste side).

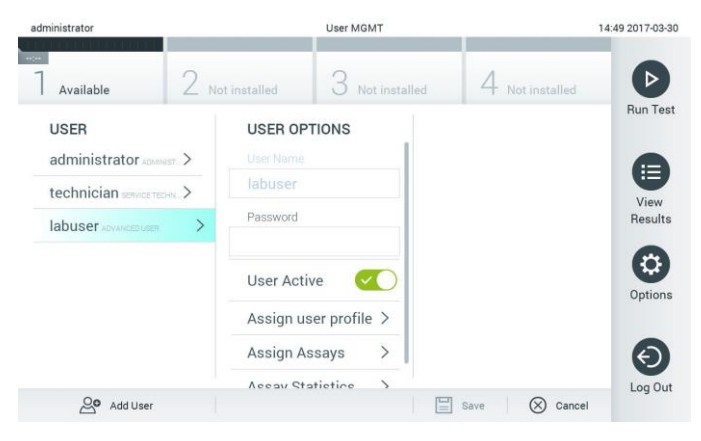

Figur 48. Valg og styring af brugere.

- 3. Vælg, og rediger følgende valgmuligheder efter behov
	- User Name (Brugernavn): Gør det muligt at se brugernavnet.
	- Password (Adgangskode): Gør det muligt at ændre adgangskoden for den pågældende bruger
	- User Active (yes/no) (Aktiv bruger (ja/nej)): Gør det muligt at ændre, om brugeren er aktiv eller ej. Inaktive brugere må ikke logge på eller udføre handlinger på systemet.
	- Assign User Profile (Tildel brugerprofil): Gør det muligt at tildele en anden brugerprofil for den pågældende bruger (f.eks. Administrator, Laboratory Supervisor (Laboratoriesupervisor), Advanced User (Avanceret bruger) eller Basic User (Basisbruger)). Vælg den relevante brugerprofil på listen til højre i indholdsområdet (Figur 49).

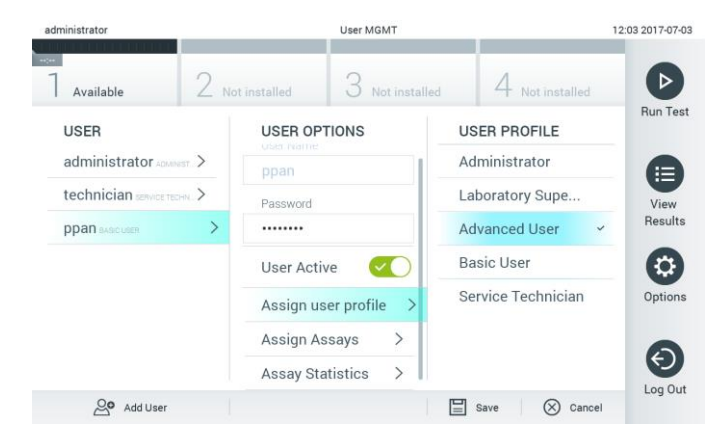

Figur 49. Tildeling af brugerprofiler til brugere.

 Assign Assays (Tildel analyser): Gør det muligt at definere analyserne fra analysedatabasen, som brugeren har tilladelse til at køre. Vælg analyserne på listen til højre i indholdsområdet (Figur 50, næste side).

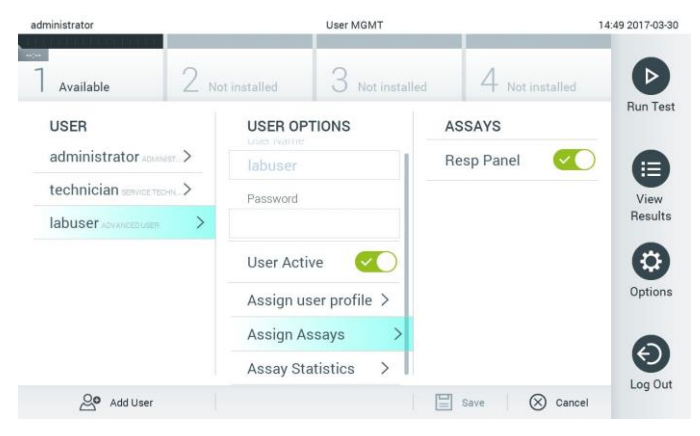

Figur 50. Tildeling af analyser til brugere.

 Assay Statistics (Analysestatistik): Viser det antal gange, en analyse blev kørt af den valgte bruger (Figur 51).

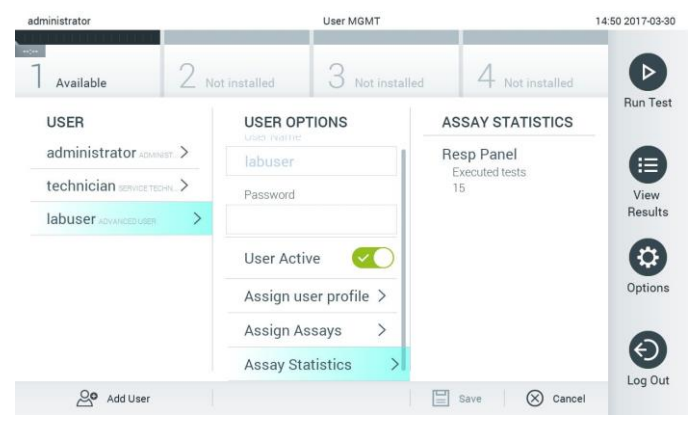

Figur 51. Visning af analysestatistikker.

4. Tryk på Save (Gem) og Confirm (Bekræft) for at gemme ændringerne. Tryk alternativt på Cancel (Annuller) og Confirm (Bekræft) for at kassere ændringerne.

#### 6.5.2 Tilføjelse af brugere

Følg trinene herunder for at tilføje nye brugere til QIAstat-Dx Analyzer 1.0:

1. Tryk på knappen Options (Valgmuligheder) og derefter på knappen User Management (Brugerstyring) for at konfigurere brugere. Skærmbilledet User Management (Brugerstyring) vises på skærmens indholdsområde(Figur 52).

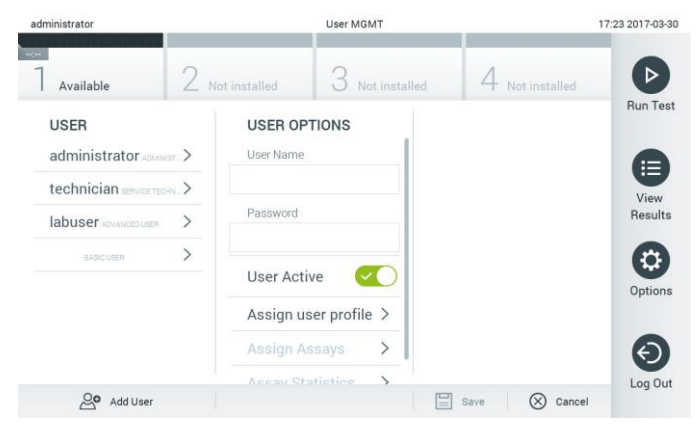

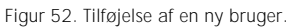

- 2. Tryk på Add User (Tilføj bruger) nederst til venstre på skærmbilledet for at føje en ny bruger til systemet.
- 3. Brug det virtuelle tastatur til at indtaste User Name (Brugernavn) og Password (Adgangskode) for den nye bruger.
- 4. Tryk på Assign User Profile (Tildel brugerprofil), og tildel den nye bruger den relevante brugerprofil (fra listen til højre i indholdsområdet) (Figur 53).

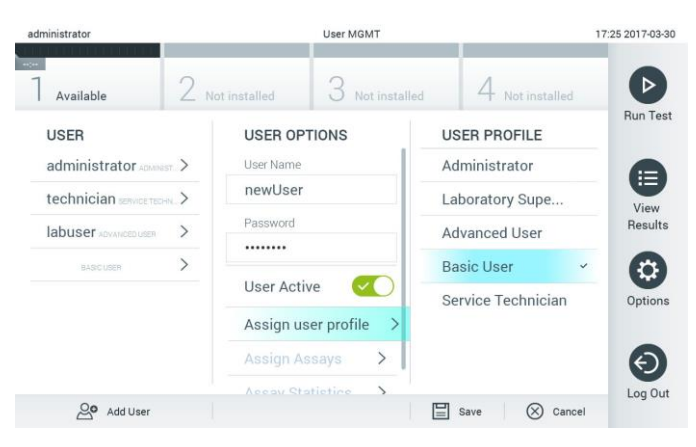

Figur 53. Tildeling af en brugerprofil til en ny bruger.

- 5. Tryk på Assign Assays (Tildel analyser), og vælg de analyser (på den viste analyseliste), som brugeren har tilladelse til at køre.
- 6. Tryk på Save (Gem) og Confirm for at gemme og lagre de nye oplysninger. Den nye bruger er opsat og har tilladelse til straks at logge ind på QIAstat-Dx Analyzer 1.0.

# 6.6 Analysestyring

Fra menuen Assay Management (Analysestyring) er det muligt at styre analyser og få adgang til analyserelaterede oplysninger og statistikker.

Bemærk: Valgmuligheden Assay Management (Analysestyring) er kun tilgængelig for brugere med profilerne "Administrator" eller "Laboratory Supervisor" (Laboratoriesupervisor).

6.6.1 Styring af tilgængelige analyser

Følg trinene herunder for at styre analyser på QIAstat-Dx Analyzer 1.0:

1. Tryk på knappen Options (Valgmuligheder) og derefter på knappen Assay Management (Analysestyring) for at få adgang til skærmbilledet Assay Management (Analysestyring). De tilgængelige analyser er angivet i den første kolonne i indholdsområdet (Figur 54).

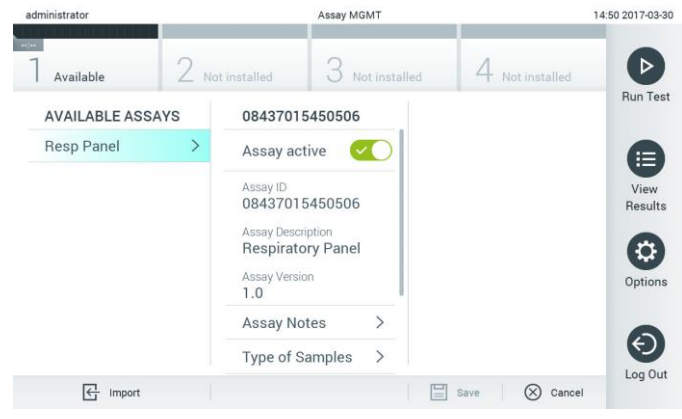

Figur 54. Styring af tilgængelige analyser.

- 2. Tryk på navnet på den analyse, der skal styres, i venstre kolonne af indholdsområdet.
- 3. Vælg en af valgmulighederne, der er angivet i tabel 6 (næste side).

Tabel 6. Valgmuligheder for styring af analyser

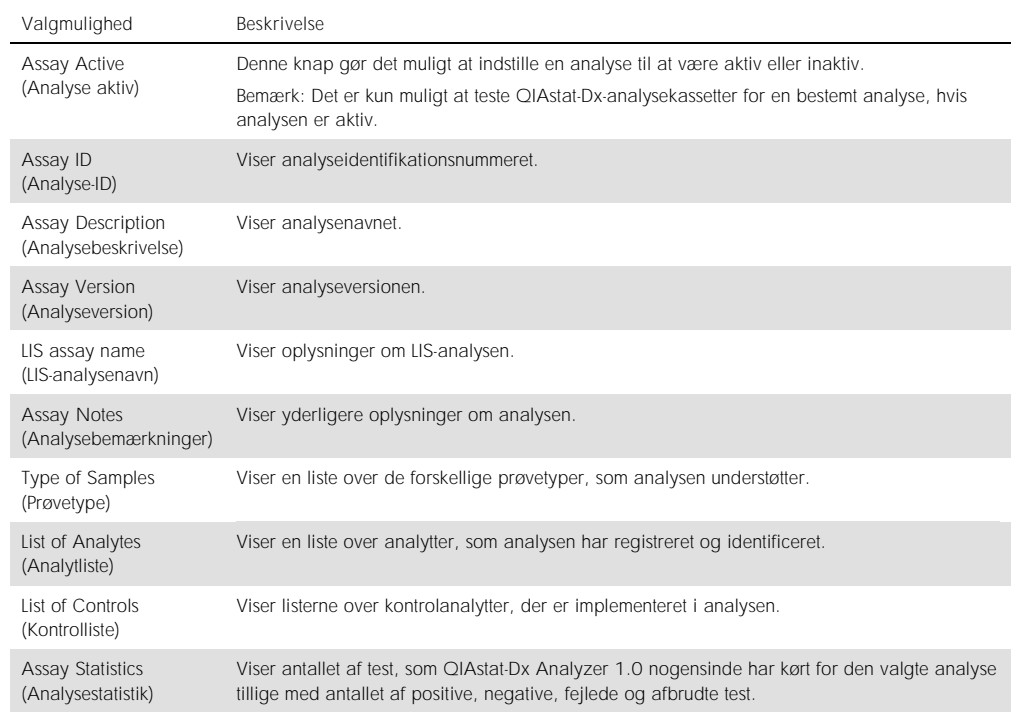

## 6.6.2 Import af nye analyser

Følg trinene herunder for at importere nye analyser til QIAstat-Dx Analyzer 1.0:

- 1. Indsæt USB-lagerenheden, der indeholder den eller de analysedefinitionsfiler, der skal importeres i USB-porten på QIAstat-Dx Analyzer 1.0.
- 2. Tryk på knappen Options (Valgmuligheder) og derefter på knappen Assay Management (Analysestyring) for at importere den eller de nye analyser i QIAstat-Dx Analyzer 1.0. Skærmbilledet Assay Management (Analysestyring) vises på skærmens indholdsområde (Figur 55).

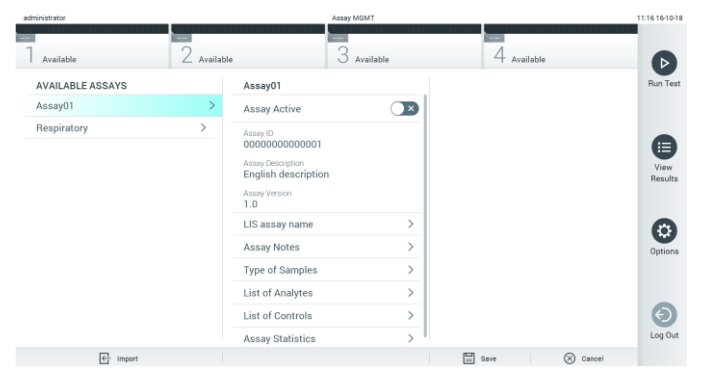

Figur 55. Skærmbilledet Assay Management (Analysestyring).

- 3. Tryk på ikonet Import (Importer) nederst til venstre i skærmbilledet.
- 4. Vælg den analysedefinitionsfil i USB-lagerenheden, der svarer til den analyse, der skal importeres. Analysedefinitionsfilen skal være indeholdt i rodmappen, for at systemet kan genkende den.
- 5. Der vises en dialogboks for at bekræfte filoverførslen.
- 6. Der kan vises en dialogboks for at tilsidesætte den aktuelle version med en ny. Tryk på ja for at tilsidesætte den gamle version.
- 7. Analysen bliver aktiv ved at vælge Assay Active (Analyse aktiv) (Figur 56).

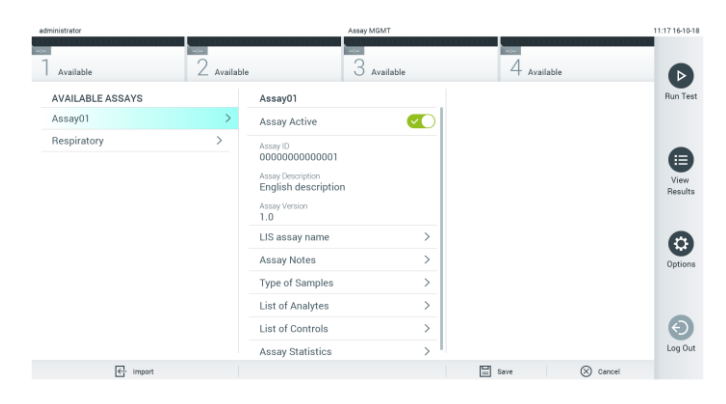

Figur 56. Aktivering af analysen.

# 6.7 Konfigurering af QIAstat-Dx Analyzer 1.0

I menuen System Configuration (Systemkonfiguration) er det muligt at styre QIAstat-Dx Analyzer 1.0-systemet og definere områdespecifikke parametre.

## 6.7.1 Regionale indstillinger

Følg trinene herunder for at konfigurere de regionale indstillinger i QIAstat-Dx Analyzer 1.0:

- 1. Tryk på knappen Options (Valgmuligheder) og derefter på knappen System Configuration (Systemkonfiguration).
- 2. Vælg Regional på listen Settings (Indstillinger) i venstre kolonne. Vælg og definer de indstillinger, der er angivet i tabel 7 (næste side), efter behov.

Tabel 7. Tilgængelige regionale indstillinger

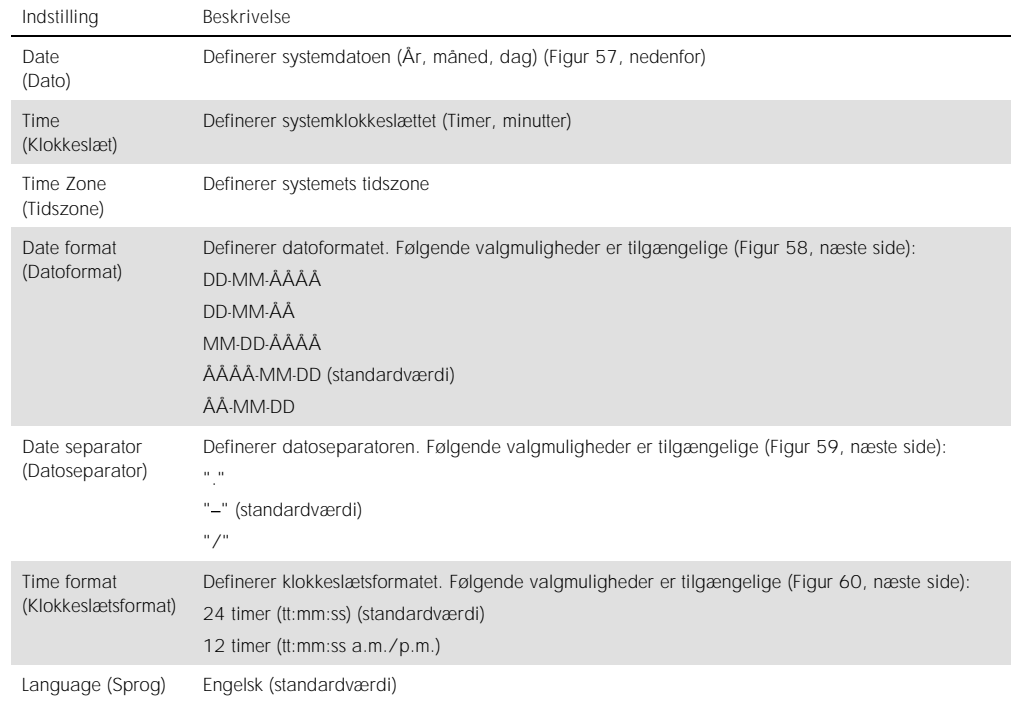

| administrator        |               |                          | <b>System Config</b>         |           |             |                          | 14:51 2017-03-30 |
|----------------------|---------------|--------------------------|------------------------------|-----------|-------------|--------------------------|------------------|
| Available            |               | Not installed            | Not installed                |           |             | Not installed            | ⊳                |
| <b>SETTINGS</b>      |               | <b>REGIONAL SETTINGS</b> |                              | DATE      |             |                          | <b>Run Test</b>  |
| Regional             | ⋋             | Date                     |                              |           |             |                          | ⋿                |
| General              | $\rightarrow$ | Time                     | $\left\langle \right\rangle$ |           |             | $\overline{\phantom{a}}$ | View             |
| Printer              | $\mathcal{P}$ | Time Zone                | $\mathcal{P}$                | 17        | Month<br>03 | 30                       | <b>Results</b>   |
| Network              | $\rightarrow$ | Date Format              | $\left\langle \right\rangle$ |           |             | ٠                        | o                |
| System Log           | $\rightarrow$ | Date Separator           | $\left. \right\rangle$       |           |             |                          | Options          |
| <b>Technical Log</b> | $\mathcal{P}$ | <b>Time Format</b>       | $\left. \right\rangle$       |           |             |                          |                  |
| Version Info         | ↘             | Language                 | $\mathcal{E}$                |           |             |                          |                  |
| $\cdots$             |               |                          |                              | ⋿<br>Save | (X)         | Cancel                   | Log Out          |

Figur 57. Indstilling af systemdatoen.

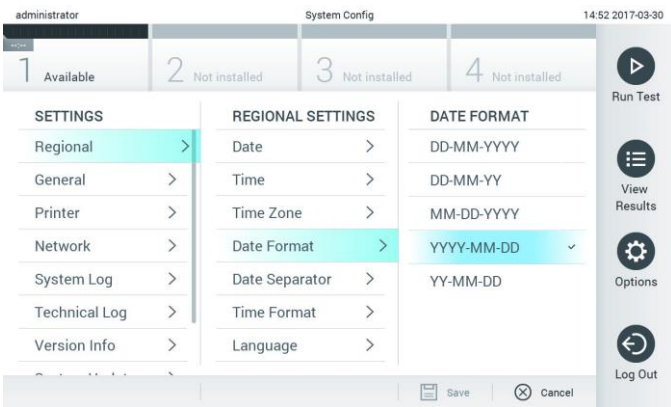

Figur 58. Indstilling af systemdatoformatet.

| administrator              |               |                          | System Config |                          | 14:52 2017-03-30     |
|----------------------------|---------------|--------------------------|---------------|--------------------------|----------------------|
| <b>Secure</b><br>Available |               | Not installed            | Not installed | Not installed            | в                    |
| <b>SETTINGS</b>            |               | <b>REGIONAL SETTINGS</b> |               | <b>DATE SEPARATOR</b>    | <b>Run Test</b>      |
| Regional                   | $\mathbf{A}$  | Date                     | ↘             | 2017.03.30               | ⊫                    |
| General                    | $\rightarrow$ | Time                     |               | 2017-03-30               | $\checkmark$<br>View |
| Printer                    | $\mathcal{P}$ | Time Zone                | $\mathcal{P}$ | 2017 03 30               | <b>Results</b>       |
| Network                    | $\mathcal{E}$ | Date Format              | $\mathcal{P}$ | 2017/03/30               |                      |
| System Log                 | $\rightarrow$ | Date Separator           | ゝ             | 2017:03:30               | Options              |
| <b>Technical Log</b>       | $\rightarrow$ | <b>Time Format</b>       | $\mathcal{P}$ |                          |                      |
| Version Info               | $\mathcal{P}$ | Language                 | $\mathcal{P}$ |                          |                      |
|                            |               |                          |               | ∞<br>Cancel<br>Save<br>∍ | Log Out              |

Figur 59. Indstilling af systemdatoseparatoren.

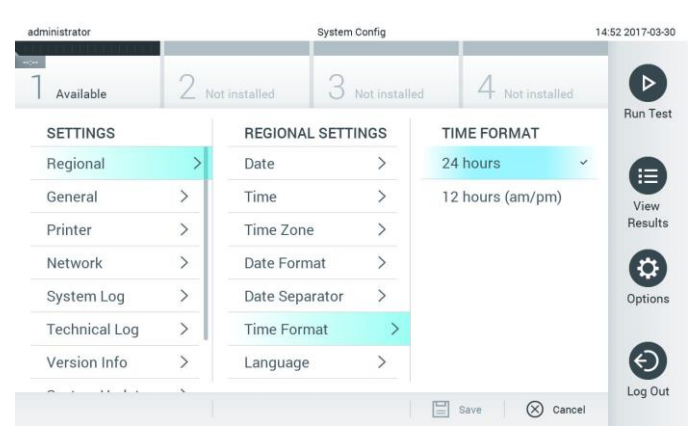

Figur 60. Indstilling af systemklokkeslætsformatet.

### <span id="page-63-0"></span>6.7.2 Generelle indstillinger

Følg trinene herunder for at ændre de generelle indstillinger i QIAstat-Dx Analyzer 1.0:

- 1. Tryk på knappen Options (Valgmuligheder) og derefter på knappen System Configuration (Systemkonfiguration).
- 2. Vælg General (Generelt) på listen Settings (Indstillinger) i venstre kolonne. Vælg, og definer de valgmuligheder, der er angivet i tabel, 8 efter behov.

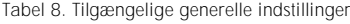

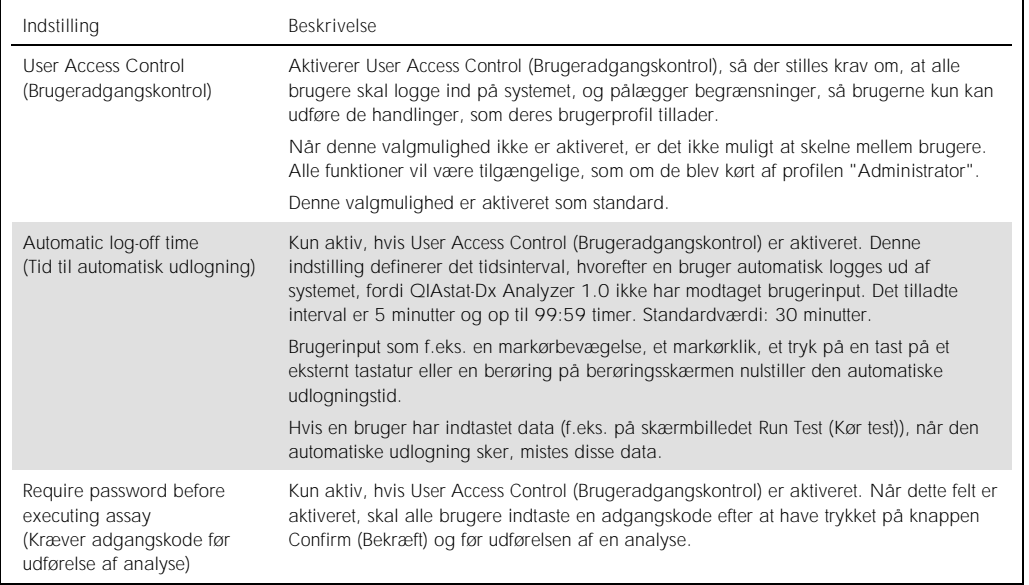

#### (Tabel 8 fortsat)

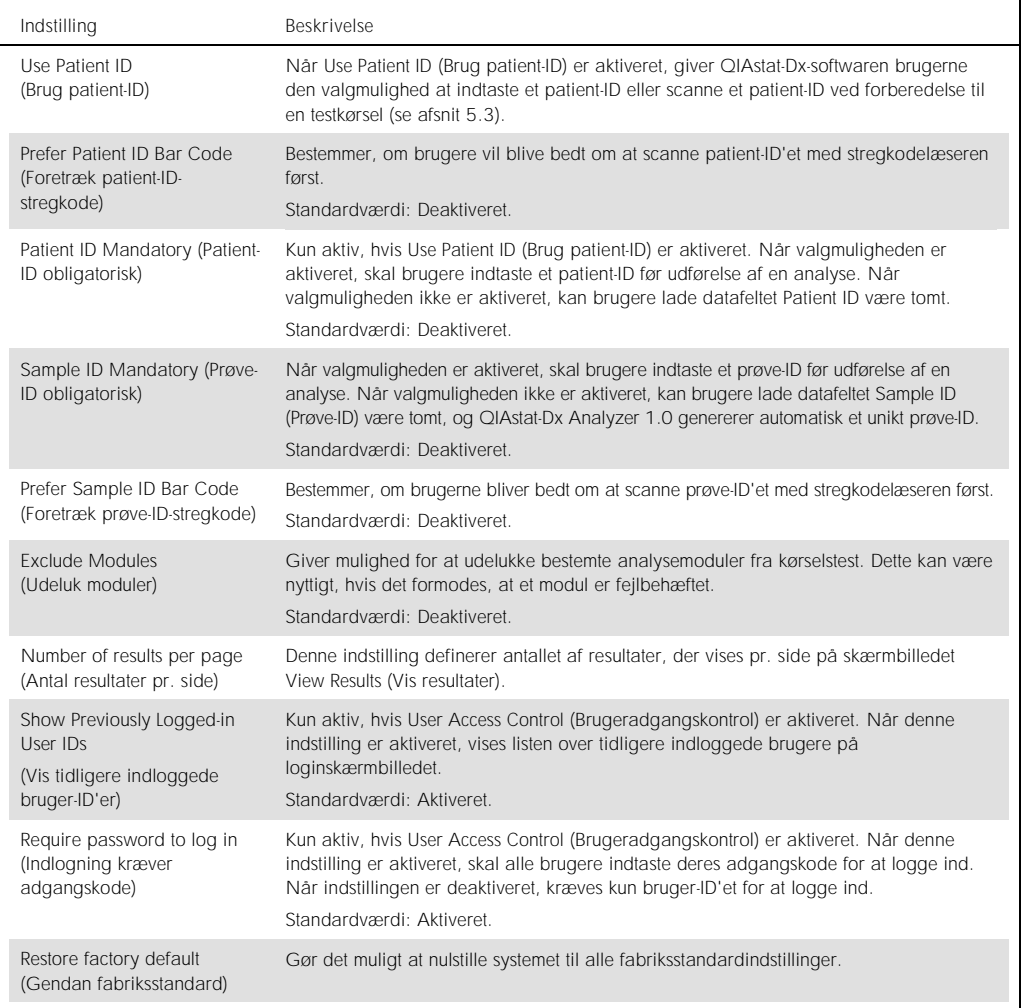

# 6.7.3 Printerindstillinger

Valgmuligheden Printer settings (Printerindstillinger) gør det muligt at vælge systemprinteren. QIAstat-Dx Analyzer 1.0 tillader brug af netværksprintere eller printere, der er sluttet til driftsmodulet via USB-portene bag på instrumentet.

Følg trinene herunder for at ændre printerindstillingerne for QIAstat-Dx Analyzer 1.0:

- 1. Tryk på knappen Options (Valgmuligheder) og derefter på knappen System Configuration (Systemkonfiguration).
- 2. Vælg Printer på listen med indstillinger i venstre kolonne.

3. Vælg en printer på listen over tilgængelige printere (Figur 61). 12:02 2017-07-03 administr System Confi

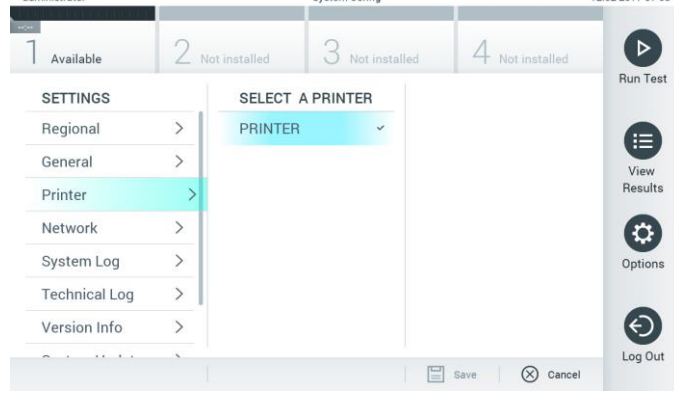

Figur 61. Valg af en systemprinter.

## 6.7.4 Printerinstallation via USB

Følg trinene herunder for at installere en printer ved hjælp af en USB-forbindelse:

- 1. Tilslut printerens USB-kabel ved at sætte det i en USB-port på driftsmodulet. Der er 4 tilgængelige USB-porte: En på højre side af skærmbilledet og tre på bagsiden af instrumentet.
- 2. Aktiver printeren under Printer settings (Printerindstillinger) ved at vælge den tilgængelige valgmulighed PRINTER eller installere den specifikke CUPS-driver, der er beskrevet i appendiks [11.1.](#page-95-0)

# 6.7.5 Printerinstallation via Ethernet

Følg trinene herunder for at installere en netværksprinter ved hjælp af en Ethernet-forbindelse:

- 1. Tilslut printeren ved at slutte den til Ethernet-netværket og tænde den.
- 2. Installer CUPS-driveren via nettet som beskrevet i appendiks [11.1.](#page-95-0)
- 3. Genstart QIAstat-Dx Analyzer 1.0 ved at tænde og slukke instrumentet.
- 4. Aktiver printeren via Printer settings (Printerindstillinger) ved at vælge den nye tilgængelige valgmulighed (den installerede printer) og trykke på Save (Gem).

## 6.7.6 Netværksindstillinger

Valgmuligheden Network (Netværk) gør det muligt at slutte QIAstat-Dx Analyzer 1.0 til et netværk og få adgang til netværksprintere og sørge for opkobling til HIS/LIS. Kontakt netværksadministratoren for at få oplysninger om, hvordan netværksindstillingerne skal konfigureres.

Følg disse trin for at definere netværksindstillingerne:

- 1. Tryk på knappen Options (Valgmuligheder) og derefter på knappen System Configuration (Systemkonfiguration).
- 2. Vælg Network (Netværk) på indstillingslisten i venstre kolonne (Figur 62).

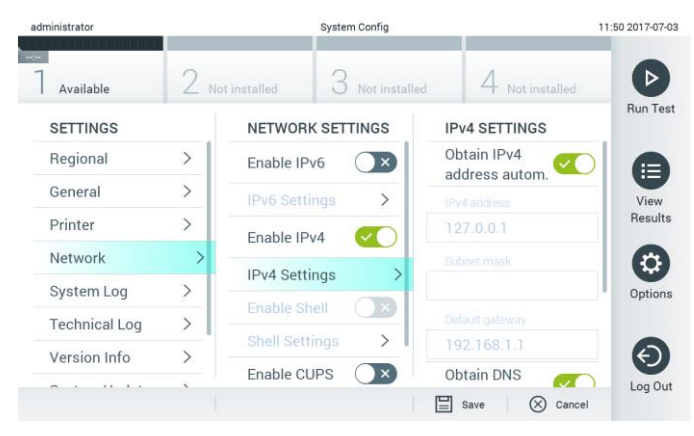

Figur 62. Konfigurering af netværksindstillingerne.

3. Vælg, og definer valgmulighederne i tabel 9 i henhold til instruktionerne fra netværksadministratoren.

#### Tabel 9. Netværksindstillinger

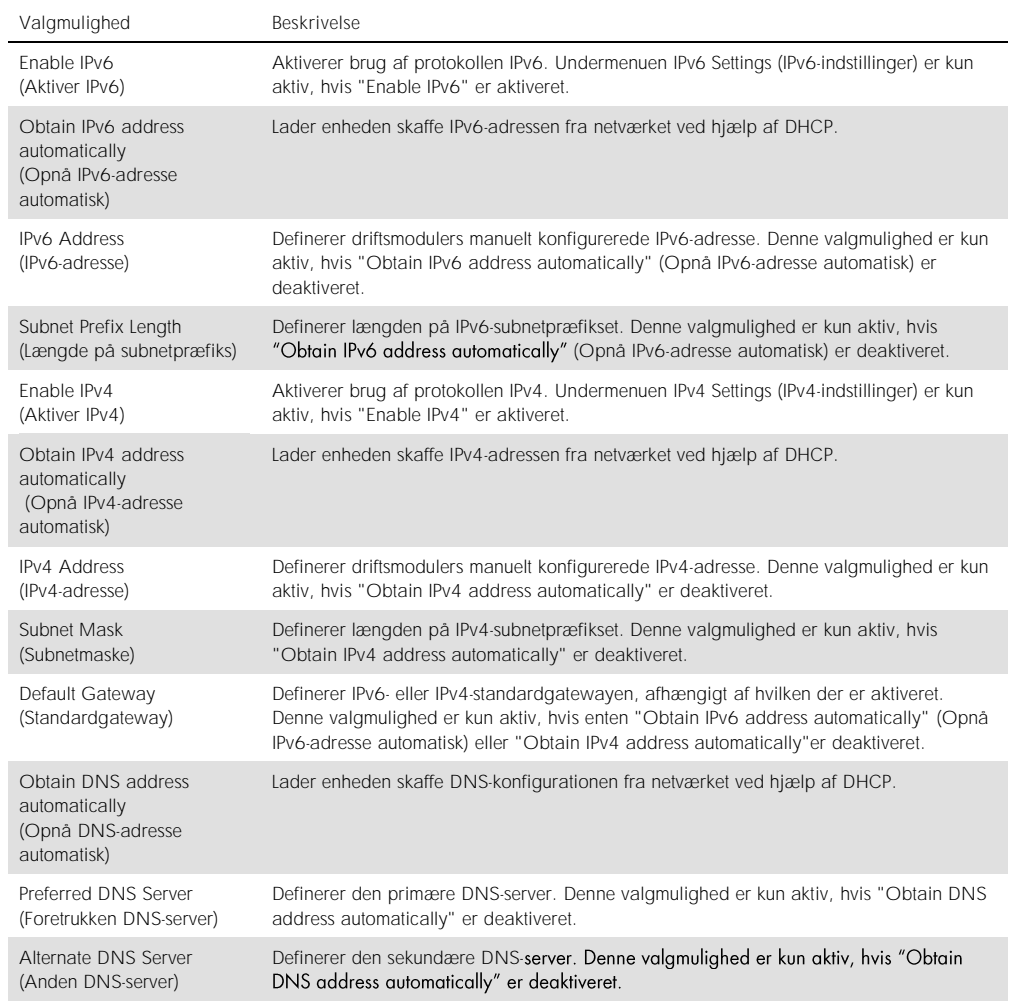

## 6.7.7 HIS/LIS-indstillinger

Se afsnit [7.](#page-73-0)

## 6.7.8 Systemlog

Systemloggen registrerer generelle oplysninger om brugen af drifts- og analysemoduler som f.eks. tilføjelse eller fjernelse af brugere, tilføjelse eller fjernelse af analyser, indlogninger, udlogninger, start af test osv. Tryk på knappen Options (Valgmuligheder) og derefter på knappen System Configuration (Systemkonfiguration) efterfulgt af System Log (Systemlog) for at få adgang til systemlogoplysningerne. "System Log Capacity" (Systemlogkapacitet) vises midt i skærmbilledet efterfulgt af logindholdet. Tryk på Export Log File (Eksporter logfil) for at eksportere indholdet (Figur 63).

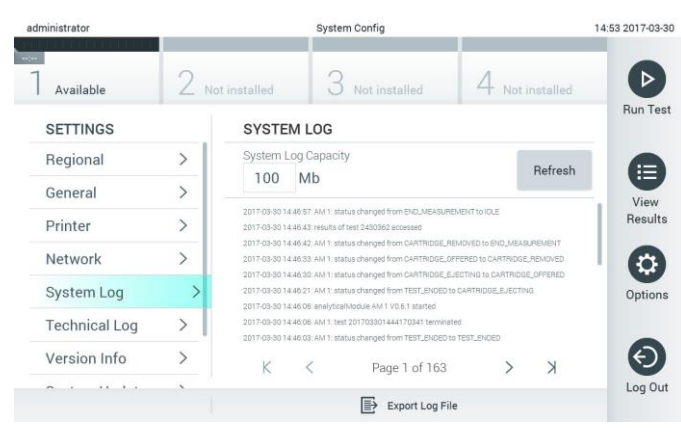

Figur 63. Adgang til systemloggen.

#### 6.7.9 Teknisk log

Den tekniske log registrerer detaljerede oplysninger om udførelsen af test på analysemodul(er). Disse oplysninger anvendes af QIAGENs tekniske service til fejlfinding. Tryk på knappen Options (Valgmuligheder) og derefter på knappen System Configuration (Systemkonfiguration) efterfulgt af Technical Log (Teknisk log) for at få adgang til oplysningerne i den tekniske log. Antallet af filer, der er tilgængelige i den tekniske log, kan konfigureres. Hver logfil er identificeret med dato og tidspunkt for oprettelse. Tryk på Export Log File (Eksporter logfil) for at eksportere indholdet (Figur 64). QIAGENs tekniske service kan anmode om tekniske logger.

|               |                                            | <b>System Config</b> |                                                                                                    | 12:03 2017-07-0 |
|---------------|--------------------------------------------|----------------------|----------------------------------------------------------------------------------------------------|-----------------|
|               |                                            | 3<br>Not installed   | Not installed                                                                                                    |                 |
|               |                                            |                      |                                                                                                    | <b>Run Test</b> |
| $\mathcal{P}$ | 10                                         |                      |                                                                                                    |                 |
| $\rightarrow$ |                                            |                      |                                                                                                    |                 |
|               |                                            |                      |                                                                                                    |                 |
|               |                                            |                      |                                                                                                    | Options         |
| $\mathcal{P}$ |                                            |                      |                                                                                                    |                 |
| $\mathcal{P}$ | 201706281616560965<br>COSTOCOOS COOFSOOS A |                      |                                                                                                    |                 |
| $\mathcal{E}$ |                                            |                      |                                                                                                    |                 |
|               | ı                                          | Z Not installed      | <b>TECHNICAL LOG</b><br>Max. Number of Technical Log Files<br>201706211127040591<br>201706211255130258<br>201706211405070474<br>201706211515550088 |                 |

Figur 64. Adgang til den tekniske log.

#### 6.7.10 Versionsoplysninger

Tryk på knappen Options (Valgmuligheder) og derefter på knappen System Configuration (Systemkonfiguration) efterfulgt af Version Info (Versionsoplysninger) for at få vist QIAstat-Dxsoftwareversionen, serienumrene og firmwareversionerne for de installerede analysemoduler.

#### 6.7.11 Systemopdatering

VIGTIGT: Softwareversion 1.1 eller nyere er påkrævet for at opdatere til softwareversion 1.2.

Bekræft, at du anvender den nyeste softwareversion, for at sikre den bedst ydeevne. Kontakt QIAGENs tekniske service på support.qiagen.com for at få assistance med softwareopgraderinger.

Tryk på knappen Options (Valgmuligheder) og derefter på knappen System Configuration (Systemkonfiguration) efterfulgt af System Update (Systemopdatering) for at opdatere QIAstat-Dx Analyzer 1.0 systemet. Vælg den relevante .dup-fil, der er gemt på en USB-lagerenhed, for at opdatere systemet til en nyere version. Der vises en meddelelse, der anbefaler at foretage en systembackup først (se afsnit [6.7.12\)](#page-70-0) (Figur 65). Efter opdateringen kan brugeren blive anmodet om at lukke QIAstat-Dx Analyzer 1.0 ned og genstarte.

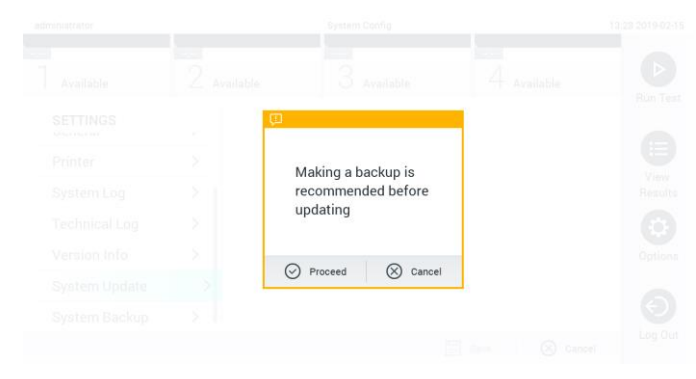

Figur 65. Udførelse af systemopdateringen.

#### <span id="page-70-0"></span>6.7.12 Systembackup

Tryk på knappen Options (Valgmuligheder) og derefter på knappen System Configuration (Systemkonfiguration) efterfulgt af System Backup (Systembackup) for at sikkerhedskopiere QIAstat-Dx Analyzer 1.0 systemet (Figur 66). Indsæt en USB-lagerenhed i den forreste USB-port.

| administrator        |                              |                | System Config       |                              |                              | 14:51 16-10-18      |
|----------------------|------------------------------|----------------|---------------------|------------------------------|------------------------------|---------------------|
| Available            | -<br>Available               |                | ÷<br>3<br>Available |                              | 4 Available                  | ⊳                   |
| <b>SETTINGS</b>      |                              | <b>BACKUP</b>  |                     |                              |                              | Run Test            |
| Regional             | $\left\langle \right\rangle$ | Make Backup    |                     | $\mathcal{P}$                |                              |                     |
| HIS/LIS              | $\rightarrow$                | Restore Backup |                     | $\left\langle \right\rangle$ |                              |                     |
| General              | $\mathcal{P}$                |                |                     |                              |                              | E)                  |
| Printer              | $\mathbf{r}$                 |                |                     |                              |                              | View<br>Results     |
| System Log           | $\mathcal{P}$                |                |                     |                              |                              |                     |
| <b>Technical Log</b> | $\mathcal{P}$                |                |                     |                              |                              |                     |
| Version Info         | $\mathcal{E}$                |                |                     |                              |                              | ۰                   |
| System Update        | $\mathcal{E}$                |                |                     |                              |                              | Options             |
| System Backup        |                              |                |                     |                              |                              |                     |
|                      |                              |                |                     |                              |                              | $\Theta$<br>Log Out |
|                      |                              |                |                     |                              | $\Xi$ save<br>$^{\circledR}$ | Cancel              |

Figur 66. Udførelse af en systembackup.

Tryk på knappen Make Backup (Tag backup). Der vil blive genereret en fil med filtypenavnet .dbk med et standardfilnavn.

Gendan en backup ved at trykke på knappen Restore Backup (Gendan backup) og vælge den relevante backupfil med filtypenavnet .dbk fra den tilsluttede USB-lagerenhed. Der vises en meddelelse, der anbefaler at tage en backup før gendannelse.

# 6.8 Skift adgangskoder

Tryk på knappen Options (Valgmuligheder) og derefter på Change Password (Skift adgangskode) for at ændre en brugeradgangskode. Indtast først den aktuelle adgangskode i tekstfeltet (Figur 67) og derefter den nye adgangskode i feltet New Password (Ny adgangskode). Indtast den nye adgangskode igen i feltet Confirm Password (Bekræft adgangskode) (Figur 68, næste side).

| labuser          |                                                   | Change Password   |                                                    | 17:37 2017-03-30 |
|------------------|---------------------------------------------------|-------------------|----------------------------------------------------|------------------|
| Available        | Networthing                                       |                   | <b>FAILURE IN THE</b>                              |                  |
|                  | User ID labuser                                   |                   | Password                                           | Ø                |
| W<br>q           | $\mathsf{e}% _{t}\left( t\right)$<br>$\mathsf{r}$ | t<br>y            | i<br>$\circ$<br>$\mathsf{u}$                       | p                |
| a                | d<br>f<br>S                                       | g<br>$\mathsf{h}$ | k<br>j                                             |                  |
| $\triangle$<br>Z | $\overline{\mathsf{x}}$<br>c                      | b<br>V            | $\quad \quad \textcircled{x}$<br>$\mathsf{n}$<br>m | 123              |
| $\times$         |                                                   | space             |                                                    |                  |

Figur 67. Indtastning af aktuel adgangskode.

| labuser   |                |              | Change Password |    |                         |                  |                     |                                          | 17:37 2017-03-30 |
|-----------|----------------|--------------|-----------------|----|-------------------------|------------------|---------------------|------------------------------------------|------------------|
| Available |                | ×            | Notart (That)   |    | <b>About management</b> |                  | <b>THE EMPLOYEE</b> |                                          |                  |
|           |                | New password |                 | ø  |                         | Confirm password |                     |                                          | x                |
|           | $\overline{2}$ | 3            | $\overline{4}$  | 5  | 6                       | 7                | 8                   | 9                                        |                  |
|           |                |              | $\vdots$        | ĵ. |                         |                  | €                   | &                                        | @                |
| ⇧         | ٠              | $\mathbf{r}$ | ?               |    | ٠                       | $\mathbf{u}$     | $\circ$             | $\left\langle \overline{x}\right\rangle$ | <b>ABC</b>       |
| $\times$  |                |              | space           |    |                         |                  |                     |                                          |                  |

Figur 68. Indtastning og bekræftelse af ny adgangskode.

Efter tre mislykkedes forsøg på at indtaste en adgangskode deaktiveres feltet til indtastning af adgangskode i et minut, og der vises en dialogboks med meddelelsen "Password failed, please wait 1 minute to try it again" (Forkert adgangskode, vent et minut og forsøg igen).

# 6.9 Status for QIAstat-Dx Analyzer 1.0-systemet

Status for drifts- og analysemoduler indikeres af farven på statusindikatorerne (LED'er) foran på QIAstat-Dx Analyzer 1.0.

Driftsmodulet kan vise en af følgende statusfarver:

Tabel 10 forklarer statuslysene, der kan vises på drifts- og analysemoduler.
#### Tabel 10. Beskrivelse af statuslys

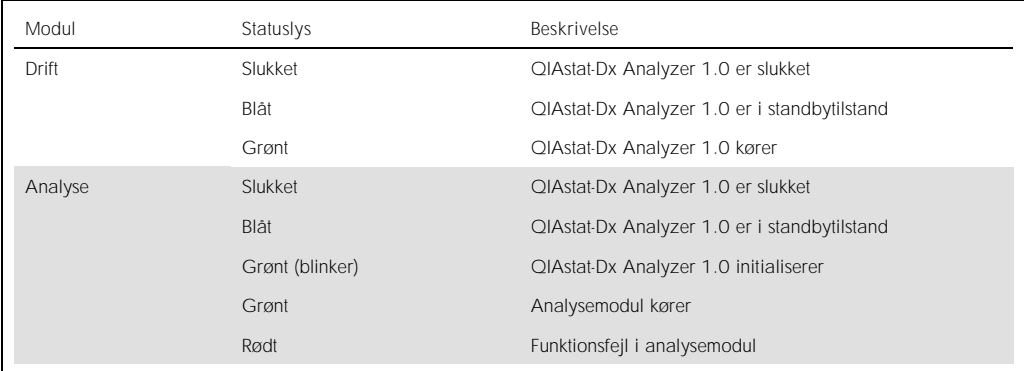

## <span id="page-72-0"></span>6.10 Nedlukning af QIAstat-Dx Analyzer 1.0

QIAstat-Dx Analyzer 1.0 er designet til vedvarende funktion. Hvis enheden ikke bliver anvendt i et kort stykke tid (kortere tid end en dag), anbefaler vi at sætte QIAstat-Dx Analyzer 1.0 i standbytilstand ved at trykke på tænd-/slukknappen foran på instrument. Luk QIAstat-Dx Analyzer 1.0 ned i et længere stykke tid ved at slukke på instrumentets afbryder bag på QIAstat-Dx Analyzer 1.0.

Hvis en bruger forsøger at sætte QIAstat-Dx Analyzer 1.0 i standbytilstand, mens analysemodulet kører en test, vises en dialogboks, der angiver, at en nedlukning ikke er mulig i øjeblikket. Lad instrumentet fuldføre kørslen af testen eller testene, og forsøg at lukke det ned efter fuldførelsen.

# 7 HIS/LIS-opkobling

Dette afsnit beskriver, hvordan QIAstat-Dx Analyzer 1.0 kobles til et HIS/LIS.

HIS/LIS-konfigurationen gør det muligt at koble QIAstat-Dx Analyzer 1.0 til et HIS/LIS for at give adgang til funktioner som:

- ⚫ Aktivering og konfigurering af kommunikationen med HIS/LIS
- Analysekonfiguration med henblik på afsendelse af resultater og anmodning om systemordrer
- ⚫ Kørsel af en test ud fra en systemordre
- Afsendelse af resultatet af en test

## 7.1 Aktivering og konfigurering af kommunikationen med HIS/LIS

- 1. Tryk på knappen Options (Valgmuligheder) og derefter på knappen System Configuration (Systemkonfiguration).
- 2. Vælg HIS/LIS (Hospitalsinformationssystem/laboratorieinformationssystem) på listen Settings (Indstillinger) i venstre kolonne. Vælg og definer de indstillinger, der er angivet i tabel 11 (næste side), efter behov:

### Tabel 11. HIS/LIS-indstillinger

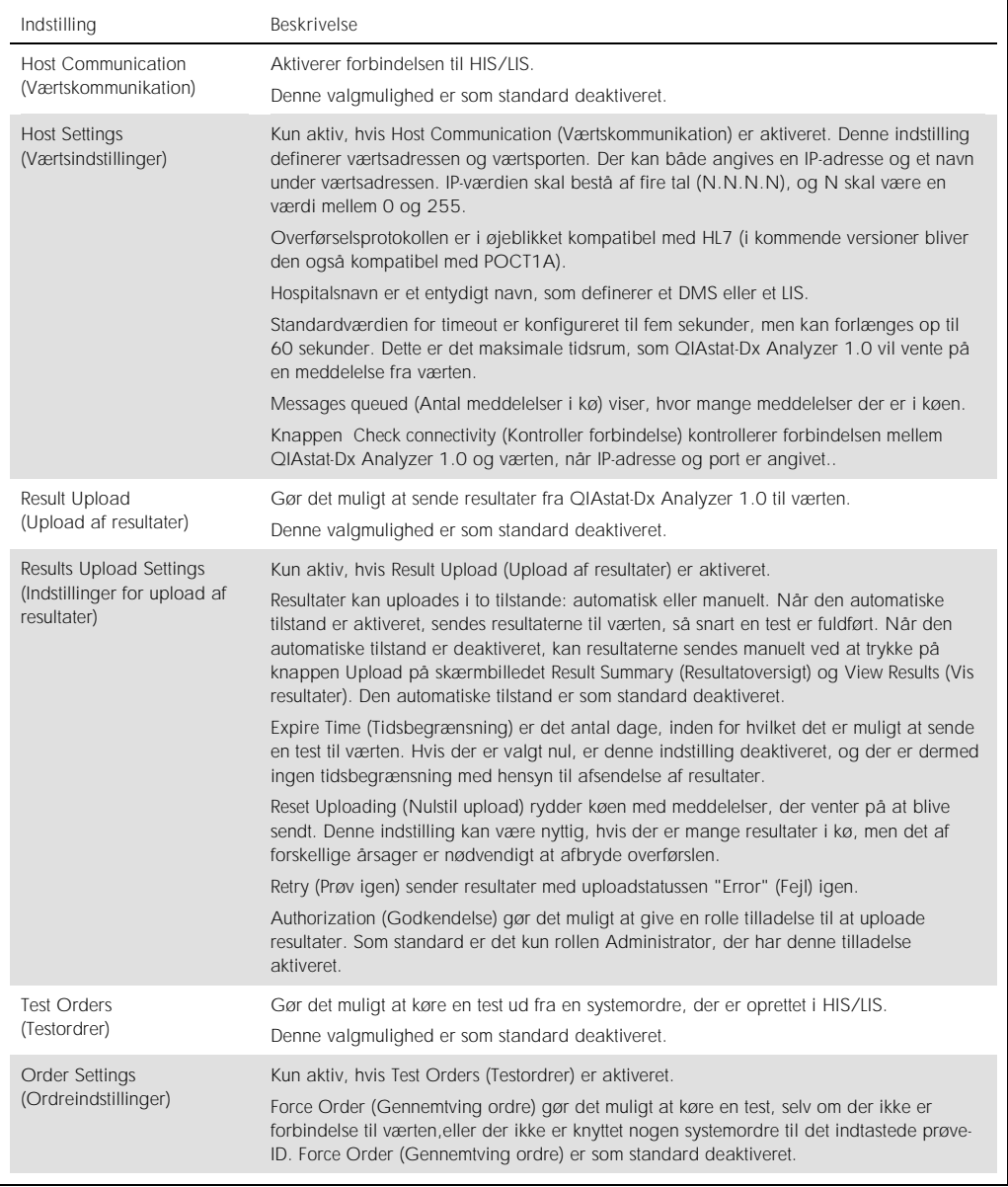

## 7.2 Konfiguration af analysenavn

Det analysenavn, der vises i HIS/LIS, kan afvige fra det analysenavn, der vises i QIAstat-Dx Analyzer 1.0. Før anvendelse af HIS/LIS-funktioner skal følgende proces til bekræftelse/korrektion af analysenavne foretages.

- 1. Tryk på knappen Options (Valgmuligheder) og derefter på knappen Assay Management (Analysestyring) for at få adgang til skærmbilledet Assay Management (Analysestyring). Tilgængelige analyser er angivet i den første kolonne i indholdsområdet.
- 2. Vælg analysen i menuen Available Assays (Tilgængelige analyser).
- 3. Vælg valgmuligheden LIS Assay Name (LIS-analysenavn). Analysenavnet skal som standard være det samme for QIAstat-Dx Analyzer 1.0 og HIS/LIS. Hvis analysenavnet i HIS/LIS er et andet, skal det rettes, så det passer til analysenavnet i QIAstat-Dx Analyzer 1.0. Ret analysenavnet ved hjælp af tekstfeltet til indtastning af LIS-analysenavn, og tryk derefter på knappen Save (Gem).

## 7.3 Oprettelse af en testordre med en værtsforbindelse

Når Host Communication (Værtskommunikation) og Test Orders (Testordrer) er aktiveret, kan der downloades testordrer fra en vært inden en testkørsel.

Ved scanning eller indtastning af prøve-ID'et hentes testordren automatisk fra værten.

- 7.3.1 Konfiguration af QIAstat-Dx Analyzer 1.0 med værtsforbindelse
- 1. Tryk på knappen Options (Valgmuligheder) og derefter på knappen System Configuration (Systemkonfiguration).
- 2. Vælg HIS/LIS (Hospitalsinformationssystem/laboratorieinformationssystem) på listen Settings (Indstillinger) i venstre kolonne.
- 3. Aktiver Host Communication (Værtskommunikation), og konfigurer Host Settings (Værtsindstillinger) ved at indtaste værtsoplysningerne. Tryk på knappen Check connectivity (Kontroller forbindelse) for at bekræfte forbindelsen.
- 4. Aktivér Test Orders (Testordrer), og konfigurer Order Settings (Ordreindstillinger). Der kan arbejdes med testordrer på to forskellige måder: med Force Order (Gennemtving ordre) enten aktiveret eller deaktiveret. Når Force Order (Gennemtving ordre) er aktiveret, kan brugeren ikke fortsætte med at køre testen, hvis testordren ikke er modtaget fra værten. Når Force Order (Gennemtving ordre) er deaktiveret, kan brugeren fortsætte med testen, selv om der ikke er modtaget en testordre, eller den ikke eksisterer hos værten, og en pop op-dialogboks vil advare brugeren.

### 7.3.2 Kørsel af en test ud fra en testordre

- 1. Tryk på knappen  $\triangleright$  Run Test (Kør test) øverst i højre hjørne af hovedskærmbilledet.
- 2. Scan prøve-ID-stregkoden med stregkodelæseren, der er indeholdt i driftsmodulet, når du bliver bedt om det (Figur 69).

Bemærk: Afhængigt af konfigurationen af QIAstat-Dx Analyzer 1.0 kan det også være muligt at indtaste prøve-ID'et med berøringsskærmens virtuelle tastatur. Se flere oplysninger i afsnit [6.7.2.](#page-63-0)

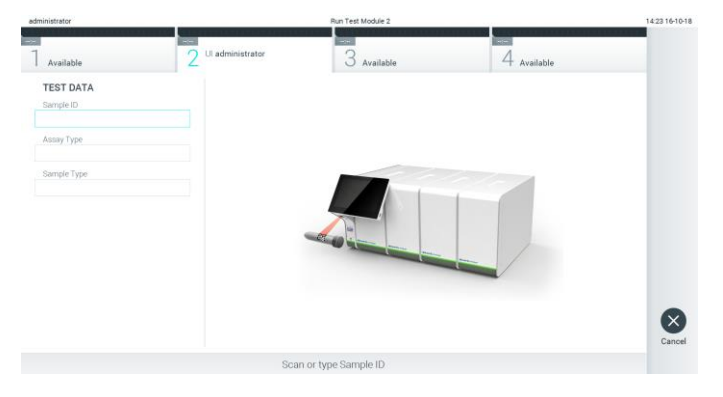

Figur 69. Scanning af prøve-ID-stregkoden.

3. Prøve-ID'et sendes til værten, og mens QIAstat-Dx Analyzer 1.0 venter på en testordre, vises meddelelsen "Getting order..." (Ordre hentes...) (Figur 70).

Bemærk: Hvis det ikke lykkes at hente testordren fra værten, og valgmuligheden Force Order (Gennemtving ordre) er aktiveret, kan brugeren ikke fortsætte med at køre testen. Hvis Force Order (Gennemtving ordre) er deaktiveret, kan brugeren fortsætte med testen, selv om testordren ikke er modtaget (der vises en pop op-dialogboks med en advarselsmeddelelse). Se flere oplysninger om advarsler og fejl i afsnit [9.2.](#page-89-0)

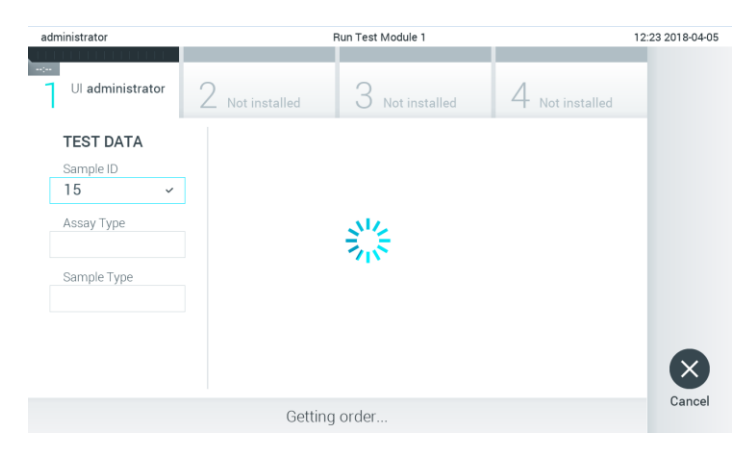

Figur 70. Visning under hentning af testordre.

4. Når testordren er blevet hentet fra værten, vises "Scan cartridge for assay <assay\_name> and book order <order\_number>" (Scan kassette for analysen <assay\_name> og systemordren <order\_number>). Scan stregkoden på den angivne QIAstat-Dx-analysekassette (Figur 71, næste side).

Bemærk: Hvis værten returnerer mere end én testordre for et prøve-ID, vises meddelelsen "Scan cartridge for book order <order\_number>" (Scan kassette for systemordre <order\_number>) i stedet. Hvis den scannede QIAstat-Dx-analysekassette ikke stemmer overens med systemordren, kan testkørslen ikke fortsættes, og der vises en fejl. Se flere oplysninger om advarsler og fejl i afsnit [9.2.](#page-89-0)

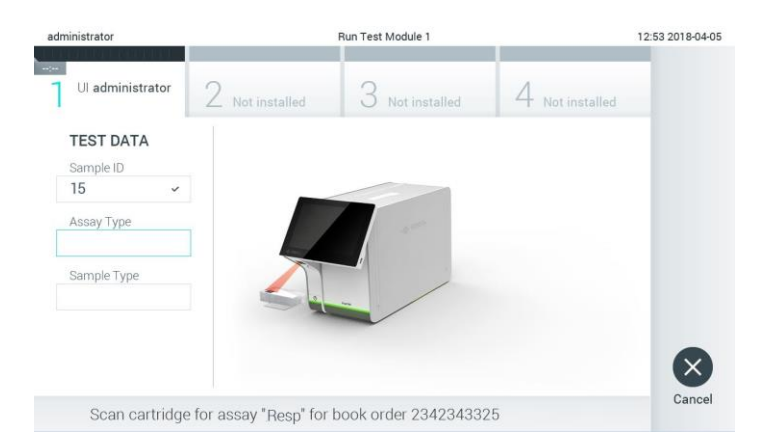

Figur 71. Scanning af QIAstat-Dx-analysekassettens stregkode.

5. Feltet Assay Type (Analysetype) indlæses automatisk, og om nødvendigt skal den relevante Sample Type (Prøvetype) vælges manuelt på listen (Figur 72).

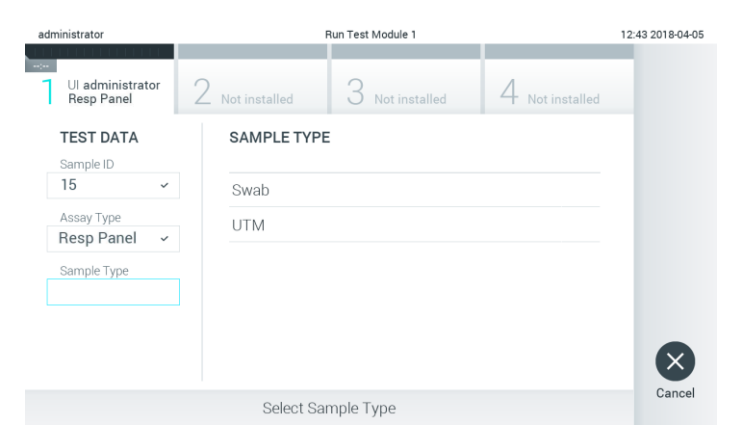

Figur 72. Valg af prøvetype.

6. Se afsnit [5.3,](#page-33-0) og fuldfør trinene 5-11.

### 7.4 Upload af et testresultat til værten

Når Result Upload (Upload af resultater) og Results Upload Settings (Indstillinger for upload af resultater) er aktiveret, kan der uploades testresultater til værten enten automatisk eller manuelt.

- 7.4.1 Konfiguration af QIAstat-Dx Analyzer 1.0 til automatisk upload af testresultat til værten
- 1. Tryk på knappen Options (Valgmuligheder) og derefter på knappen System Configuration (Systemkonfiguration).
- 2. Vælg HIS/LIS (Hospitalsinformationssystem/laboratorieinformationssystem) på listen Settings (Indstillinger) i venstre kolonne.
- 3. Aktivér Host Communication (Værtskommunikation), og konfigurer Host Settings (Værtsindstillinger) ved at indtaste værtsoplysningerne. Tryk på knappen Check connectivity (Kontroller forbindelse) for at bekræfte forbindelsen.
- 4. Aktiver Result Upload (Upload af resultater), og konfigurer Result Upload Settings (Indstillinger for upload af resultater). Aktiver Automatic upload (Automatisk upload).

### 7.4.2 Automatisk upload af et testresultat til værten

Når testen er fuldført, uploades resultatet automatisk. Uploadstatussen kan ses i afsnittet Test Data (Testdata) på skærmbilledet Results Summary (Resultatoversigt) og i kolonnen  $\triangle$ Upload på skærmbilledet View Results (Vis resultater) (Figur 73).

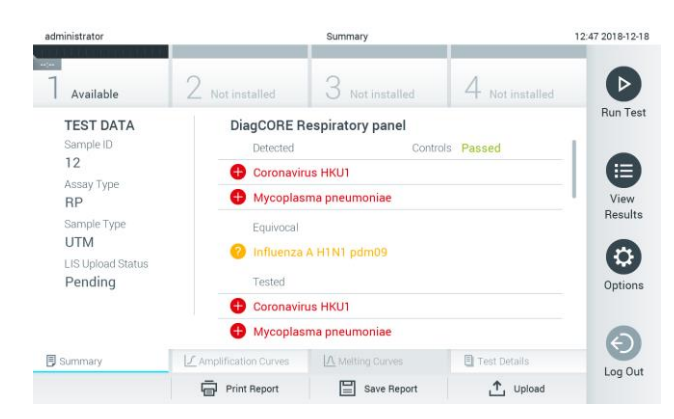

Figur 73. Skærmbilledet Results Summary (Resultatoversigt).

Tryk på  $\bigoplus$  View Results (Vis resultater) på hovedmenulinjen for at få vist uploadstatus fra tidligere test, der er gemt i resultatlageret. Uploadstatussen kan ses i  $\triangle$  kolonnen Upload (Figur 74).

| administrator                  | <b>Test Results</b>           |               |             |                            |                                     |                       | 17:33 2018-04-05 |
|--------------------------------|-------------------------------|---------------|-------------|----------------------------|-------------------------------------|-----------------------|------------------|
| $\frac{1}{2}$<br>Available     |                               | Not installed |             | Not installed              |                                     | Not installed         | ▷                |
| Sample ID<br>$\mathsf{\omega}$ | Assay                         | Operator ID   | Mod         | ₾.                         | Date/Time                           | Result                | <b>Run Test</b>  |
| 91113                          | Resp Panel                    | administrator | 1           | $\bigcirc$                 | 2018-04-05 17:22 <sup>(2)</sup> pos |                       | 挂                |
| 8265                           | Resp Panel                    | administrator | 1           | $(\bar{x})$                | 2018-04-05 17:20 <b>+</b> pos       |                       | View             |
| 12                             | Resp Panel                    | administrator |             | $\left( \triangle \right)$ | 2018-04-05 16:57 pos                |                       | Results          |
| 123456                         | Resp Panel                    | administrator | 1           | $\mathbb{G}$               | 2018-04-05 16:39 <b>C</b> pos       |                       | ۰                |
| 77702                          | Resp Panel                    | administrator | 1           | Œ                          | 2018-03-22 11:42 <b>+</b> pos       |                       | Options          |
| 77701                          | Resp Panel                    | administrator |             | Œ                          | 2018-03-22 11:40 <sup>+</sup> pos   |                       |                  |
|                                | K<br>$\overline{\phantom{a}}$ | Page 1 of 2   |             | $\mathcal{P}$              | $\times$                            |                       |                  |
| Remove Filter<br>Л             | Print Report                  | E             | Save Report | O                          | Search                              | $T_{\perp}$<br>Upload | Log Out          |

Figur 74. Skærmbilledet View Results (Vis resultater).

Mulige statusser for upload, der kan vises, er beskrevet i tabel 12. Resultatet af uploaden vises under Uploadstatus. Navnet vises på skærmbilledet Result Summary (Resultatoversigt), og ikonet vises på skærmbilledet View Results (Vis resultater).

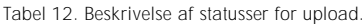

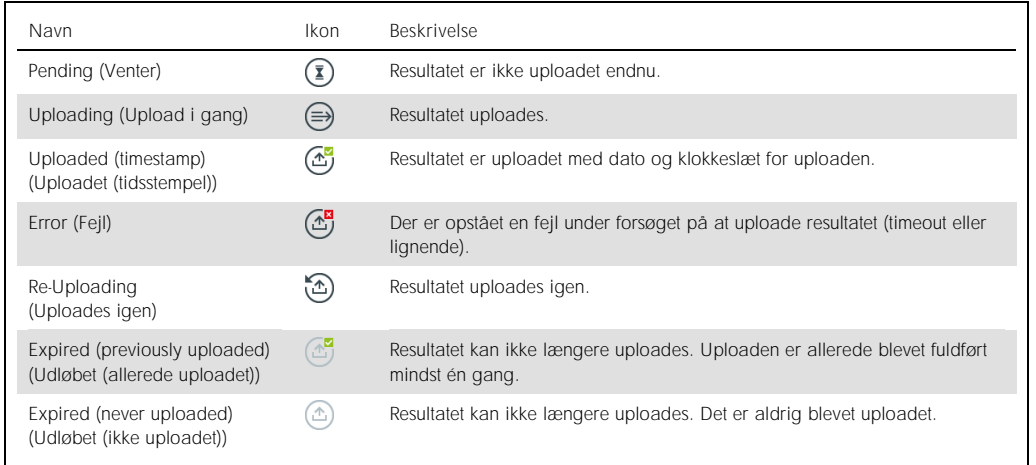

## 7.4.3 Konfiguration af QIAstat-Dx Analyzer 1.0 til manuel upload af et testresultat til værten

1. Tryk på knappen Options (Valgmuligheder) og derefter på knappen System Configuration (Systemkonfiguration).

- 2. Vælg HIS/LIS (Hospitalsinformationssystem/laboratorieinformationssystem) på listen Settings (Indstillinger) i venstre kolonne.
- 3. Aktiver Host Communication (Værtskommunikation), og konfigurer Host Settings (Værtsindstillinger) ved at indtaste værtsoplysningerne. Tryk på knappen Check connectivity (Kontroller forbindelse) for at bekræfte forbindelsen.
- 4. Aktiver Result Upload (Upload af resultater), og konfigurer Result Upload Settings (Indstillinger for upload af resultater). Deaktiver Automatic upload (Automatisk upload).
- 7.4.4 Manuel upload af et testresultat til værten

Når testen er fuldført, kan resultatet uploades manuelt fra skærmbilledet Result Summary (Resultatoversigt) og skærmbilledet View Results (Vis resultater).

Tryk på knappen <sup>个</sup>upload Upload for at uploade resultatet fra skærmbilledet Result Summary (Resultatoversigt).

Vælg et eller flere testresultater ved at trykke på den grå cirkel til venstre for prøve-ID'et for at uploade resultatet fra skærmbilledet View Results (Vis resultater). Der vises et flueben ud for de valgte resultater. Tryk på fluebenet for at fravælge testresultaterne. Hele resultatlisten kan vælges ved at trykke på  $\heartsuit$  fluebenscirklen i øverste række. Tryk på knappen  $\text{I}$ <sup>upload</sup> Upload efter valg af resultaterne til upload (Figur 75).

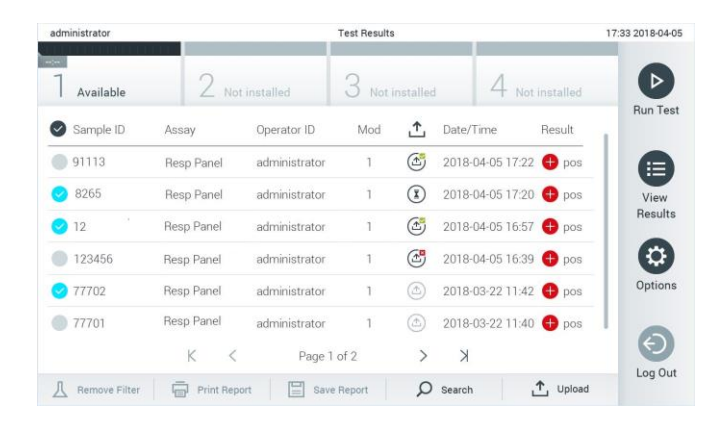

Figur 75. Skærmbilledet View Results (Vis resultater).

## 7.5 Fejlfinding i tilfælde af problemer med værtsforbindelsen

Se afsnit [9.1](#page-87-0) for at fejlfinde problemer med værtsforbindelsen.

# 8 Vedligeholdelse

Dette afsnit beskriver de vedligeholdelsesopgaver, der er påkrævet på QIAstat-Dx Analyzer 1.0.

## 8.1 Vedligeholdelsesopgaver

Tabel 13 indeholder en liste over vedligeholdelsesopgaver, der skal udføres på QIAstat-Dx Analyzer 1.0.

Tabel 13. Beskrivelse af vedligeholdelsesopgaver

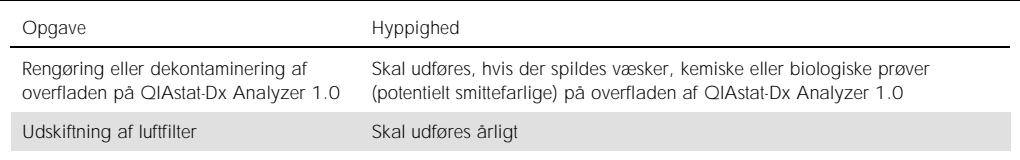

## 8.2 Rengøring af overfladen på QIAstat-Dx Analyzer 1.0

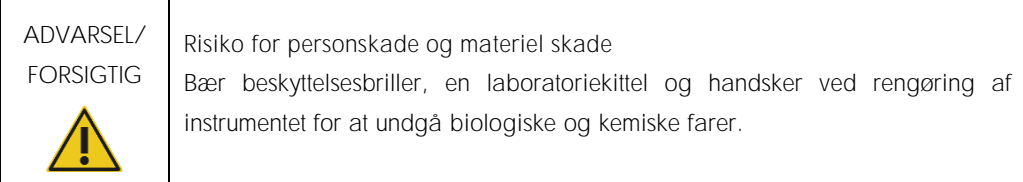

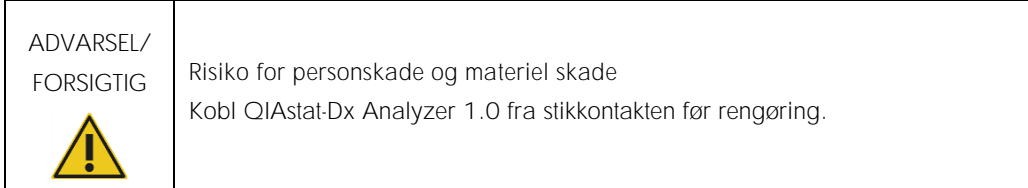

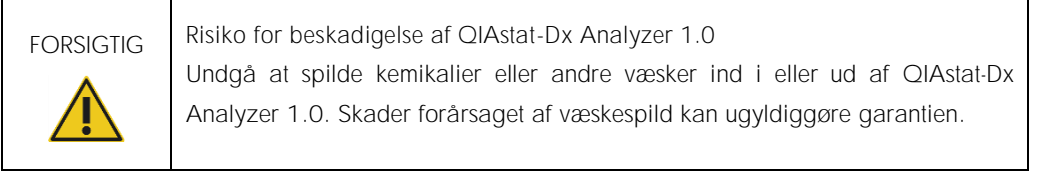

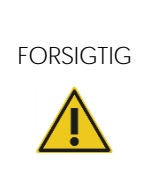

Risiko for beskadigelse af QIAstat-Dx Analyzer 1.0 Undgå at spilde væsker på eller gøre berøringsskærmen våd. Rengør berøringsskærmen med den skindklud, der følger med QIAstat-Dx Analyzer 1.0.

Brug følgende materialer til at rengøre overfladen på QIAstat-Dx Analyzer 1.0:

- ⚫ Et mildt rengøringsmiddel
- ⚫ Papirservietter
- Destilleret vand

Følg trinene herunder for at rengøre overfladen på QIAstat-Dx Analyzer 1.0:

- 1. Bær laboratoriehandsker, kittel og beskyttelsesbriller.
- 2. Væd en papirserviet med et mildt rengøringsmiddel, og aftør overfladen på QIAstat-Dx Analyzer 1.0 tillige med det omgivende område på arbejdsbordet. Pas på ikke at gøre berøringsskærmen våd. Rengør berøringsskærmen med den skindklud, der følger med QIAstat-Dx Analyzer 1.0.
- 3. Gentag trin 2 tre gange med friske papirservietter.
- 4. Væd en papirserviet med destilleret vand, og aftør overfladen på QIAstat-Dx Analyzer 1.0 for at skylle rester af rengøringsmiddel væk. Gentag dette to gange.
- 5. Tør overfladen på QIAstat-Dx Analyzer 1.0 med en frisk papirserviet.

## 8.3 Dekontaminering af overfladen på QIAstat-Dx Analyzer 1.0

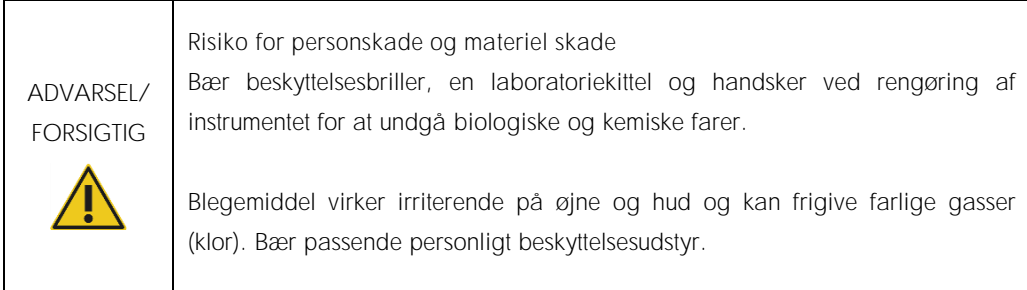

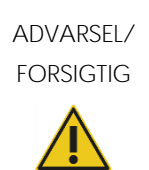

Risiko for personskade og materiel skade Kobl QIAstat-Dx Analyzer 1.0 fra stikkontakten før rengøring.

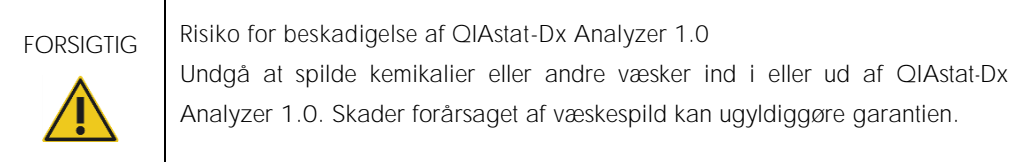

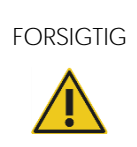

Risiko for beskadigelse af QIAstat-Dx Analyzer 1.0 Undgå at spilde væsker på eller gøre berøringsskærmen våd. Rengør berøringsskærmen med den skindklud, der følger med QIAstat-Dx Analyzer 1.0.

Brug følgende materialer til at dekontaminere overfladen på QIAstat-Dx Analyzer 1.0:

- ⚫ 10 % blegemiddelopløsning
- **Papirservietter**
- Destilleret vand

Følg trinene herunder for at dekontaminere overfladen på QIAstat-Dx Analyzer 1.0:

- 1. Bær laboratoriehandsker, kittel og beskyttelsesbriller.
- 2. Væd en papirserviet i 10 % blegemiddelopløsningen, og aftør overfladen på QIAstat-Dx Analyzer 1.0 tillige med det omgivende område på arbejdsbordet. Pas på ikke at gøre berøringsskærmen våd. Vent i mindst tre minutter for at lade blegemiddelopløsningen reagere med kontaminanterne.
- 3. Skift til et par nye handsker.
- 4. Gentag trin 2 og 3 to gange til med friske papirservietter.
- 5. Væd en papirserviet med destilleret vand, og aftør overfladen på QIAstat-Dx Analyzer 1.0 for at skylle eventuel blegemiddelopløsning væk. Gentag to gange.
- 6. Tør overfladen på QIAstat-Dx Analyzer 1.0 med en frisk papirserviet.

## 8.4 Udskiftning af luftfilter

Luftfilteret skal udskiftes hvert år for at sikre en passende hastighed for luftstrømmen i enheden.

Luftfilteret sidder under QIAstat-Dx Analyzer 1.0, og brugeren kan få adgang til det fra forsiden af instrumentet.

Der må kun udskiftes med luftfiltre fra QIAGEN.

Udskift luftfilteret ved at følge disse trin:

- 1. Sæt QIAstat-Dx Analyzer 1.0 i standbytilstand ved at trykke på tænd-/slukknappen foran på instrumentet.
- 2. Hold en hånd under luftfilterskuffen foran på QIAstat-Dx Analyzer 1.0, og brug fingrene til at trykke let opad.
- 3. Træk luftfilteret tilbage, indtil filterskuffen er helt fjernet. Kasser det gamle luftfilter.
- 4. Tag den nye luftfilterskuffe ud af sin beskyttelsespose.
- 5. Indsæt den nye luftfilterskuffe i QIAstat-Dx Analyzer 1.0. Enheden er nu klar til brug.

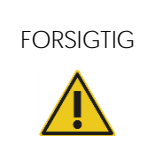

FORSIGTIG Risiko for beskadigelse af QIAstat-Dx Analyzer 1.0 Anvend kun originale dele fra QIAGEN. Brug af uautoriserede dele kan resultere i beskadigelse af enheden og vil ugyldiggøre garantien.

### 8.5 Reparation af QIAstat-Dx Analyzer 1.0

QIAstat-Dx Analyzer 1.0 må kun repareres af repræsentanter, der er godkendt af QIAGEN. Kontakt QIAGENs tekniske service via kontaktoplysningerne i afsnit [9,](#page-87-1) hvis QIAstat-Dx Analyzer 1.0 ikke fungerer som forventet.

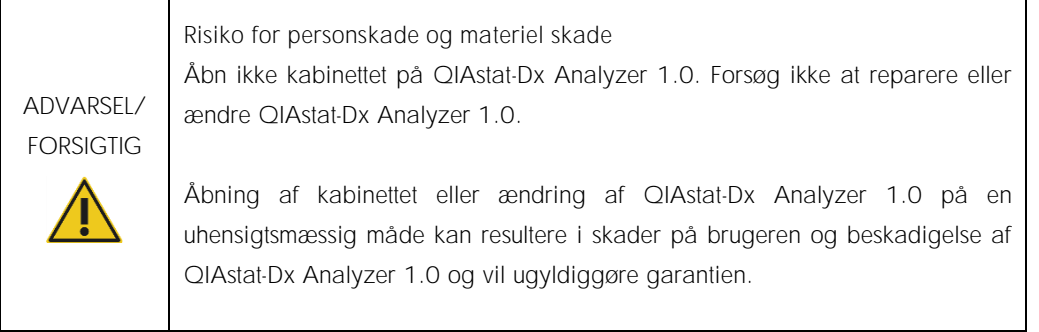

## <span id="page-87-1"></span>9 Fejlfinding

Dette afsnit giver oplysninger om nogle problemer, der kan forekomme med QIAstat-Dx Analyzer 1.0 sammen med mulige årsager og løsninger. Oplysningerne er specifikke for instrumentet. Se brugsanvisningen til den respektive kassette vedrørende fejlfinding, der er relevant for en QIAstat-Dx-analysekassette.

Kontakt QIAGENs tekniske service via nedenstående kontaktoplysninger, hvis der er behov for yderligere hjælp:

Websted: support.qiagen.com

Bemærk trinene, der fører op til fejlen og alle oplysninger, der vises i alle dialogbokse, når du kontakter QIAGENs tekniske service om en fejl i QIAstat-Dx Analyzer 1.0. Disse oplysninger vil hjælpe QIAGENs tekniske service med at løse problemet.

Hav følgende oplysninger klar, når QIAGENs tekniske service skal kontaktes i tilfælde af fejl:

- ⚫ QIAstat-Dx Analyzer 1.0 serienummer, type og version
- Fejlkode (hvis den findes)
- ⚫ Tidspunkt, hvor fejlen forekom første gang
- ⚫ Fejlfrekvensen (dvs. om den kommer og går eller er vedvarende)
- Foto af fejlen, hvis det er muligt
- Kopi af log-filer

### <span id="page-87-0"></span>9.1 Hardware- og softwarefejl

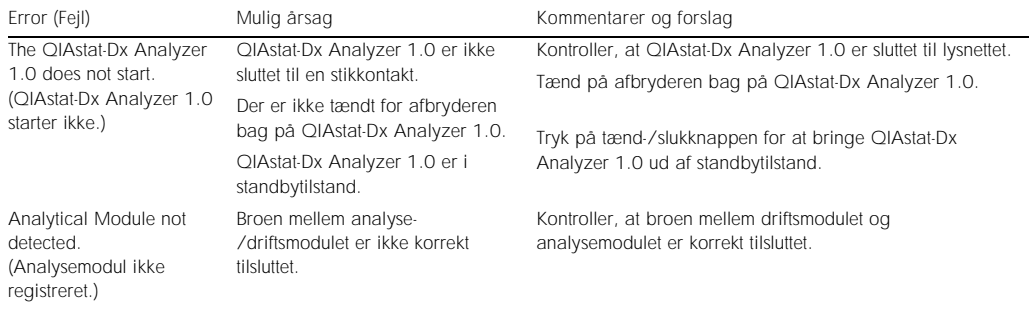

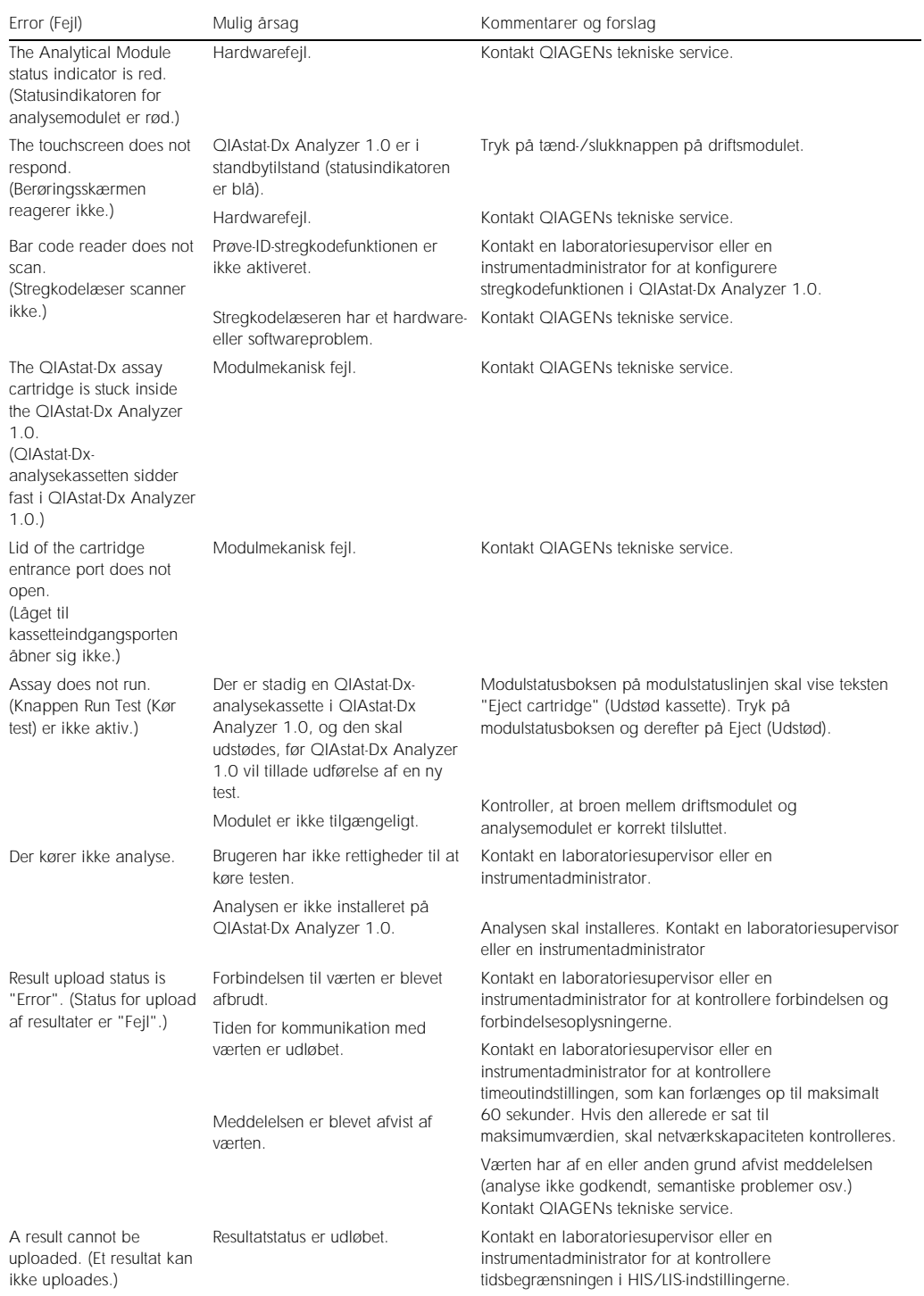

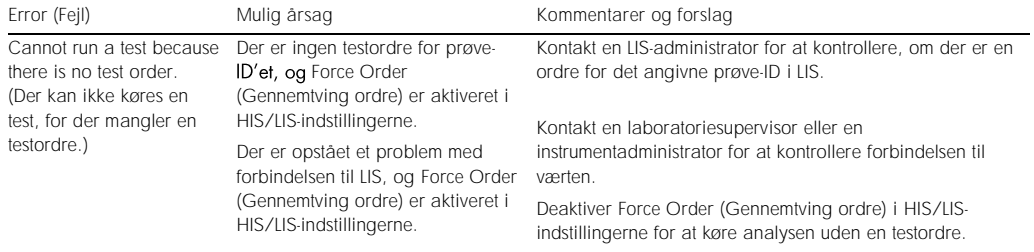

## <span id="page-89-0"></span>9.2 Fejl- og advarselsmeddelelser

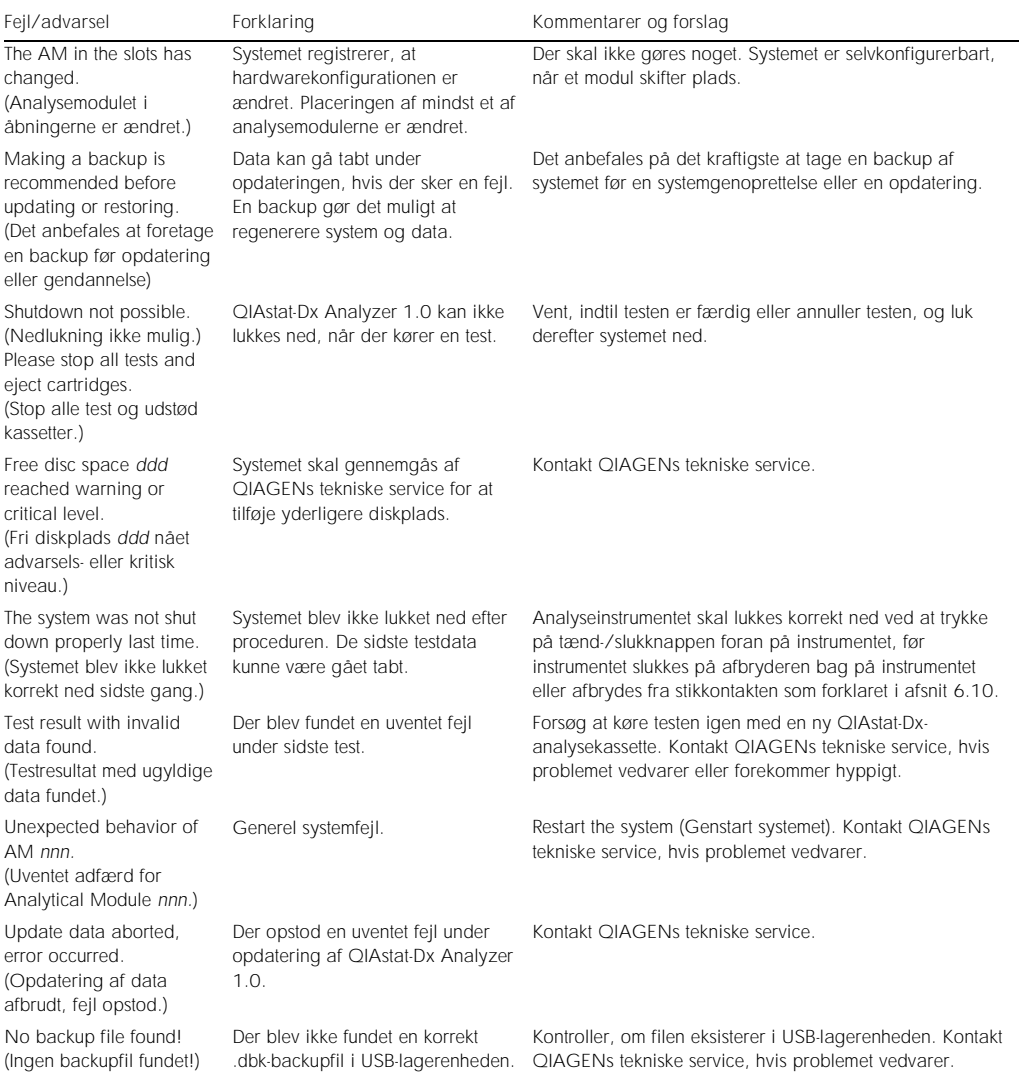

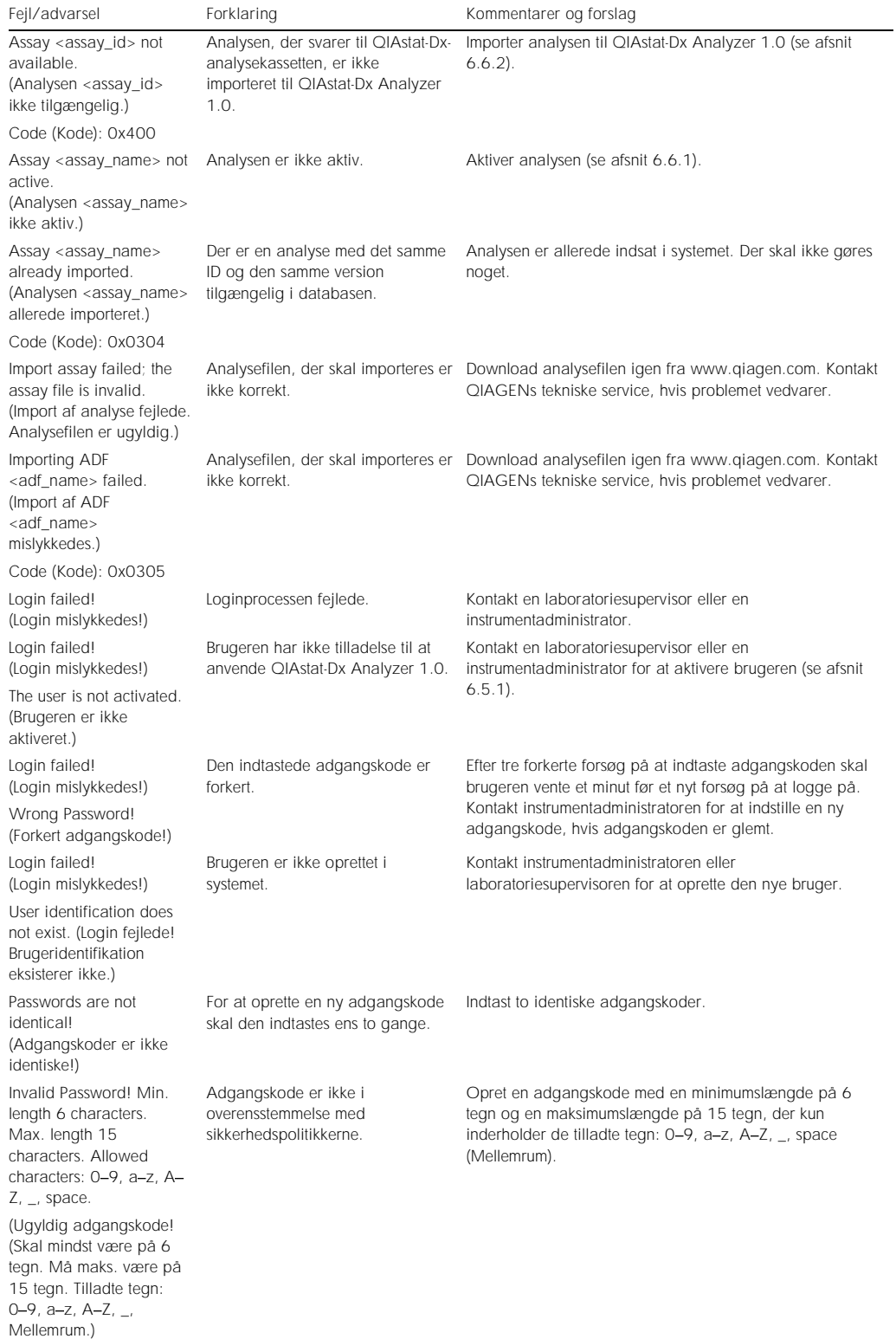

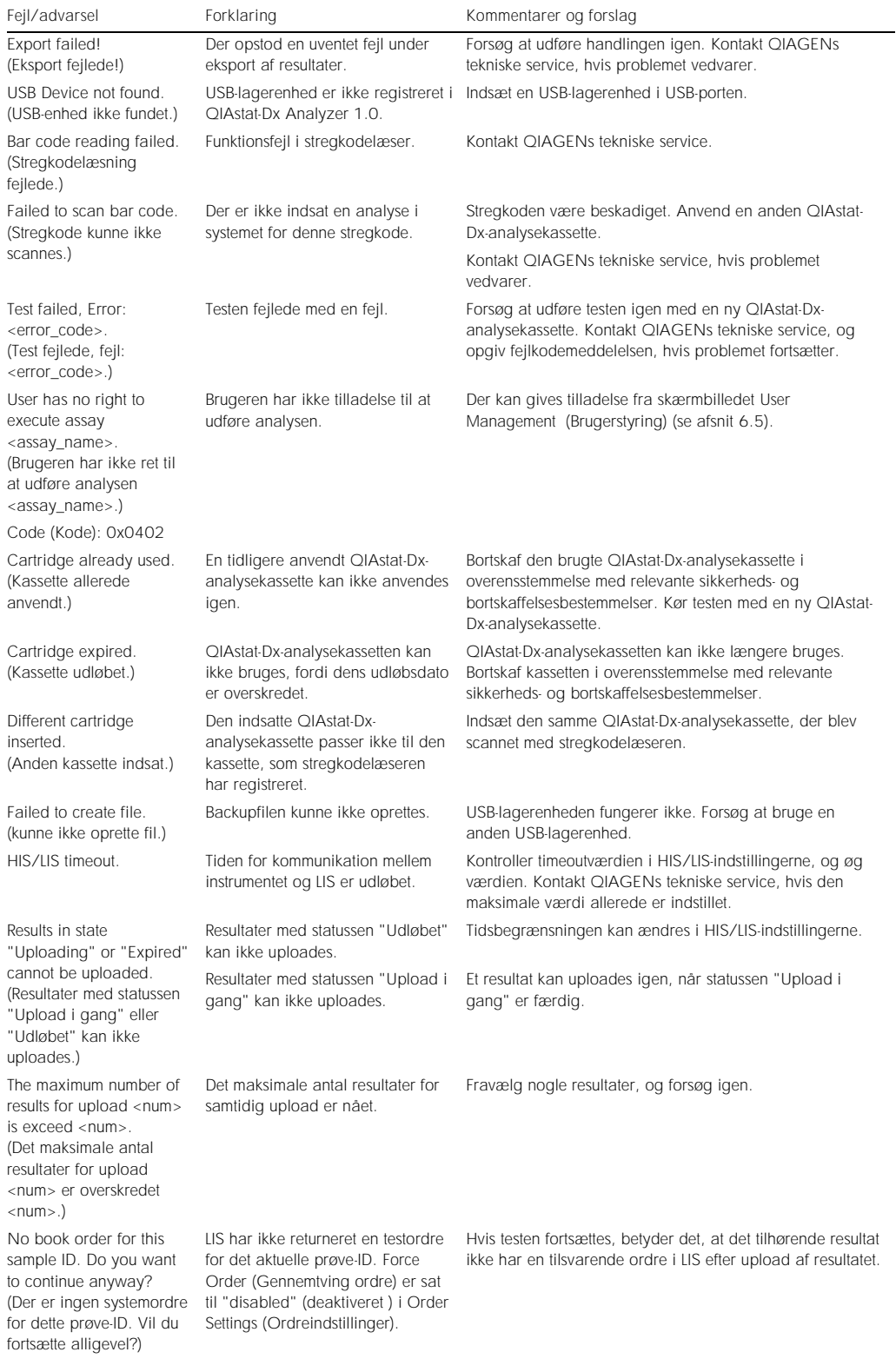

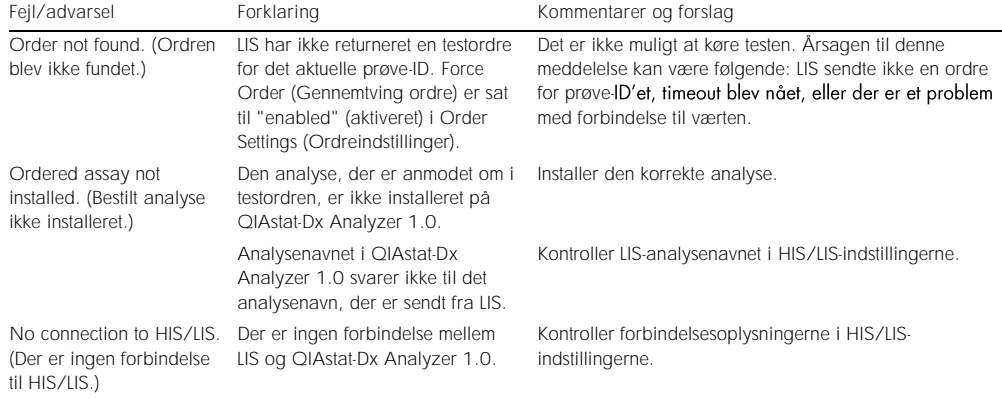

## 10Tekniske specifikationer

### Betjeningsbetingelser

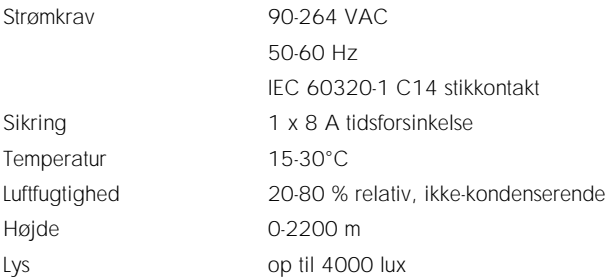

### Forsendelsesbetingelser

Temperatur 0 til -55 °C, maksimum 85 % relativ luftfugtighed, ikke-kondenserende

Elektromagnetisk kompatibilitet (Electromagnetic compatibility, EMC)

EMC-krav I overensstemmelse med IEC 61326 klasse A Udstyret er fremstillet og testet til CISPR 11 klasse A. Det kan forårsage radiointerferens i et beboelsesmiljø, hvorfor det kan være nødvendigt for dig at tage forholdsregler for at mindske interferensen.

Mekaniske data og hardware-egenskaber

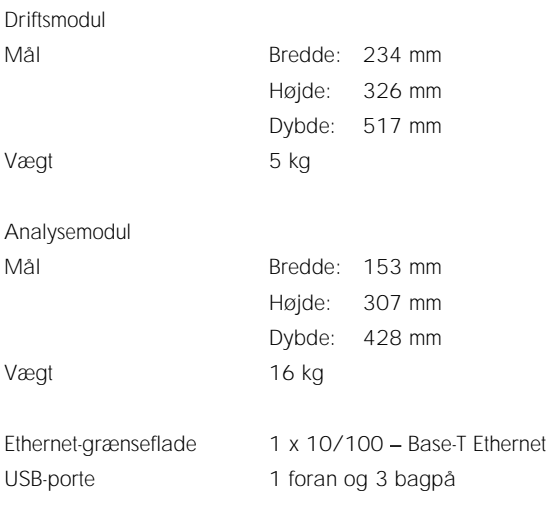

## 11Appendikser

### <span id="page-95-0"></span>11.1 Installation af CUPS-printerdriver

CUPS (Common UNIX Printing System) er et udskrivningssystem til Unix-lignende computeroperativsystemer, som gør QIAstat-Dx Analyzer 1.0 Operational Module i stand til at fungere som printserver. CUPS bruger PPD- (PostScript® Printer Description) drivere til alle tilknyttede PostScript-printere og ikke-PostScript-printere. QIAstat-Dx Analyzer 1.0 Operational Module har forhåndsinstallerede PPD-drivere, med der er også mulighed for upload af brugertilpassede drivere.

Bemærk: QIAGEN kan ikke garantere, at alle printere kan fungere sammen med QIAstat-Dx Analyzer 1.0. Se en liste over testede printere i appendiks [11.2.](#page-97-0)

Installer en ny printerdriver ved at udføre følgende trin:

- 1. Aktiver CUPS i QIAstat-Dx Analyzer 1.0 Operational Module programsoftware under Options (Indstillinger) --> System Config (Systemkonfiguration) --> Network (Netværk) --> Enable CUPS (Aktiver CUPS), og tryk derefter på Save (Gem) for at gemme indstillingerne (denne procedure må kun udføres med administratorrettigheder).
- 2. Log på CUPS via en webbrowser (eksempel: http://10.7.101.38:631/admin). Bemærk: Den IP-adresse, der skal bruges, kan findes under Options (Indstillinger) --> System Config (Systemkonfiguration) --> System log (Systemlog) --> Enable CUPS (Aktiver CUPS) --> feltet "application software started" (aktiv programsoftware).

Brug følgende loginoplysninger:

User name (Brugernavn): cups-admin

Password (Adgangskode): Anvend den adgangskode, der er angivet i QIAstat-Dx Analyzer 1.0 Operational Module programsoftware under Options (Indstillinger) --> System Config (Systemkonfiguration) --> Network (Netværk) --> CUPS settings (CUPS-indstillinger).

- 3. Klik på Add printer (Tilføj printer).
- 4. Vælg en printer på listen over printere, der er tilgængelige på netværket, og tryk på Continue (Fortsæt).
- 5. Vælg Share this printer (Del denne printer), og tryk på Continue (Fortsæt) (Figur 76, næste side).

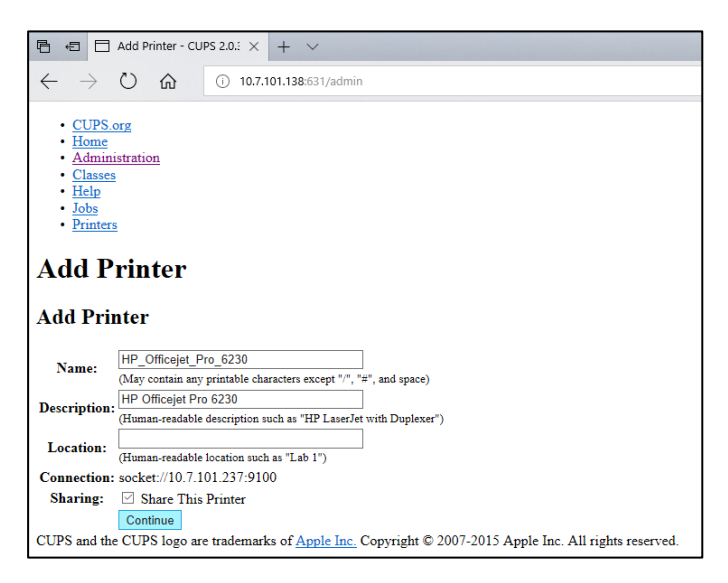

Figur 76. Skærmbilledet Add printer (Tilføj printer).

6. Vælg printerdriveren til printeren, og tryk på Add Printer (Tilføj printer).

Bemærk: Hvis printerdriveren ikke er angivet, skal den mest generiske driver til printermærket anvendes. Hvis ingen af de angivne drivere fungerer, skal du downloade den nødvendige CUPS-driver som en PPD-fil fra nettet og vælge den i feltet Or Provide a PPD File (Eller angiv en PPD-fil), før du trykker på Add Printer (Tilføj printer) (Figur 77).

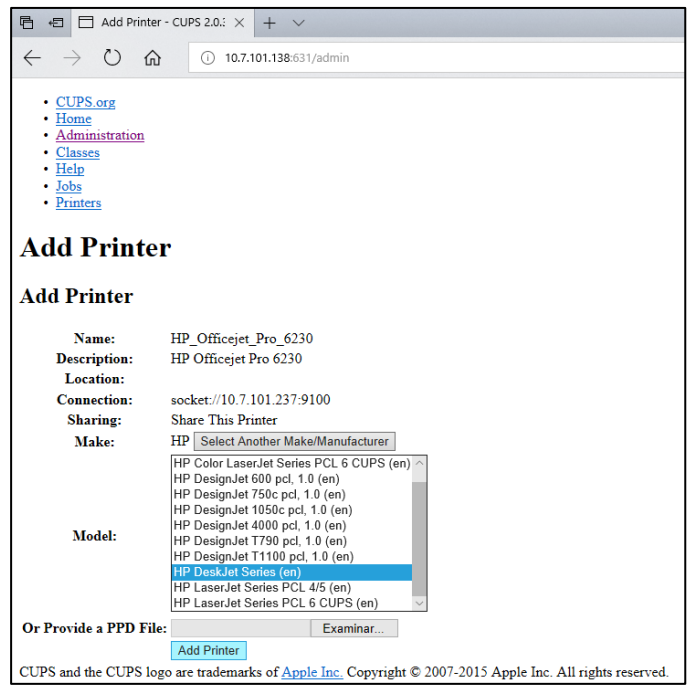

Figur 77. Valg af printerdriver.

7. Vælg den korrekte Media Size (Mediestørrelse) (f.eks. "A4"), da nogle printere ikke kan udskrive, hvis der er valgt forkert papirformat. Gem derefter de valgte indstillinger ved at trykke på Set Default Options (Vælg som standardindstillinger) (Figur 78).

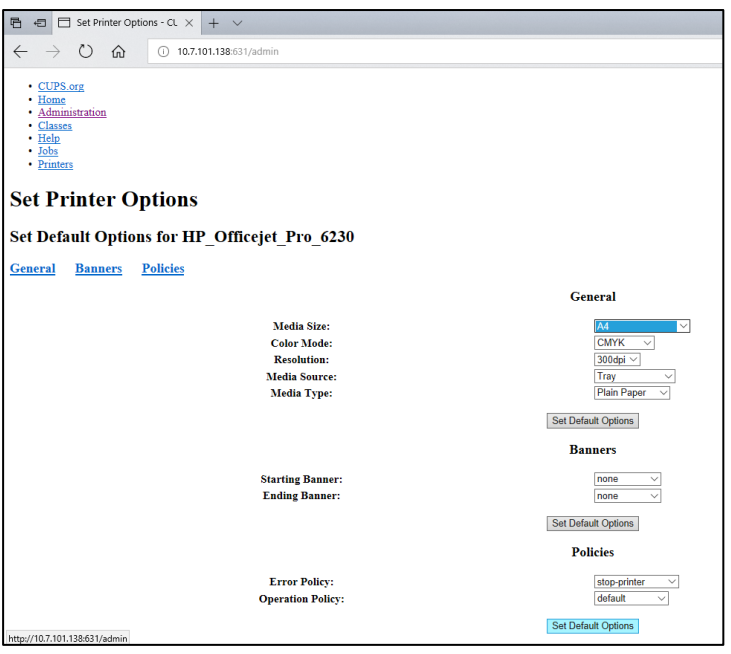

Figur 78. Valg af korrekt mediestørrelse.

- 8. Sluk QIAstat-Dx Analyzer 1.0 Operational Module, og tænd det derefter igen for at gøre driveren tilgængelig.
- 9. Aktiver den installerede printer under Options (Valgmuligheder) --> System Config (Systemkonfiguration) --> Printer. Vælg den ønskede printer, og tryk på Save (Gem). Printeren er nu klar til brug.

### <span id="page-97-0"></span>11.2 Liste over testede printere

Følgende printere er blevet testet af QIAGEN og er kompatible med QIAstat-Dx Analyzer 1.0, både via USB- og Ethernet-forbindelse:

- HP<sup>®</sup> OfficeJet<sup>®</sup> Pro 6230
- HP Color LaserJet<sup>®</sup> Pro M254dw
- Brother<sup>®</sup> MFC-9330CDW

Andre printere er muligvis også kompatible med QIAstat-Dx Analyzer 1.0 gennem den procedure, der er beskrevet i appendiks [11.1.](#page-95-0)

## 11.3 Overensstemmelseserklæring

Producentens navn og adresse:

QIAGEN GmbH

QIAGEN Strasse 1, D-40724 Hilden, Tyskland

Der kan anmodes om en opdateret overensstemmelseserklæring fra QIAGENs tekniske service.

## 11.4 Affald af elektrisk og elektronisk udstyr (WEEE)

Dette afsnit indeholder oplysninger om brugernes bortskaffelse af affald fra elektrisk og elektronisk udstyr.

Symbolet med den overkrydsede affaldsspand på hjul (se nedenfor) angiver, at dette produkt ikke må bortskaffes med andet affald. Det skal bringes til et godkendt behandlingsanlæg eller til et udpeget opsamlingssted til genbrug ifølge lokal lovgivning og bestemmelser.

Separat opsamling og genbrug af udtjent elektronisk udstyr på bortskaffelsestidspunktet hjælper med at bevare naturlige ressourcer og sikre, at produktet genbruges på en måde, der beskytter den menneskelige sundhed og miljøet.

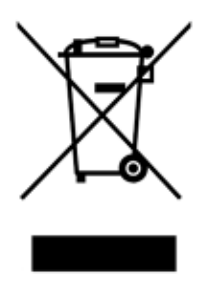

Genbrug kan tilbydes af QIAGEN ved anmodning og mod yderligere omkostninger. I den Europæiske Union iht. de specifikke WEEE-genbrugskrav og, hvor et erstatningsprodukt leveres af QIAGEN, tilvejebringes gratis genbrug af dets WEEE-mærkede elektroniske udstyr.

Vedrørende genvinding af elektronisk udstyr kontaktes den lokale QIAGEN-salgsafdeling vedr. den krævede returformular. Når formularen er sendt, vil brugeren blive kontaktet af QIAGEN enten for at anmode om opfølgningsinformation om planlægning af afhentning af det elektroniske affald eller for at tildele en individuel kvote.

### 11.5 Ansvarsklausul

QIAGEN vil blive frigjort fra alle forpligtelser under garantien i tilfælde af, at reparationer og modifikationer udføres af andre personer end deres eget personale, bortset fra tilfælde, hvor QIAGEN har givet skriftligt samtykke til udførelse af sådanne reparationer eller modifikationer.

Alle materialer, der udskiftes under denne garanti, vil kun være dækket af garantien i den oprindelige garantiperiode og i ingen tilfælde ud over den oprindelige udløbsdato for den oprindelige garanti, medmindre det er godkendt skriftligt af en funktionær fra QIAGEN. Udlæsningsanordninger, interfaceanordninger og tilhørende software vil kun være dækket af garantien i den periode, der gives af den oprindelige producent af disse produkter. Repræsentationer og garantier, der gives af personer, herunder medarbejdere hos QIAGEN, der ikke er i overensstemmelse med eller er i konflikt med betingelserne i denne garanti, vil ikke være bindende for QIAGEN, medmindre de er nedfældet på skrift og godkendt af en funktionær fra QIAGEN.

### 11.6 Softwarelicensaftale

VILKÅR OG BETINGELSER i en JURIDISK AFTALE ("Aftale") for og mellem QIAGEN GmbH, QIAGEN Strasse 1, D-40724 Hilden, Tyskland, ("QIAGEN") og dig (enten en enkeltperson eller en juridisk enhed), licensindehaveren af softwaren (herefter omtalt som "SOFTWARE").

Ved at installere, have installeret og anvende SOFTWAREN accepterer du at være bundet af vilkårene i denne aftale. Hvis du ikke accepterer vilkårene i denne aftale, bedes du omgående returnere den eller de uåbnede softwarepakker og de ledsagende dele (herunder skriftlige materialer) til det sted, hvor du købte dem mod en fuld refusion af prisen på SOFTWAREN.

### 1. LICENSBEVILLING

Omfang. Underlagt denne aftales vilkår og betingelser bevilliger QIAGEN dig en global, permanent, ikke-eksklusiv og ikke-overførbar licens til udelukkende at anvende SOFTWAREN til dine interne forretningsformål.

### Du må ikke:

- ⚫ modificere eller ændre hele eller dele af SOFTWAREN, ej heller forene nogen del af den med anden software eller separere nogen komponenter af SOFTWAREN fra SOFTWAREN eller gemme i det omfang og under de omstændigheder, det er tilladt ifølge loven, oprette afledte arbejder fra eller foretage reverse engineering, dekompilere, demontere eller på anden måde opnå kildekode fra SOFTWAREN eller forsøge at gøre nogen af disse ting
- ⚫ kopiere SOFTWAREN (undtagen som nævnt ovenfor)
- ⚫ udleje, overføre, sælge, offentliggøre, forhandle, gøre tilgængelig eller bevillige nogen rettigheder til softwareproduktet i nogen form til nogen person uden forudgående skriftligt samtykke fra QIAGEN
- ⚫ fjerne, ændre, tilsløre, manipulere med eller tilføje nogen meddelelser om ejerskab, etiketter, varemærker, navne eller mærker, der er knyttet til eller indeholdt i SOFTWAREN
- ⚫ anvende SOFTWAREN på nogen måde, der krænker de immaterielle rettigheder eller andre rettigheder, der tilhører QIAGEN eller en anden part; eller
- ⚫ anvende SOFTWAREN til at opnå online eller andre databasetjenesteydelser til en anden person.

Anvendelse på en enkelt computer. Denne aftale tillader, at du kun anvender en kopi af SOFTWAREN på en enkelt computer.

Prøveversioner. Prøveversioner af SOFTWAREN kan udløbe efter en periode på 30 (tredive) dage uden forudgående varsel.

Åben software/tredjepartssoftware. Denne aftale gælder ikke for nogen andre softwarekomponenter, der er identificeret som værende underlagt en åben kilde-licens i de relevante meddelelses-, licens- og/eller copyright-filer, der er indeholdt i programmerne (kollektivt "åben software"). Desuden vedrører denne aftale ikke nogen anden software, som QIAGEN kun er bevilget en afledt rettighed til at bruge ("Tredjepartssoftware"). Åben software og tredjepartssoftware kan leveres i den samme elektroniske filoverførsel som SOFTWAREN, men er separate og særskilte programmer. SOFTWAREN er ikke underlagt GPL eller nogen anden open source-licens.

Hvis og i og med, at QIAGEN leverer tredjepartssoftware, skal licensbetingelserne for en sådan tredjepartssoftware yderligere være gældende og fremherskende. Hvis der leveres åben software, skal licensbetingelserne for en sådan åben software yderligere være gældende og fremherskende. QIAGEN skal forsyne dig med kildekoden til den tilsvarende relevante åbne software, hvis den åbne softwares respektive licensbetingelser omfatter en sådan forpligtelse. QIAGEN skal informere dig, hvis SOFTWAREN indeholder tredjepartssoftware og/eller åben software og stille de tilsvarende licensbetingelser til rådighed på forlangende.

#### 2. OPGRADERINGER

Hvis SOFTWAREN er en opgradering fra en tidligere version, bevilges du en enkelt licens til begge kopier, og du må ikke separat overføre de tidligere version(er) undtagen som en permanent engangsoverførsel til en anden bruger af den seneste opgradering og alle tidligere versioner som tilladt i paragraf 4 herunder.

### 3. COPYRIGHT

SOFTWAREN, herunder alle billeder og tekst i SOFTWAREN, er copyrightbeskyttet af tyske copyrightlove og internationale traktatbestemmelser. Du må ikke kopiere nogle af de trykte materialer, der følger med SOFTWAREN.

### 4. ANDRE BEGRÆNSNINGER

Du må ikke udleje eller lease SOFTWAREN, men du må overføre SOFTWAREN og de ledsagende skriftlige materialer på en permanent basis til en anden slutbruger, forudsat at du sletter konfigurationsfilerne fra din computer, og at modtageren accepterer betingelserne i denne aftale. Du må ikke foretage reverse engineering, dekompilere eller demontere SOFTWAREN. Alle overførsler af SOFTWAREN skal omfatte den seneste opgradering og alle tidligere versioner.

#### 5. BEGRÆNSET GARANTI

QIAGEN garanterer, at (a) SOFTWAREN i væsentlig grad vil fungere i overensstemmelse med de medfølgende trykte materialer i en periode på halvfems (90) dage fra modtagelsesdatoen. Alle underforståede garantier på SOFTWAREN er begrænset til halvfems (90) dage. Nogle stater/retskredse tillader ikke begrænsninger af varigheden for en underforstået garanti, så ovenstående begrænsning gælder muligvis ikke for dig.

#### 6. KUNDENS RETSMIDLER

QIAGENs eneste forpligtelse og dit eneste retsmiddel består i, at QIAGEN efter eget skøn enten (a) refunderer det betalte beløb eller (b) reparerer eller udskifter den SOFTWARE, der ikke opfylder QIAGENs begrænsede garanti, og den returneres til QIAGEN med en kopi af din kvittering. Denne begrænsede garanti gælder ikke, hvis fejl i SOFTWAREN har resulteret i uheld, misbrug eller forkert brug. Enhver udskiftet SOFTWARE vil være dækket af garantien indtil udløbet af den oprindelige garantiperiode eller tredive (30) dage, hvad der måtte være længst.

### 7. BEGRÆNSET ANSVAR

QIAGEN eller virksomhedens leverandører skal i intet tilfælde holdes erstatningsansvarlige for skader af nogen art (herunder, uden begrænsning, skader som tab af avance, forretningsafbrydelse, tab af forretningsmæssig information eller andet pekuniært tab, uforudseelige skader, manglende kommerciel succes, indirekte skader eller følgeskader – specielt økonomiske skader – eller for skader, der skyldes tredjepartskrav), der opstår ved brug af eller manglende evne til at anvende SOFTWAREN, selv hvis QIAGEN er blevet oplyst om risikoen for sådanne skader.

Ovenstående ansvarsrestriktioner skal ikke være gældende i tilfælde af personskader eller andre skader, der skyldes forsætlige handlinger eller grov forsømmelighed eller for erstatningsansvar, der er baseret på den tyske lov om produktansvar (Produkthaftungsgesetz), garantier eller andre lovmæssigt påbudte bestemmelser.

Ovenstående begrænsning skal følgelig kun være gældende i tilfælde af:

- forsinkelse.
- ⚫ kompensation på grund af fejl,
- ⚫ kompensation for spildte udgifter.

### 8. INGEN SUPPORT

Intet i denne aftale skal forpligte QIAGEN til at yde nogen support til SOFTWAREN. QIAGEN kan, men skal ikke være forpligtet til, at korrigere nogen fejl i SOFTWAREN og/eller levere opdateringer til licensindehavere af SOFTWAREN. Du skal foretage rimelige bestræbelser på omgående at rapportere eventuelle fejl, du finder i SOFTWAREN, som en hjælp til at oprette forbedrede revisioner af SOFTWAREN.

Enhver eventuel levering af support ydet af QIAGEN for SOFTWAREN (herunder support ved netværksinstallation) skal udelukkende været styret af en tilsvarende separat supportaftale.

### 9. OPSIGELSE

Hvis du ikke overholder vilkårene og betingelserne i denne aftale, kan QIAGEN afslutte denne aftale og dine rettigheder og licens til at anvende SOFTWAREN. Du kan når som helst opsige denne aftale ved at underrette QIAGEN. Ved opsigelsen af denne aftale skal du slette SOFTWAREN fra din(e) computer(e) og arkiver.

DU ACCEPTERER, AT QIAGEN VED OPSIGELSEN AF DENNE AFTALE AF EN ELLER ANDEN GRUND KAN TRÆFFE FORANSTALTNINGER SÅLEDES, AT SOFTWAREN IKKE LÆNGERE FUNGERER.

### 10. GÆLDENDE LOV, VÆRNETING

Denne aftale skal udlægges og fortolkes i overensstemmelse med Tysklands love uden at lade modstridende lovbestemmelser træde i kraft. Anvendelsen af bestemmelserne i FNs salgskonvention er undtaget. Uanset andre bestemmelser i denne aftale accepterer parterne i denne aftale at anerkende Düsseldorf-domstolenes enekompetence.

### 11.7 Garantiansvarsfraskrivelser

UNDTAGEN SOM DET ER ANGIVET I QIAGENs HANDELSBETINGELSER FOR QIAstat-Dx Analyzer 1.0, PÅTAGER QIAGEN SIG INTET SOM HELST ANSVAR OG FRASKRIVER SIG ENHVER UDTRYKKELIG ELLER UNDERFORSTÅET GARANTI MED HENSYN TIL BRUGEN AF QIAstat-Dx Analyzer 1.0, HERUNDER ANSVAR FOR GARANTIER, DER VEDRØRER SALGBARHED, EGNETHED TIL ET BESTEMT FORMÅL ELLER KRÆNKELSE AF ET PATENT, ET COPYRIGHT ELLER ANDEN INTELLEKTUEL EJENDOMSRET NOGET STED I VERDEN.

QIAstat-Dx Analyzer 1.0 er udstyret med en Ethernet-port. Køberen af QIAstat-Dx Analyzer 1.0 har eneansvar for at forhindre enhver form for computervira, orme, trojanske heste, malware, hackning eller enhver anden form for brud på cybersikkerheden. QIAGEN påtager sig ikke ansvar for computervira, orme, trojanske heste, malware, hackning eller enhver anden form for brud på cybersikkerheden.

### 11.8 Ordliste

Analysemodul (AM): Hovedhardwaremodul på QIAstat-Dx Analyzer 1.0, der har ansvar for at udføre test på QIAstat-Dx-analysekassetter. Det styres af driftsmodulet (OM).

Analysedefinitionsfil: En analysedefinitionsfil er en fil, der er nødvendig for at udføre en analyse på QIAstat-Dx Analyzer 1.0. Indholdet af filen beskriver, hvad der kan måles, hvordan det kan måles, og hvordan råmåleresultaterne kan evalueres. Filen skal importeres i QIAstat-Dx Analyzer 1.0, før en analyse udføres første gang.

GUI: Grafisk brugerflade (Graphical User Interface).

IFU: Brugsanvisning (Instructions for use).

Driftsmodul (OM): Den dedikerede QIAstat-Dx Analyzer 1.0-hardware, der udgør brugergrænsefladen for et til fire analysemoduler (AM).

Bruger: En person, der betjener QIAstat-Dx Analyzer 1.0 på den tilsigtede måde.

# INDEKS

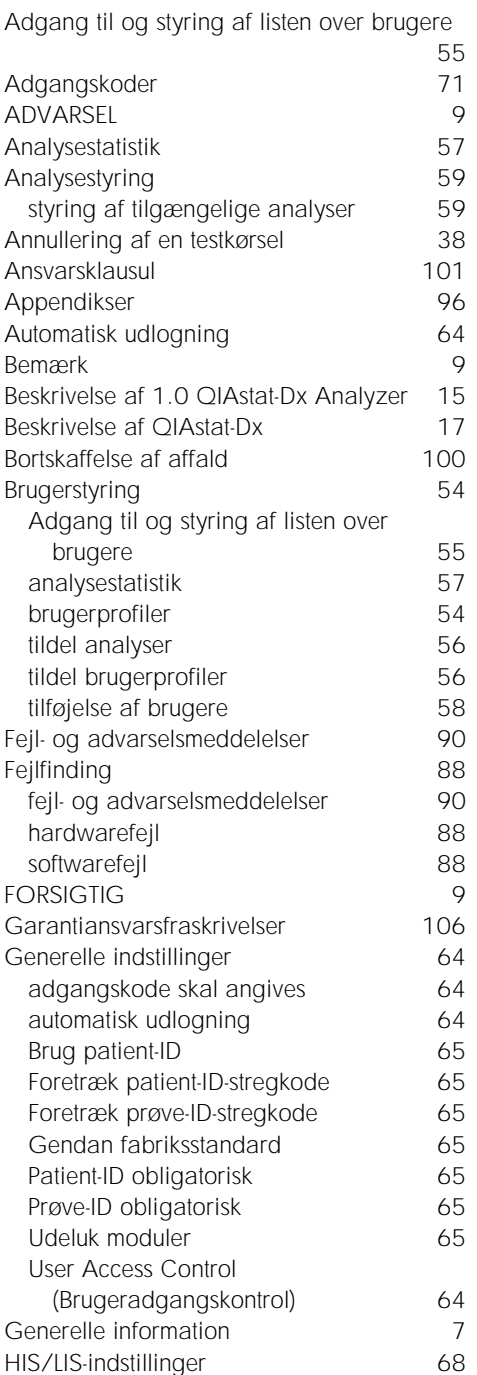

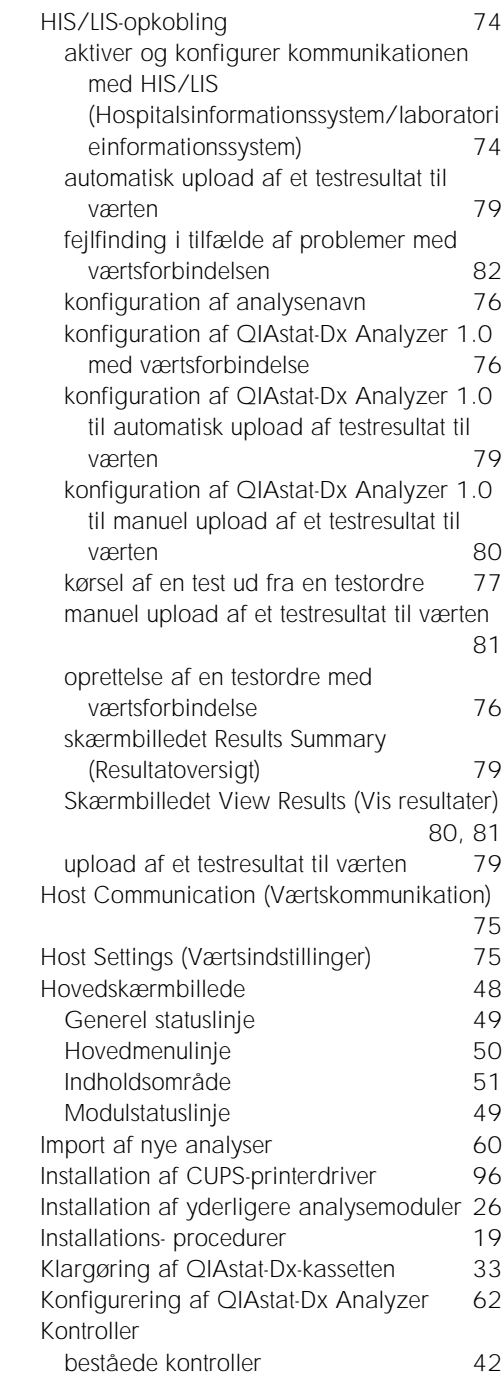
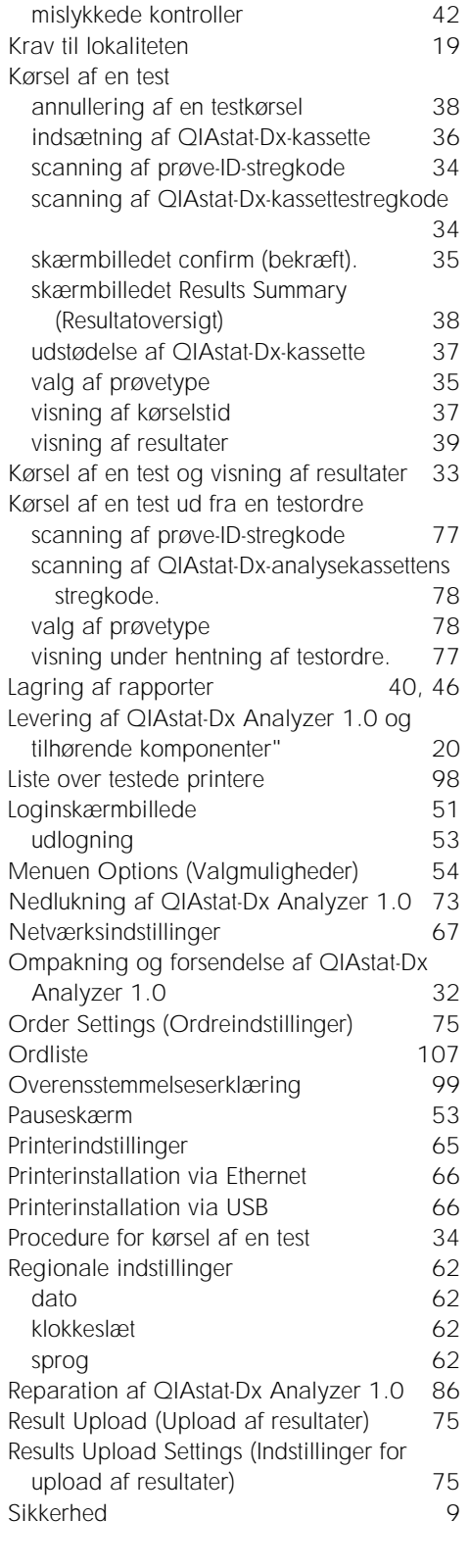

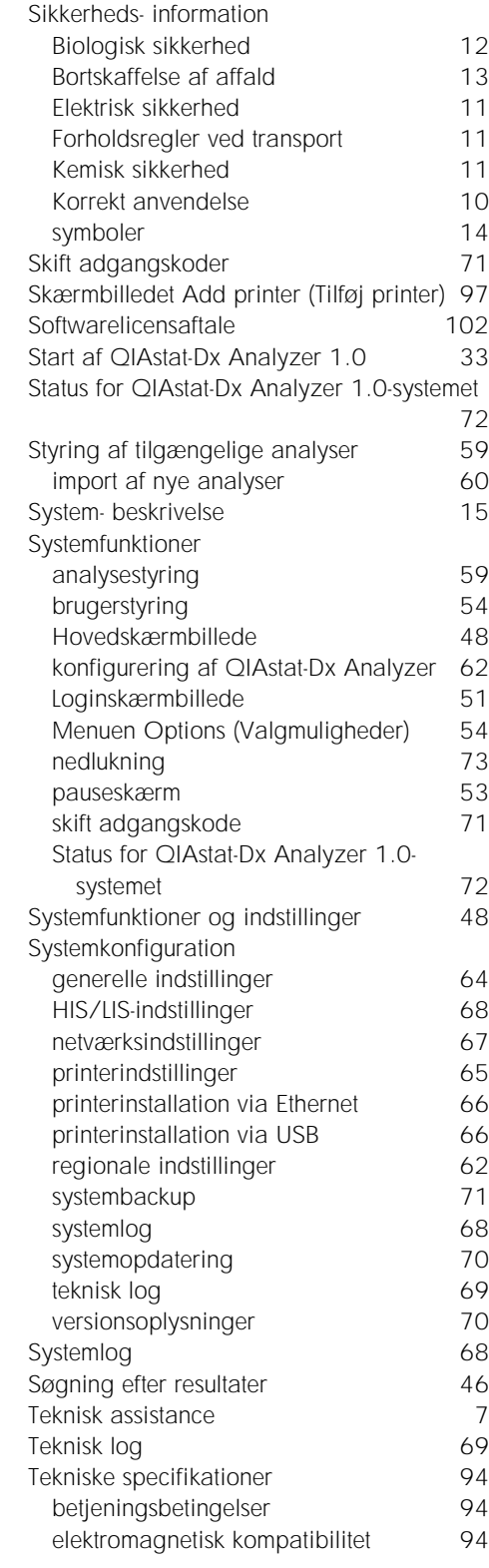

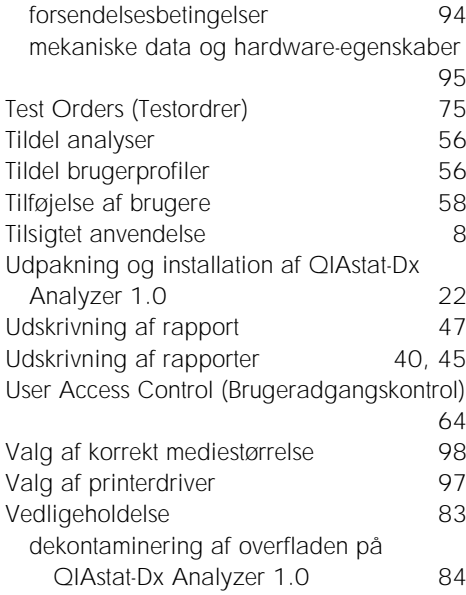

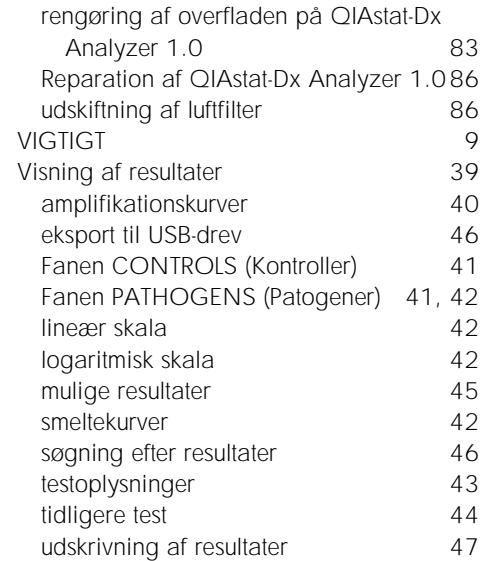

## REVISIONSHISTORIK FOR DOKUMENTET

Revisionshistorik for dokumentet

Revision 1 HB-2636-001 04/2019

Første udgivelse. Til brug sammen med softwareversion 1.2.x eller nyere.

Denne side skal være tom

Varemærker: QIAGEN®, Sample to Insight®, QIAstat-Dx®, DiagCORE® (QIAGEN Group): ACGIH® (American Conference of Government Industrial Hygienists, Inc.): Brother® (Brother Industries, Ltd): Clinical and Laboratory and Standa

HB-2636-001 04/2019

© 2019, QIAGEN. Alle rettigheder forbeholdes.

Bestilling www.qiagen.com/shop | Teknisk support support.qiagen.com | Websted www.qiagen.com